# **Standalone Digital Video Recorder**

Professional DVR 4, 8, 16 Channel Models

# **User`s Manual**

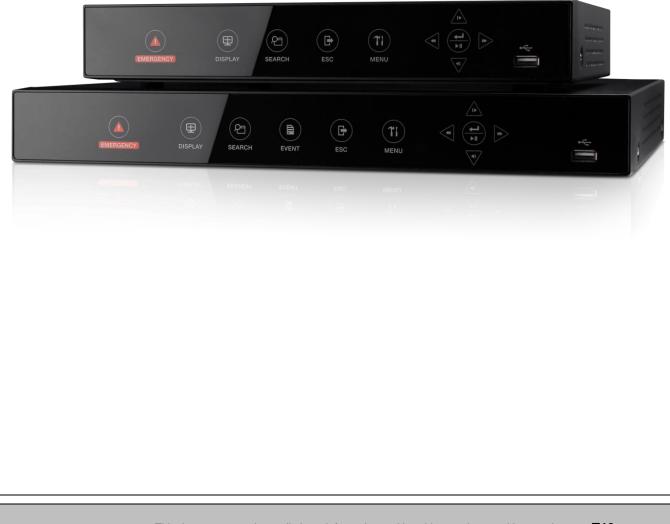

#### **FCC Compliance Statement**

Notice to Users: This equipment has been tested and found to comply with the limits for a Class A digital device. Pursuant to Part 15 of the FCC Rules, these limits are designed to provide reasonable protection against harmful interference when the equipment is operated in a commercial environment. This equipment generates uses and can radiate radio frequency energy and, if not installed and used in accordance with the instruction manual, may cause harmful interference to radio communications. Operation of this equipment in a residential area is likely to cause harmful interference in which case the user will be required to correct the interference at own expense.

#### CAUTION

CHANGES OR MODIFICATIONS NOT EXPRESSLY APPROVED BY THE PARTY RESPONSIBLE FOR COMPLIANCE COULD VOID THE USER'S AUTHORITY TO OPERATE THE EQUIPMENT.

#### ATTENTION

DES CHANGEMENTS OU DES MODIFICATIONS NON EXPRESSEMENT APPROUVEES PAR LE RESPONSABLE DE LA CONFORMITE POURRAIENT ANNULER L'AUTORISATION DE L'UTILISATEUR A EXPLOITER L'EQUIPEMENT.

The equipment complies with the requirement of FCC CFR 47 PART 15 SUBPART B, Class A.

#### **Explanation of Graphical Symbols**

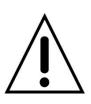

This symbol indicates the presence of important operating and maintenance (servicing) instruction in the literature accompanying the product.

Ce symbole indique la présence d'instructions importantes et de maintenances dans le manuel accompagnant le produit

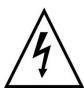

This symbol indicates the presence of non-insulated "dangerous voltage" within the product's enclosure that may be of sufficient magnitude to constitute a risk of electric shock to persons.

Ce symbole indique la présence de « haute tension » non-isolé dans le produit qui peut avoir pour conséquence un risque de la décharge électrique aux personnes.

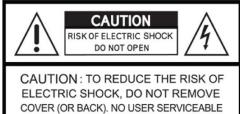

COVER (OR BACK). NO USER SERVICEABLE PARTS INSIDE. REFER SERVICING TO QUALIFIED SERVICE PERSONNEL.

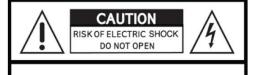

ATTENTION : Pour réduire les risques d'électrocution, ne pas ouvrir et se référer à une personne compétente.

#### Warnings

- Installation and servicing should be performed only by qualified and experienced personnel.
- Power off the DVR when connecting cameras, audio, or sensor cables.
- The manufacturer is not responsible for any damage caused by improper use of the product or failure to follow instructions for the product.
- The manufacturer is not responsible for any problems caused by or resulting from the user physically opening the DVR for examination or attempting to fix the unit.
- The manufacturer may not be held liable for any issues with the unit if any labels are removed in the product.
- Please use a shielded LAN cable when using these products.

#### Cautions

- This product has free voltages (100V ~ 240V). See installation instructions before connecting to the power supply.
- This product uses a Lithium battery.
- To avoid any risk of explosion, do not replace the battery on the main board by anything other than a Lithium battery.
- Dispose of used batteries according to the manufacturer's instructions.
- This equipment and all communication wirings are intended for indoor use only.
- To reduce the risk of fire or electric shock, do not expose the unit to rain or moisture.

#### WEEE (Waste Electrical and Electronic Equipment)

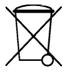

Customers in European Union countries are advised to dispose this product, at the end of its useful life, as per applicable local laws, regulations and procedures.

#### **Important Safeguards**

#### 1. Read Instructions

• To reduce the risk of fire or electric shock, do not expose the unit to rain or moisture.

#### 2. Retain Instructions

• The safety and operating instructions should be retained for future reference.

#### 3. Cleaning

• Unplug this equipment from the wall outlet before cleaning it. Do not use liquid aerosol cleaners. Use a damp soft cloth for cleaning.

#### 4. Attachments

• Never add any attachments and/or equipment without manufacturer approval as such additions may result in the risk of fire, electric shock, or other personal injury.

#### 5. Water and/or Moisture

• Do not use this equipment near water or in contact with water.

#### 6. Accessories

- Do not place this equipment on an unstable cart, stand or table. The equipment may fall, causing serious injury to a child or adult and serious damage to the equipment.
- Wall or shelf mounting should follow the manufacturer's instructions and should use a mounting kit approved by the manufacturer.

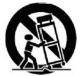

• Move this equipment and cart combination with care. Quick stops, excessive force and uneven surfaces may cause the equipment and cart combination to overturn.

#### 7. Power Sources

- This equipment should be operated only from the type of power source indicated on the marking label. If not sure the type of power, please consult to distributor or local power company.
- UPS (Uninterruptible Power Supply) is highly recommended when the power input is not stable to protect DVR and HDD(s).

#### 8. Power Cords

• Operator or installer must remove power, BNC, alarm and other connections before moving the equipment.

#### 9. Lightning

• For added protection for this equipment during a lightning storm, or when it is left unattended and unused for long periods of time, unplug it from the wall outlet and disconnect the antenna or cable system. This will prevent damage to the equipment due to lightning and power-line surges.

#### 10. Overloading

• Do not overload wall outlets and extension cords to avoid the risk of fire or electric shock.

#### 11. Objects and Liquids

- Never push objects of any kind through openings of this equipment as they may touch dangerous voltage points or short out parts that could result in a fire or electric shock.
- Never spill liquid of any kind on the equipment.

#### 12. Servicing

• Do not attempt to service this equipment yourself. Refer all servicing to qualified service personnel.

#### 13. Damage Requiring Service

- Unplug this equipment from the wall outlet and refer servicing to qualified service personnel under the following conditions:
  - ① When the power-supply cord or the plug has been damaged.
  - ② If liquid is spilled or objects have fallen into the equipment.
  - ③ If the equipment has been exposed to rain or water.
  - ④ If the equipment does not operate normally by following the operating instructions, adjust only those controls that are covered by the operating instructions as an improper adjustment of other controls may result in damage and will often require extensive work by a qualified technician to restore the equipment to its normal operation.
  - (5) If the equipment has been dropped or damaged the cabinet.
  - <sup>6</sup> When the equipment exhibits a distinct change in performance—this indicates a need for service.

#### 14. Replacement Parts

• When replacement parts are required, ensure the service technician uses replacement parts specified by the manufacturer or that have the same characteristics as the original part. Unauthorized substitutions may result in fire, electric shock, or other hazards.

#### 15. Safety Check

• Upon completion of any service or repairs to this equipment, ask the service technician to perform safety checks to determine that the equipment is in proper operating condition.

#### 16. Field Installation

• This installation should be made by a qualified service person and should conform to all local codes.

#### 17. Correct Batteries

#### CAUTION

RISK OF EXPLOSION IF BATTERY IS REPLACED BY AN INCORRECT TYPE. DISPOSE OF USED BATTERIES ACCORDING TO THE INSTRUCTIONS

#### ATTENTION

RISQUE D'EXPLOSION SI LA BATTERIE EST REMPLACÉE PAR UN TYPE INCORRECT DISPOSEZ DE BATTERIES EN ACCORS AVEC LES INSTRUCTIONS

#### 18. Operating Temperature

• An operating temperature range is specified so that the customer and installer may determine a suitable operating environment for the equipment.

#### 19. Elevated Operating Ambient Temperature

• If installed in a closed or multi-unit rack assembly, the operating ambient temperature of the rack environment may be greater than room ambient. Therefore, consideration should be given to installing the equipment in an environment compatible with the specified operating temperature range.

#### 20. Reduced Air Flow

• Installation of the equipment in the rack should be such that the amount of airflow required for safe operation of the equipment is not compromised.

#### 21. Mechanical Loading

• Mounting of the equipment in the rack should be such that a hazardous condition is not caused by uneven mechanical loading.

#### 22. Circuit Overloading

• Consideration should be given to connection of the equipment to supply circuit and the effect that overloading of circuits might have on over-current protection and supply wiring. Appropriate consideration of equipment nameplate ratings should be used when addressing this concern.

#### 23. Grounding (Earthing)

• Connection of ground wire is highly recommended to protect the DVR from external electric shock, such as lightning, electrical surge.

| WARNING        |                    |               |            |
|----------------|--------------------|---------------|------------|
| WARRANTY IS VO | ID IF SEAL OR LABE | EL IS REMOVED | OR DAMAGED |

| The List of Configuration       |          |  |  |  |
|---------------------------------|----------|--|--|--|
| DVR Set                         |          |  |  |  |
| CD (Manual & CMS Pro)           |          |  |  |  |
| Remote Controller               |          |  |  |  |
| Quick Guide                     |          |  |  |  |
| Screws                          |          |  |  |  |
| Mouse                           | <b>O</b> |  |  |  |
| Audio Cable<br>(16Channel only) |          |  |  |  |
| Data Cable<br>(16Channel only)  |          |  |  |  |
| Power Cable                     |          |  |  |  |
| Adapter                         |          |  |  |  |

# **Mandatory Setup & Operation Precautions**

## O STEP 1. Date / Time Configuration ('before' HDD(s) installation)

- Plug a network cable, if any.
- Turn on the DVR and press 'OK' on no HDD(s) detection message.
- Go to SETUP>SYSTEM>General>Setup.
- Check on 'NTP Setup' box, and then select your 'Time Zone'.
- Select DST (Daylight Saving Time) 'On' or 'Off' accordingly.
- When the DVR has no internet connection, adjust Date/Time manually. Otherwise the DVR will adjust the correct time every hour automatically.
- Click/Select 'EXIT' on your right and top corner.
- Turn off the DVR for Step 2 (HDD(s) installation).

#### O STEP 2. HDD(s) Installation / Addition / Moving / Replacement / Removal

- HDD(s) Installation/Addition: Make sure the DVR is turned off. Connect a power cable for HDD, if any and a SATA cable from DVR's main board to HDD(s). Use J7 (written on the board) for the first HDD and in order. Power the DVR on and follow the screen. DVR starts recording. No rebooting required.
- HDD(s) Removal: Make sure the DVR is turned off. Disconnect a power and a SATA cable from DVR's main board to HDD(s). Power the DVR on and follow the screen. (You may leave SATA port #1 unused when you removed the attached #1 HDD.)
- HDD(s) Selection: Even most of HDDs are compatible with DVRs; suggested HDD list is available by request.

## O Power Off

- Do not turn DVR off, or plug off the power adapter while DVR is in operations (record/playback). It may cause permanent damage to the equipment. Please Click (↔) Shutdown on System Menu Bar and then UNPLUG the power cable after DVR is shut down completely. It is safe to wait for 5 seconds before turning the power on again.
   ('Shut Down' by DVR's menu selection does NOT physically power off the machine. Please physically unplug the power cable from the DVR to completely turn off.)
- Do not turn off External storage device (e.g., USB memory stick (powered), removable external hard disk, and similar) while the DVR is on. It may cause permanent damage to the equipment. When you have to turn off external storage device, make sure the DVR is turned off. When you turn those on, turn on external storage first and then DVR. (you may unplug simple USB thumb drive freely unless it is in archiving process)
- Do not turn DVR off, or plug off the power adapter when the DVR is formatting an HDD(s). It may cause permanent damage to the equipment. Make sure the power is "ON" until the formatting of an HDD is completed. (note, a DVR formats HDD(s) in seconds)

#### **O** Monitor resolution

- For the best picture display, a DVR's local monitor output has a default resolution of 1920x1080 pixels. If your attached monitor does not support 1080p resolution, and you cannot see any picture, please change the DVR's resolution to the lowest as following.
- The lowest resolution (1024x768) Hot Keys: Use your 'Remote Controller' (It comes with a DVR)
- Press followings in order one by one.  $\leftarrow$  >  $\rightarrow$  > ESC >  $\downarrow$  >  $\uparrow$
- The resolution should be changed to 1024x768.

#### O Default Password

- For all (DVRs and Software) default password is 1111 (four 1(one)s).
- For your protection, it is strongly recommended to change. Computer-like passwords are supported.

# O Upgrade

- You may upgrade a DVR when the HDDs are added properly.
- Contact your dealer/technical support when you need a help on updating.

# **Table of Contents**

| 1.1 Unpacking                                                                                                    | 9                                                                                                    |
|----------------------------------------------------------------------------------------------------|----------------------------------------------------------------------------------------------------|
|                                                                                                    | 9                                                                                                    |
| 1.2 Service                                                                                                    | 9                                                                                                    |
| 1.3 System Connection Diagram                                                                                                    | 9                                                                                                    |
| 2. INSTALLATION 1                                                                                                    |                                                                                                    |
| 2.1 Hard disk1                                                                                                    |                                                                                                    |
| 2.1 Aard disk                                                                                                    |                                                                                                    |
| 2.1.2 HDD Installation1                                                                                                    |                                                                                                    |
| 2.1.3 HDD Capacity1                                                                                                    | 1                                                                                                    |
| 2.2 Connector Wiring1                                                                                                    | 1                                                                                                    |
| 2.2.1 AHD/TVI Input Signal detection 1                                                                                                    |                                                                                                    |
| 2.2.2 Monitor Connections1                                                                                                    |                                                                                                    |
| 2.2.3 HDMI connections 1                                                                                                    |                                                                                                    |
| 2.2.4 Audio Connections1                                                                                                    |                                                                                                    |
| 2.2.5 TCP/IP (Ethernet) Connections 1<br>2.2.6 Alarm Connections (TTL)                                                                                                    |                                                                                                    |
| 2.2.7 Alarm Connections (Relay)                                                                                                    |                                                                                                    |
| 2.2.8 RS-485/422 Connections                                                                                                    |                                                                                                    |
| 2.2.9 RS-485 Over Coax Connections 1                                                                                                    |                                                                                                    |
| 2.2.10USB Connections 1                                                                                                    | 3                                                                                                    |
| 2.2.11 Grounding (Earthing) 1                                                                                                    |                                                                                                    |
| 2.2.12Factory Reset1                                                                                                    |                                                                                                    |
| 2.2.13Power Supply connections 1<br>2.2.14Connections Guideline 1                                                                                                    |                                                                                                    |
| Z.Z. 14 Connections Guideline                                                                                                    | 5                                                                                                    |
|                                                                                                    |                                                                                                    |
| 3. INPUT DEVICE AND SCREEN ICONS 1                                                                                                    |                                                                                                    |
| 3. INPUT DEVICE AND SCREEN ICONS 1<br>3.1 Key and LEDs 1                                                                                                    | 4                                                                                                    |
| <ol> <li>INPUT DEVICE AND SCREEN ICONS 1</li> <li>3.1 Key and LEDs 1</li> <li>3.2 Front Panel 1</li> </ol>                                                                                                    | 4<br> 4                                                                                                    |
| <ul> <li>3. INPUT DEVICE AND SCREEN ICONS 1</li> <li>3.1 Key and LEDs</li></ul>                                                                                                    | 4<br> 4<br> 4                                                                                                    |
| <ol> <li>INPUT DEVICE AND SCREEN ICONS 1</li> <li>3.1 Key and LEDs 1</li> <li>3.2 Front Panel 1</li> </ol>                                                                                                    | 4<br> 4<br> 4                                                                                                    |
| <ul> <li>3. INPUT DEVICE AND SCREEN ICONS 1</li> <li>3.1 Key and LEDs</li></ul>                                                                                                    | 4<br> 4<br> 4                                                                                                    |
| <ul> <li>3. INPUT DEVICE AND SCREEN ICONS 1</li> <li>3.1 Key and LEDs</li></ul>                                                                                                    | 4<br> 4<br> 5                                                                                                    |
| 3. INPUT DEVICE AND SCREEN ICONS       1         3.1 Key and LEDs       1         3.2 Front Panel       1         3.3 Using a Remote Controller       1         3.4 Using a Mouse       1         3.5 Screen Icon       1                                                                                                    | 4<br> 4<br> 5<br> 5                                                                                                    |
| 3. INPUT DEVICE AND SCREEN ICONS       1         3.1 Key and LEDs       1         3.2 Front Panel       1         3.3 Using a Remote Controller       1         3.4 Using a Mouse       1         3.5 Screen Icon       1         4. SETUP       1                                                                                                    | 4<br> 4<br> 5<br> 5<br> 6                                                                                                    |
| 3. INPUT DEVICE AND SCREEN ICONS       1         3.1 Key and LEDs       1         3.2 Front Panel       1         3.3 Using a Remote Controller       1         3.4 Using a Mouse       1         3.5 Screen Icon       1         4. SETUP       1         4.1 Login       1                                                                                                    | 4<br> 4<br> 5<br> 5<br> 6                                                                                                    |
| 3. INPUT DEVICE AND SCREEN ICONS       1         3.1 Key and LEDs       1         3.2 Front Panel       1         3.3 Using a Remote Controller       1         3.4 Using a Mouse       1         3.5 Screen Icon       1         4. SETUP       1         4.1 Login       1         4.2.1 Status       1         4.2.2 General       1                                                                                                    | 4<br> 4<br> 5<br> 5<br> 6<br> 7<br> 7                                                                                                    |
| 3. INPUT DEVICE AND SCREEN ICONS       1         3.1 Key and LEDs       1         3.2 Front Panel       1         3.3 Using a Remote Controller       1         3.4 Using a Mouse       1         3.5 Screen Icon       1         4. SETUP       1         4.1 Login       1         4.2 SYSTEM       1         4.2.1 Status       1                                                                                                    | 4<br> 4<br> 5<br> 5<br> 6<br> 7<br> 7                                                                                                    |
| 3. INPUT DEVICE AND SCREEN ICONS       1         3.1 Key and LEDs       1         3.2 Front Panel       1         3.3 Using a Remote Controller       1         3.4 Using a Mouse       1         3.5 Screen Icon       1         4. SETUP       1         4.1 Login       1         4.2 SYSTEM       1         4.2.1 Status       1         4.2.3 Event       2         4.3 DEVICE       2                                                                                                    | 4<br>4<br>5<br>5<br>6<br>7<br>7<br>22                                                                                                    |
| 3. INPUT DEVICE AND SCREEN ICONS       1         3.1 Key and LEDs       1         3.2 Front Panel       1         3.3 Using a Remote Controller       1         3.4 Using a Mouse       1         3.5 Screen Icon       1         4. SETUP       1         4.1 Login       1         4.2 SYSTEM       1         4.2.1 Status       1         4.2.3 Event       2         4.3 DEVICE       2         4.3.1 Display       2                                                                                               | <ul> <li>4</li> <li>4</li> <li>5</li> <li>6</li> <li>7</li> <li>7</li> <li>24</li> <li>24</li> </ul>                                                                                                    |
| 3. INPUT DEVICE AND SCREEN ICONS       1         3.1 Key and LEDs       1         3.2 Front Panel       1         3.3 Using a Remote Controller       1         3.4 Using a Mouse       1         3.5 Screen Icon       1         4. SETUP       1         4.1 Login       1         4.2 SYSTEM       1         4.2.1 Status       1         4.2.2 General       1         4.3.1 Display       2         4.3.2 Network       2                                                                                          | 4<br>4<br>5<br>5<br>6<br>7<br>7<br>22<br>24<br>24                                                                                                    |
| 3. INPUT DEVICE AND SCREEN ICONS       1         3.1 Key and LEDs       1         3.2 Front Panel       1         3.3 Using a Remote Controller       1         3.4 Using a Mouse       1         3.5 Screen Icon       1         4. SETUP       1         4.1 Login       1         4.2 SYSTEM       1         4.2.1 Status       1         4.2.2 General       1         4.3.1 Display       2         4.3.2 Network       2         4.3.3 Alarm       2                                                              | 14       14       15       15       16       17       12       24       26                                                                                                    |
| 3. INPUT DEVICE AND SCREEN ICONS       1         3.1 Key and LEDs       1         3.2 Front Panel       1         3.3 Using a Remote Controller       1         3.4 Using a Mouse       1         3.5 Screen Icon       1         4. SETUP       1         4.1 Login       1         4.2 SYSTEM       1         4.2.1 Status       1         4.2.2 General       1         4.3.1 Display       2         4.3.2 Network       2         4.3.4 Storage       3                                                            | 4         4         4         5         6         7         24         24         26         31                                                                                                    |
| 3. INPUT DEVICE AND SCREEN ICONS       1         3.1 Key and LEDs       1         3.2 Front Panel       1         3.3 Using a Remote Controller       1         3.4 Using a Mouse       1         3.5 Screen Icon       1         4. SETUP       1         4.1 Login       1         4.2 SYSTEM       1         4.2.1 Status       1         4.2.2 General       1         4.3.1 Display       2         4.3.2 Network       2         4.3.3 Alarm       2                                                              | 4         4         4         5         6         7         24         29         34                                                                                                    |
| 3. INPUT DEVICE AND SCREEN ICONS       1         3.1 Key and LEDs       1         3.2 Front Panel       1         3.3 Using a Remote Controller       1         3.4 Using a Mouse       1         3.5 Screen Icon       1         4. SETUP       1         4.1 Login       1         4.2 SYSTEM       1         4.2.1 Status       1         4.2.2 General       1         4.3.1 Display       2         4.3.2 Network       2         4.3.4 Storage       3         4.3.5 Camera       3                               | 4         4         4         5         6         6         7         24         29         34                                                                                                    |
| 3. INPUT DEVICE AND SCREEN ICONS       1         3.1 Key and LEDs       1         3.2 Front Panel       1         3.3 Using a Remote Controller       1         3.4 Using a Mouse       1         3.5 Screen Icon       1         4. SETUP       1         4.1 Login       1         4.2 SYSTEM       1         4.2.1 Status       1         4.2.2 General       1         4.3.1 Display       2         4.3.2 Network       2         4.3.4 Storage       3         4.3.5 Camera       3         4.3.6 Audio       3   | 14       14       15       16       17       17       17       17       17       17       17       17       17       17       17       17       17       17       17       17       17       17       17       17       17       17       17       17       17       17       17       17       17       17       17       17       17       17       17       17       17       17       17       17       17       17       17       17       17       17       17       17       17       17       17       17       17       17       17       17       17       17       17       17       17       17       17       17       17       17       17       17       17       17       17       17       17       17       17       17       17       17       17       17       17       17       17       17       17       17       17       17       17       17       17       17       17       17       17       17       17       17       17       17       17       17       17       17       17       17       17       17 <td< td=""></td<> |
| 3. INPUT DEVICE AND SCREEN ICONS       1         3.1 Key and LEDs       1         3.2 Front Panel       1         3.3 Using a Remote Controller       1         3.4 Using a Mouse       1         3.5 Screen Icon       1         4. SETUP       1         4.1 Login       1         4.2 SYSTEM       1         4.2.1 Status       1         4.2.2 General       1         4.3.1 Display       2         4.3.2 Network       2         4.3.4 Storage       3         4.3.5 Camera       3         4.3.7 Text-In       3 | 4       4       5       6       6       7       7       2       2       4       3       5       5       5       5       5       5       5       5       5       5       5       5       5       5       5       5       5       5       5       5       5       5       5       5       5       5       5       5       5       5       5       5       5       5       5       5       5       5       5       5       5       5       5       5       5       5       5       5       5       5       5       5       5       5       5       5       5       5       5       5       5       5       5       5       5       5       5       5       5       5       5       5       5       5       5       5       5       5       5       5       5       5       5       5       5       5       5       5       5       5       5       5       5       5       5       5       5       5       5       5       5       5       5       5       5       5       5       5                                                                           |

|                          | 4.4.3                                                                                                    | Motion40                                                                                                    |
|--------------------------|----------------------------------------------------------------------------------------------------|----------------------------------------------------------------------------------------------------|
| 4.5                      | RELA                                                                                                    | Y40                                                                                                    |
| -                        |                                                                                                    | ALARM IN41                                                                                                    |
|                          |                                                                                                    | MOTION41                                                                                                    |
|                          |                                                                                                    | EMERGENCY42                                                                                                    |
|                          |                                                                                                    | TEXT-IN43                                                                                                    |
|                          |                                                                                                    | VIDEO LOSS43                                                                                                    |
| 5. O                     |                                                                                                    | TION INSTRUCTION45                                                                                                    |
| 51                       | Viewi                                                                                                    | ng45                                                                                                    |
| 0.1                      |                                                                                                    | First Image45                                                                                                    |
|                          |                                                                                                    | View Format46                                                                                                    |
|                          |                                                                                                    | Digital Zoom46                                                                                                    |
|                          | 5.1.4                                                                                                    | -                                                                                                    |
|                          | 5.1.5                                                                                                    | -                                                                                                    |
|                          | 5.1.6                                                                                                    | System Log48                                                                                                    |
|                          |                                                                                                    | Key Lock                                                                                                    |
|                          | 5.1.8                                                                                                    |                                                                                                    |
|                          |                                                                                                    | Alarm Out Control and Acknowledge 48                                                                                                    |
| 5 2                      |                                                                                                    | ack                                                                                                    |
| <b>J.Z</b>               | -                                                                                                    | Search                                                                                                    |
|                          |                                                                                                    |                                                                                                    |
|                          |                                                                                                    | Digital Zoom in Playback                                                                                                    |
|                          |                                                                                                    | One-touch Playback52                                                                                                    |
|                          |                                                                                                    | Bar                                                                                                    |
| -                        |                                                                                                    | mark53                                                                                                    |
| 5.5                      | Archi                                                                                                    | ve53                                                                                                    |
|                          |                                                                                                    |                                                                                                    |
| 6. C                     |                                                                                                    | RO56                                                                                                    |
|                          | MS PF<br>CMS                                                                                                    | ۲O56<br>Pro Features56                                                                                                    |
|                          | MS PF<br>CMS                                                                                                    | RO56                                                                                                    |
|                          | MS PF<br>CMS                                                                                                    | RO56<br>Pro Features56<br>Introduction56                                                                                                    |
|                          | MS PF<br>CMS<br>6.1.1<br>6.1.2                                                                                                    | RO56<br>Pro Features56<br>Introduction56                                                                                                    |
| 6.1                      | MS PF<br>CMS<br>6.1.1<br>6.1.2<br>6.1.3                                                                                                    | RO56<br>Pro Features56<br>Introduction56<br>Features56                                                                                                    |
| 6.1                      | MS PF<br>CMS<br>6.1.1<br>6.1.2<br>6.1.3<br>Instal                                                                                                    | RO56Pro Features                                                                                                    |
| 6.1                      | MS PF<br>CMS<br>6.1.1<br>6.1.2<br>6.1.3<br>Instal<br>6.2.1                                                                                                    | RO                                                                                                    |
| 6.1<br>6.2               | MS PF<br>CMS<br>6.1.1<br>6.1.2<br>6.1.3<br>Instal<br>6.2.1<br>6.2.2                                                                                                    | RO                                                                                                    |
| 6.1<br>6.2<br>6.3        | MS PF<br>CMS<br>6.1.1<br>6.1.2<br>6.1.3<br>Instal<br>6.2.1<br>6.2.2<br>Menu                                                                                                    | RO56Pro Features56Introduction56Features56System Requirements56lation57Software Installation57Login5859                                                                                                    |
| 6.1<br>6.2<br>6.3        | MS PF<br>CMS<br>6.1.1<br>6.1.2<br>6.1.3<br>Instal<br>6.2.1<br>6.2.2<br>Menu<br>Setup                                                                                                    | RO                                                                                                    |
| 6.1<br>6.2<br>6.3        | MS PF<br>CMS<br>6.1.1<br>6.1.2<br>6.1.3<br>Instal<br>6.2.1<br>6.2.2<br>Menu<br>Setup<br>6.4.1                                                                                                    | RO                                                                                                    |
| 6.1<br>6.2<br>6.3        | MS PF<br>CMS<br>6.1.1<br>6.1.2<br>6.1.3<br>Instal<br>6.2.1<br>6.2.2<br>Menu<br>Setup<br>6.4.1<br>6.4.2                                                                                           | RO    56      Pro Features    56      Introduction    56      Features    56      System Requirements    56      lation    57      Software Installation    57      Login    58      59    60      Local Setup - Device    60      Device Group Setup    62                                                                                       |
| 6.1<br>6.2<br>6.3        | MS PF<br>CMS<br>6.1.1<br>6.1.2<br>6.1.3<br>Instal<br>6.2.1<br>6.2.2<br>Menu<br>Setup<br>6.4.1<br>6.4.2<br>6.4.3                                                                                  | RO       56         Pro Features       56         Introduction       56         Features       56         System Requirements       56         lation       57         Software Installation       57         Login       58         Local Setup - Device       60         Device Group Setup       62         Local Setup - Environment       63 |
| 6.1<br>6.2<br>6.3        | MS PF<br>CMS<br>6.1.1<br>6.1.2<br>6.1.3<br>Instal<br>6.2.1<br>6.2.2<br>Menu<br>Setup<br>6.4.1<br>6.4.2<br>6.4.3<br>6.4.4                                                                         | RO56Pro Features56Introduction56Features56System Requirements56lation57Software Installation57Login585960Local Setup - Device60Device Group Setup62Local Setup - Environment63Local Setup - Account67                                                                                                    |
| 6.1<br>6.2<br>6.3        | MS PF<br>CMS<br>6.1.1<br>6.1.2<br>6.1.3<br>Instal<br>6.2.1<br>6.2.2<br>Menu<br>Setup<br>6.4.1<br>6.4.2<br>6.4.3<br>6.4.4<br>6.4.5                                                                | RO                                                                                                    |
| 6.1<br>6.2<br>6.3        | MS PF<br>CMS<br>6.1.1<br>6.1.2<br>6.1.3<br>Instal<br>6.2.1<br>6.2.2<br>Menu<br>Setup<br>6.4.1<br>6.4.2<br>6.4.3<br>6.4.4<br>6.4.5<br>6.4.6                                                       | RO56Pro Features56Introduction56Features56System Requirements56lation57Software Installation57Login585960Local Setup - Device60Device Group Setup62Local Setup - Environment63Local Setup - Account67Local Setup - E-map68Remote Device Setup69                                                                                                   |
| 6.1<br>6.2<br>6.3        | MS PF<br>CMS<br>6.1.1<br>6.1.2<br>6.1.3<br>Instal<br>6.2.1<br>6.2.2<br>Menu<br>Setup<br>6.4.1<br>6.4.2<br>6.4.3<br>6.4.4<br>6.4.5<br>6.4.6<br>6.4.7                                              | RO                                                                                                    |
| 6.1<br>6.2<br>6.3<br>6.4 | MS PF<br>CMS<br>6.1.1<br>6.1.2<br>6.1.3<br>Instal<br>6.2.1<br>6.2.2<br>Menu<br>Setup<br>6.4.1<br>6.4.2<br>6.4.3<br>6.4.4<br>6.4.5<br>6.4.6<br>6.4.7<br>6.4.8                                     | RO56Pro Features56Introduction56Features56System Requirements56lation57Software Installation57Login585960Local Setup - Device60Device Group Setup62Local Setup - Environment63Local Setup - E-map68Remote Device Setup69Change Password70                                                                                                    |
| 6.1<br>6.2<br>6.3<br>6.4 | MS PF<br>CMS<br>6.1.1<br>6.1.2<br>6.1.3<br>Instal<br>6.2.1<br>6.2.2<br>Menu<br>Setup<br>6.4.1<br>6.4.2<br>6.4.3<br>6.4.4<br>6.4.5<br>6.4.6<br>6.4.7<br>6.4.8<br>View.                            | RO56Pro Features56Introduction56Features56System Requirements56lation57Software Installation57Login585960Local Setup - Device60Device Group Setup62Local Setup - Environment63Local Setup - Environment63Local Setup - E-map68Remote Device Setup69Change Password70Help70                                                                        |
| 6.1<br>6.2<br>6.3<br>6.4 | MS PF<br>CMS<br>6.1.1<br>6.1.2<br>6.1.3<br>Instal<br>6.2.1<br>6.2.2<br>Menu<br>Setup<br>6.4.1<br>6.4.2<br>6.4.3<br>6.4.4<br>6.4.5<br>6.4.6<br>6.4.7<br>6.4.8<br>View.<br>6.5.1                   | RO                                                                                                    |
| 6.1<br>6.2<br>6.3<br>6.4 | MS PF<br>CMS<br>6.1.1<br>6.1.2<br>6.1.3<br>Instal<br>6.2.1<br>6.2.2<br>Menu<br>Setup<br>6.4.1<br>6.4.2<br>6.4.3<br>6.4.4<br>6.4.5<br>6.4.6<br>6.4.7<br>6.4.8<br>View.<br>6.5.1<br>6.5.2          | RO56Pro Features56Introduction56Features56System Requirements56lation57Software Installation57Login585960Local Setup - Device60Device Group Setup62Local Setup - Environment63Local Setup - E-map68Remote Device Setup69Change Password70Help70Server List70                                                                                      |
| 6.1<br>6.2<br>6.3<br>6.4 | MS PF<br>CMS<br>6.1.1<br>6.1.2<br>6.1.3<br>Instal<br>6.2.1<br>6.2.2<br>Menu<br>Setup<br>6.4.1<br>6.4.2<br>6.4.3<br>6.4.4<br>6.4.5<br>6.4.6<br>6.4.7<br>6.4.8<br>View.<br>6.5.1<br>6.5.2<br>6.5.3 | RO56Pro Features56Introduction56Features56System Requirements56lation57Software Installation57Login585960Local Setup - Device60Device Group Setup62Local Setup - Environment63Local Setup - Environment63Local Setup - E-map68Remote Device Setup69Change Password70Help70Server List70Remote Device System Log71                                 |

|       | 6.5.6   | Show All Windows              | 74 |
|-------|---------|-------------------------------|----|
| 6.6   | Applic  | cation                        | 74 |
|       | 6.6.1   | Search                        | 74 |
|       | 6.6.2   | Exit                          | 74 |
| 6.7   | Live (l | Live Video Monitoring System) | 75 |
|       | -       | Overview                      |    |
|       | 6.7.2   | Live Monitor Menu             | 75 |
|       | 6.7.3   | Screen Layout Control         | 81 |
|       |         | Change Division Display       |    |
|       |         | Sequencing                    |    |
|       | 6.7.6   | Audio Volume Control          | 82 |
| 6.8   | Searc   | h                             | 82 |
|       |         | Overview                      |    |
|       |         | Time Bar Search               |    |
|       |         | Event Search                  |    |
|       |         | POS/ATM Search                | -  |
|       |         | Thumbnail Search              |    |
|       | 6.8.6   | Smart Search                  | 85 |
| 6.9   |         | )                             |    |
|       |         | Overview                      |    |
|       |         | Sowing E-Map                  |    |
|       |         | Alarm In/Out Control          |    |
|       |         | Audio                         |    |
| 6.10  | Unins   | talling CMS Pro               | 87 |
| 7. IC | MS VI   | EWER                          | 89 |
| 7.1   | Syster  | m Recommendations             | 89 |
| 7.2   | Progra  | am Installation               | 89 |
| 7.3   | Login   |                               | 90 |
| 7.4   | Watch   | Mode                          | 90 |
|       |         | Log-in Screen                 |    |
|       |         | Local Setting                 |    |
| 75    | l ivo V | jew                           | ٩٥ |
| 7.5   | -       | Connection                    | -  |
|       |         | Display Mode                  |    |
|       |         | Health Check                  |    |
|       |         | PTZ Control                   |    |
|       |         | System Log                    |    |
| 76    | Searc   | h Mode                        | 96 |
|       |         | Date/Time Search              |    |
|       |         | Event Search                  |    |
|       |         | POS/ATM                       |    |
| 7.7   | Disco   | nnection                      | 99 |
| 7.8   | Unins   | tall1                         | 00 |
| 8. CN | IS WE   | EB CLIENT PRO 1               | 02 |
| 8.1   | Syster  | m Requirements1               | 02 |
|       |         |                               |    |

| 8.2   | Setup and Login                  | 102 |
|-------|----------------------------------|-----|
| 8.3   | Live Display                     | 103 |
| 8.4   | Search Screen                    | 104 |
| 8.5   | PTZ Control                      | 105 |
| 8.6   | Capture                          | 106 |
| 9. C  | MS MOBILE VIEWER                 | 108 |
| 9.1   | iPhone / iPad (mViewer Pro)      | 108 |
| •     | 9.1.1 System Requirements        |     |
|       | 9.1.2 Installation               |     |
|       | 9.1.3 Site Registration          |     |
|       | 9.1.4 Connection                 |     |
|       | 9.1.5 Live View (Portrait View)  |     |
|       | 9.1.6 Live View (Landscape View) |     |
|       | 9.1.7 PTZ Control                |     |
|       | 9.1.8 Search                     |     |
|       | 9.1.9 Snapshot gallery           |     |
|       | 9.1.10 Setting                   |     |
|       | 9.1.11Uninstallation             |     |
|       |                                  |     |
| 9.2   | Android Phone (mViewer Pro)      | 115 |
|       | 9.2.1 System Requirements        | 115 |
|       | 9.2.2 Installation               | 115 |
|       | 9.2.3 Site Registration          | 116 |
|       | 9.2.4 Connection                 | 117 |
|       | 9.2.5 Live View (Portrait View)  | 117 |
|       | 9.2.6 Live view (Landscape View) | 118 |
|       | 9.2.7 PTZ control                |     |
|       | 9.2.8 Alarm Out Control          | 120 |
|       | 9.2.9 Search                     | 120 |
|       | 9.2.10Snapshot Gallery           | 121 |
|       | 9.2.11 Setting                   |     |
|       | 9.2.12Uninstallation             |     |
| 10. T | EXT-IN (POS)                     |     |
|       |                                  |     |
|       | 1Usage of Serial-In Function     |     |
|       | 2Connection Method               |     |
|       | 3Connection Diagram              |     |
| 10.4  | 4Relay                           |     |
|       | 10.4.1 Relay Setup (Optional)    |     |
|       | 10.4.2Schedule Setup (Mandatory) |     |
| 10.   | 5Setup (Mandatory)               |     |
|       | 10.5.1Text Overlay               | 127 |
|       | 10.5.2Link Cam                   | 128 |
|       | 10.5.3Device Setting             | 128 |
|       | 10.5.4Example                    | 129 |
| 10.   | 6Search                          | 131 |
|       |                                  |     |

# 1. Product Features

# 1.1 Unpacking

• This equipment is an electronic appliance, so it should be handled with special care.

- After unpacking, please check if all the following items are included.
  - DVR Main body
  - Power Supply Adapter and Power Supply Cable
  - Remote Control and 2 AAA batteries
  - Installation CD (CMS Pro Software & User's Manual)
  - Additional Audio Ports Cable (16Channel only)
  - SATA Data Cables (16Channel only)
  - Screws for HDD(s)
  - Mouse

# 1.2 Service

• If there is any problem in the product, please refer servicing to a supplier or a distributor with qualified service personnel.

WARNING WARRANTY IS VOID IF SEAL OR LABEL IS REMOVED OR DAMAGED.

# 1.3 System Connection Diagram

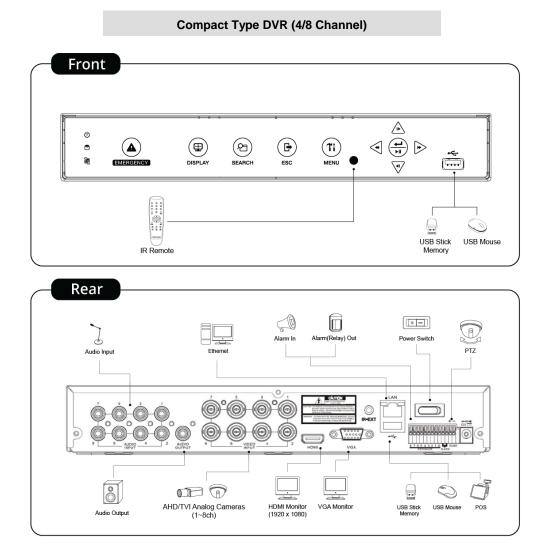

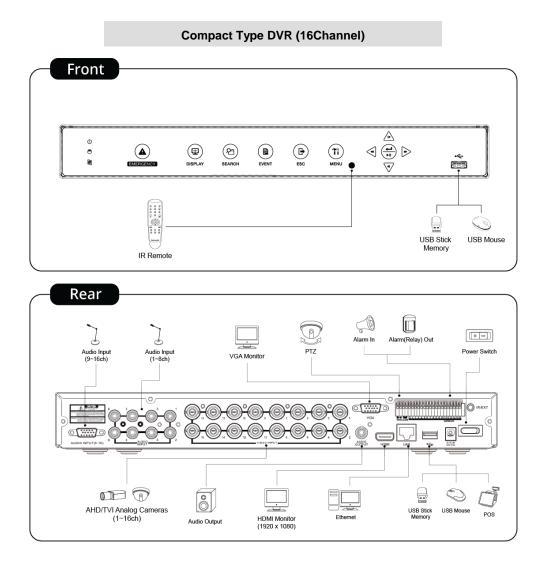

# 2. Installation

# 2.1 Hard disk

# 2.1.1 SATA Port

• When installing HDDs, make sure to connect from J7.

## Compact Type (1 HDD)

- Main board of this DVR has one SATA port: it is indicated as J7.

## Compact Type (2 HDDs)

- Main board of this DVR has two SATA port: it is indicated as J7 and J8.

# 2.1.2 HDD Installation

- Securely mount a hard disk using bracket and screws provided.
- Please do not use any different hard disk cables (data cable and power supply cable) other than provided.
- Otherwise, it may cause damage to the hard disk.

## CAUTION

INSTALL HARD DISK AFTER POWER OFF THE DVR. OTHERWISE, IT MAY CAUSE PERMANENT DAMAGE TO THE HARD DISK. TO TURN OFF DVR, PLEASE USE SHUTDOWN KEY ON SYSTEM MENU BAR LOCATED ON THE RIGHT MARGIN. AND THEN UNPLUG THE POWER CABLE FROM DVR.

# 2.1.3 HDD Capacity

- Each model has different HDD capacity.
- Below table shows the maximum HDD capacity for each model.

| Туре     | Compact Type (1HDD) | Compact Type (2HDD) |
|----------|---------------------|---------------------|
| Capacity | 6TB                 | 12TB                |

## CAUTION

INSTALL HARD DISK AFTER POWER OFF THE DVR. OTHERWISE, IT MAY CAUSE PERMANENT DAMAGE TO THE HARD DISK. TO TURN OFF DVR, PLEASE USE SHUTDOWN KEY ON SYSTEM MENU BAR LOCATED ON THE RIGHT MARGIN. AND THEN UNPLUG THE POWER CABLE FROM DVR. ALSO, WAIT FOR 5 SECONDS BEFORE PLUGGING IN POWER SUPPLY AGAIN.

# 2.2 Connector Wiring

# 2.2.1 AHD/TVI Input Signal detection

DVR will automatically detect the AHD video signals of 720P 25, 720P 30, 1080P 25, 1080P 30 <u>when the system starts</u>.
Default value is AHD video signal. Please reboot the DVR when you connect the TVI or Analog video input.

## ΝΟΤΕ

Please reboot the DVR, when switching input signals. (AHD/TVI/Analog)

# 2.2.2 Monitor Connections

• VGA

- Use with the computer monitor.
- Connect VGA cable between computer monitor and 'VGA' of the DVR

#### CAUTION

BLACK SCREEN WILL DISPLAY IF THE MONITOR DOES NOT SUPPORT THE SELECTED RESOLUTION. IN ORDER TO CHANGE

The resolution please press " $\leftarrow$  >  $\rightarrow$  > ESC >  $\downarrow$  >  $\uparrow$  " in serial using front button or remote controller.

THEN, THE RESOLUTION WILL BE CHANGED TO '1024 X 768'.

# 2.2.3 HDMI connections

- Connect HDMI cable to HD out port of rear panel and HDMI port of HD output device.
- Please Click (+) SETUP> DEVICE > DISPLAY > General and the following screen will display.

| 🕸 SYSTEM 🔀 DE                                                                                                    |                                                                          | EXIT |
|----------------------------------------------------------------------------------------------------|--------------------------------------------------------------------------|------|
| DISPLAY     General     OSD Icon     Menu Icon     Sequence     DISPLWORK     BALARM     GIO CAMERA     CAMERA     CAUDIO     O TEXT-IN | Resolution 1920 x 1080 (60Hz) •<br>Video Signal AUTO •<br>Transparency 0 |      |

- Click the box below to select resolution.
  - Users can select the resolution among '1920x1080 (60Hz)', '1920x1080 (50Hz)', '1280x720 (60Hz)', '1280x720 (50Hz)' and '1024x768'.
  - If the resolution is changed, then the DVR may restart automatically.
  - The default setting of DVR is '1920 x 1080 (60Hz)'.
- Click Video Signal box to select signal format.
  - Users can select the signal output among 'NTSC', 'PAL' and 'AUTO'.
  - The default setting of DVR is 'AUTO'

#### CAUTION

HDMI CONNECTION MAY NOT BE COMPATIBLE WITH CERTAIN OUTPUT DEVICE. VIDEO NOISE MAY OCCUR DEPENDING ON THE TYPE OF HDMI CABLE USED. MAKE SURE TO USE AN HDMI-CERTIFIED CABLE.

# 2.2.4 Audio Connections

• Connect an audio device to 'AUDIO IN' and a speaker system to 'AUDIO OUT'. Please use a speaker system with volume adjustable.

# 2.2.5 TCP/IP (Ethernet) Connections

• Connect to 'ETHERNET' connector with the LAN cable.

# 2.2.6 Alarm Connections (TTL)

• Connect Alarm Input (Sensor) to '1 ~ 4 (or 16)' connectors and connect Sensor Common to 'G' connector.

# 2.2.7 Alarm Connections (Relay)

• Connect Alarm Output (buzzer, siren, etc.) to 'NO and/or NC' connectors, Power to 'COM' connector and Ground to 'GND' connector. (Dry Contact)

# 2.2.8RS-485/422 Connections

- PTZ Camera connector.
- Please use TX+ and TX- terminals accordingly.

# 2.2.9RS-485 Over Coax Connections

- PTZ Camera Connector
- Please connect Coax to 'Video In' and select any Protocol in Camera/PTZ setup.

## NOTE

PTZ Camera must support RS-485 over Coax function in order to use this feature. (If DVRs support)

#### NOTE

When selecting Protocol, users can choose any protocol from the Protocol list other than '**NONE**'. If '**NONE**' is selected then RS-485 over Coax will not work.

# 2.2.10 USB Connections

• There are up to four identical USB ports in front and in rear. It is possible to connect a USB memory stick to archive data or a mouse to control the device.

# 2.2.11 Grounding (Earthing)

• Connection of ground wire is highly recommended to protect the device from external electric shock, such as lightening or electrical surge.

# 2.2.12 Factory Reset

• Press followings in order one by one ESC >  $\rightarrow$  >  $\downarrow$  >  $\uparrow$  >  $\downarrow$  to restore all setup values to factory default. It also deletes

System Log File

# 2.2.13 Power Supply connections

• Plug the power supply adapter to '**DC12V**' connector and plug another side to power source. Adapter input voltage is a free volt (100 VAC ~ 240 VAC). Please do not use any different power supply adapter because it may cause the device to malfunction.

# 2.2.14 Connections Guideline

• Alarm Input Connector: Do not input any type of voltage to the 1~ 4/8/16 connectors.

# 3. Input Device and Screen Icons

# 3.1 Key and LEDs

| NAME                    | KEY      | Operating mode                                                                                                    |
|-------------------------|----------|----------------------------------------------------------------------------------------------------|
| DISPLAY                 | Ð        | • Select 1/4/8/9/10/16 channel display.                                                                                                    |
| EVENT                   |          | System Log display on                                                                                                    |
| EMERGENCY               |          | Emergency recording on                                                                                                    |
| ESC                     | F        | • ESC (Menu)     • EXIT (Setup)                                                                                                    |
| MENU                    | Ti       | • Enter the Main Menu (Setup mode)                                                                                                    |
| PLAY/PAUSE/ENT<br>ER    |          | <ul> <li>Viewing mode: Instant playback<br/>(playback the recorded video from the last three minutes)</li> <li>Playback mode: 1X PLAY/PAUSE</li> <li>ENTER on setup mode</li> </ul> |
| SEARCH                  | প্র      | Video search mode on                                                                                                    |
| REW                     |          | <ul> <li>Fast backward playback (changes up to x128 with each press)</li> <li>Left key on setup mode</li> </ul>                                                                     |
| FF                      |          | <ul> <li>Fast forward playback (changes up to x128 with each press)</li> <li>Right key on setup mode</li> </ul>                                                                     |
| BACKWARD                |          | <ul><li>Frame backward playback</li><li>Down key on setup mode</li></ul>                                                                                                    |
| FORWARD                 |          | <ul><li>Frame forward playback</li><li>Up key on setup mode</li></ul>                                                                                                    |
| Power LED<br>(Red)      | ()<br>() | Light off: DVR off     Light on: DVR on                                                                                                    |
| HDD LED<br>(Green)      |          | <ul><li>Light off: Standby Reading/Writing</li><li>Blink : DATA Reading/Writing</li></ul>                                                                                           |
| Network LED<br>(Yellow) |          | <ul> <li>Light off: Devices are not connected to DVR via network (No User access)</li> <li>Light On: Devices are Connected to DVR via network (User access)</li> </ul>              |

# 3.2 Front Panel

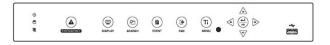

# 3.3 Using a Remote Controller

• Usage of a remote controller is same as the front panel keys.

### NOTE

Device ID is fixed as ID 1 for all DVRs.

# 3.4 Using a Mouse

- Mouse provides an easier access to adjustment. Refer below for proper use.
- Left mouse button functions the same as **Enter** (+) key on the front panel of DVR.
- Right mouse button displays the channel function key such as Audio, PTZ, PIP, Color and Position on selected channel.

| Name of Key | Function                                                           |
|-------------|--------------------------------------------------------------------|
| Audio       | Enable/Disable Audio                                               |
| Color       | Change Brightness / Contrast / Saturation of the selected channel. |
| PTZ         | Enable/Disable PTZ control                                         |
| PIP         | Picture in Picture function                                        |
| Position    | Change the position of the each channel.                           |

#### NOTE

The Function can be different according to DVR Type

# 3.5 Screen Icon

| lcon               | Description                           | lcon                      | Description                                      |
|--------------------|---------------------------------------|---------------------------|--------------------------------------------------|
| С                  | Continuous recording schedule         | мс                        | Continuous + Motion recording schedule           |
| М                  | Motion recording schedule             | AM                        | Motion + Alarm recording schedule                |
| Α                  | Alarm recording schedule              | АŴ                        | Cont. + Motion + Alarm recording schedule        |
| AC                 | Continuous + Alarm recording schedule | Ν                         | No Recording schedule                            |
| <mark>~&gt;</mark> | Continuous recording mode             | <u> 4</u>                 | Motion recording mode                            |
| េ្ឋា               | Alarm recording mode                  | Ţ                         | Emergency recording mode                         |
| <b>()</b>          | Audio recording (When connected)      | ţ <b>d</b> V              | PTZ mode                                         |
| $\bigcirc$         | Recording in progress                 |                           | Remote access indication/ No. of connected users |
| Û                  | In channel sequencing                 | م) Audio 1                | Audio channel                                    |
| C                  | HDD Overwriting Enabled               | 2015/10/10<br>PM 12:00:00 | Date / Time                                      |
| nn%                | Estimated HDD usage                   | C                         | HDD Overwriting Disabled (Recording)             |
|                    | Key Locked                            |                           |                                                  |

# 4. Setup

# 4.1 Login

• For security purpose, users have to input the password to enter the setup menu.

| Please press | from |
|--------------|------|
|--------------|------|

28

from Display Menu Bar to enter the setup menu and the following screen will display.

| Login       |        |
|-------------|--------|
| User ID adm | in 🔻   |
| Password    |        |
| ОК          | Cancel |

- In order to use all functions and privileges, log in as ID: admin.
- Default Password is "1111".
- After login successfully, following screen will display.

| SYSTEM 🗶 DE    |                  | D      | RELAY             |      |        |           |       |         |              | EXIT |  |
|----------------|------------------|--------|-------------------|------|--------|-----------|-------|---------|--------------|------|--|
| Status General | Device Name      |        | DVR               |      |        | Device ID |       |         | 1            |      |  |
| Event          | MAC Address      | 00     | 00:19:9c:00:00:04 |      | )      | Firmware  |       | 2.01.57 |              |      |  |
|                | Date             |        | 2015/10/06        |      | ]      | Language  |       |         | English      |      |  |
|                | IP Address       | -      | 192.168.10.147    |      |        | UPnP      |       |         | Disable      |      |  |
|                |                  |        |                   |      | HDD Us | sage      |       | 0%      |              |      |  |
|                | Camera / Audio ( | Connec | tion              |      |        |           |       |         |              |      |  |
|                | No.              | 1 2    | 3 4               | 5 6  | 7      | 89        | 10 1  | 1 12 1  | 13 14 15     | 16   |  |
|                | Camera           |        |                   |      |        |           |       |         |              |      |  |
|                | Audio 🌘          |        | 0                 | 0    | 0      | 00        | 0     |         | 00           | 0    |  |
|                | HDD              |        |                   |      |        |           |       |         |              |      |  |
|                | No. Informati    | ion (  | Capacity          | Used | Temp.  | S.M.A     | .R.T  | Format  | Status       |      |  |
|                | 1 [P2] ST2       |        | 1953 GB           | 0 GB | 31 °C  | Oł        | <     | Yes     | Writing      |      |  |
|                |                  |        |                   |      |        |           |       |         |              |      |  |
|                | Record Start     |        | Not recorde       | d    |        | Recor     | d End |         | Not recorded |      |  |

• Main menu consists of 4 sub-menus.

- SYSTEM / DEVICE / RECORD / RELAY
- To escape from the setup menu and save settings of DVRs, please Click Exit button on the screen.
- Users may use 4, > direction keys or mouse Click to exit from Setup. Please Click (+) the EXIT button on the screen.

#### NOTE

Recording does NOT stop by menu accesses.

# 4.2 SYSTEM

# 4.2.1 Status

• Setup Menu screen will display as following.

| SYSTEM 🗶 DE    | SYSTEM X DEVICE © RECORD © RELAY |             |                |                           |        |     |                                      |       |    |      |         |      |      |     |        |        |    |
|----------------|----------------------------------|-------------|----------------|---------------------------|--------|-----|--------------------------------------|-------|----|------|---------|------|------|-----|--------|--------|----|
| Status General | Device Name                      |             |                | DVR                       |        |     | Device ID                            |       |    |      | 1       |      |      |     |        |        |    |
| DEvent         | MAC Addres                       | MAC Address |                | 00:19:9c:00:00:04 Firmwar |        |     | Eirmware 2.01.57 (425A 13 X 71.0 01) |       |    |      |         |      |      |     |        |        |    |
|                | Dat                              | e [         |                | 201                       | 5/10/  | 06  |                                      | )     |    | Lang | guage   | • [  |      | En  | glish  |        |    |
|                | IP Addres                        | s           | 192.168.10.147 |                           |        | )   | UPnP                                 |       |    | •    | Disable |      |      |     |        |        |    |
|                |                                  |             |                |                           |        | н   | DD I                                 | Jsage | •  |      |         | 0%   |      |     |        |        |    |
|                | Camera / Audio                   | o Co        | nnect          | tion                      |        |     |                                      |       |    |      |         |      |      |     |        |        |    |
|                | No.                              | 1           | 2              | 3                         | 4      | 5   | 6                                    | 7     | 8  | 9    | 10      | 11   | 12   | 13  | 14     | 15     | 16 |
|                | Camera                           |             |                |                           |        |     |                                      |       |    |      | 7       |      | 7    | 7   | 7      | 7      |    |
|                | Audio                            | ۲           | ۲              | ۲                         | ۲      | ۲   | ۲                                    | ۲     | ۲  | ۲    | ۲       | ۲    | ۲    | ۲   | ۲      | ۲      | ۲  |
|                | HDD                              |             |                |                           |        |     |                                      |       |    |      |         |      |      |     |        |        |    |
|                | No. Inform                       | ation       |                | Capac                     | ity    | Use | d                                    | Tem   | р. | S.M. | A.R.1   | r F  | orma | it  | St     | tatus  |    |
|                | 1 [P2] S                         | T2          | 1              | 1953 0                    | ЗB     | 0 G | в                                    | 31 °  |    | (    | ж       |      | Yes  |     | W      | riting |    |
|                |                                  |             |                |                           |        |     |                                      |       |    |      |         |      |      |     |        |        |    |
|                | Record Sta                       | rt 🗌        |                | Not re                    | acorde | d   |                                      |       |    | Reco | ord F   | nd [ |      | Not | record | ied    |    |
|                | nocord ola                       |             |                |                           |        |     |                                      |       |    |      |         |      |      | 101 | 100010 |        |    |

- System Status shows information of the device as followings.
  - Device name
  - Device ID
  - MAC Address
  - Firmware
  - Date
  - Language
  - IP Address
  - UPnP
  - HDD Usage
  - Camera / Audio Connection
  - HDD information
  - Record Start & End time

# ΝΟΤΕ

Values cannot be changed at 'Status'. Please see 'General' to change the value.

# 4.2.2 General

• Please Click (+) SYSTEM>General and the following screen will display.

| SYSTEM 🔀 DI                                        | SYSTEM X DEVICE © RECORD © RELAY                                                                                                    |  |  |  |  |  |
|----------------------------------------------------|----------------------------------------------------------------------------------------------------|--|--|--|--|--|
| Status     General     Setup     Account     Event | Setup<br>Device Name DVR III<br>Date Format YYYY/MM/DD  Time Format 24 hours<br>Language English Setup Import Export Default                                                                                                    |  |  |  |  |  |
|                                                    | Date / Time         Date / Time           Date / Time         2015/10/06 20:42:34         Date / Time           NTP Server         pool.ntp.org         NTP Setup           Time Zone         GMT-00:00 Greenwich Mean Time : Dublin         ************************************ |  |  |  |  |  |
|                                                    | NTP Time Not Connected Connect Sync<br>DST OOn ©Off Start End                                                                                                    |  |  |  |  |  |
|                                                    | Firmware Current 2.01.57 Load Version Load Apply                                                                                                    |  |  |  |  |  |

# Setup

#### **Device Name**

- Name your Device on your own.
- Please Click (+) keyboard icon on Device Name box and the following virtual keyboard will display.

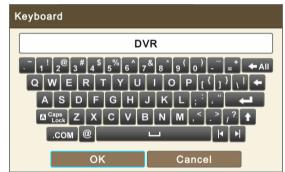

• Please Click (+) desired letters (characters) on the virtual keyboard to input.

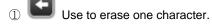

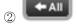

Use to erase the whole line.

3 Use to move the cursor (Also you can use a mouse to move the cursor between characters)

Please click 'OK' to confirm the input and 'Cancel' to cancel.

#### Device ID

• Device ID cannot be changed. It is fixed as ID #1.

#### Date Format

• Set date display format. Please Click (+) Drop-down list of Date Format to select a format.

#### Time Format

• Set time display format. Please Click (+) Drop-down list of Time Format to select a format.

#### Language

• Set menu display Language. Please Click (+) Drop-down list of Language to select a language.

#### Setup

• Import: Copy a DVR configuration file stored in USB memory stick to DVR. Please plug in the memory stick and then Click (+)

Import

- Please choose 'OK' to confirm and choose 'Cancel' to cancel.

- Export: Store the Menu setup of DVR to USB memory stick. Please plug in the memory stick and then Click (+) Export
- Default: Click (+) Default to restore all setup values to default settings
  - Please choose 'OK' to confirm and choose 'Cancel' to cancel.

#### ΝΟΤΕ

Import or Default process may restart the DVR.

#### Date / Time

- Adjust the current Date and Time of the DVR.
- Click Date/Time Button on the right hand side and following virtual calendar will display.

| •• | •  | 2  | 015/ | 10 |    | • •• | 20:42:56                                                                                                    |  |
|----|----|----|------|----|----|------|----------------------------------------------------------------------------------------------------|--|
| S  | Μ  | T  | W    | T. | F  | S    |                                                                                                    |  |
| 27 | 28 | 29 | 30   | 1  | 2  | 3    | Never the                                                                                                    |  |
| 4  | 5  | 6  | 7    | 8  | 9  | 10   |                                                                                                    |  |
| 11 | 12 | 13 | 14   | 15 | 16 | 17   |                                                                                                    |  |
| 18 | 19 | 20 | 21   | 22 | 23 | 24   |                                                                                                    |  |
| 25 | 26 | 27 | 28   | 29 | 30 | 31   | and the state of the state of t |  |
| 1  | 2  | 3  | 4    | 5  | 6  | 7    |                                                                                                    |  |

- Please follow the procedure below for date adjustment.
  - 1 Use arrow buttons in the Month Calendar to select Year, Month and Day.
  - ->: Move to next 'Year'
  - <!> Move to previous 'Year'
  - ►: Move to next 'Month'
  - < Move to previous 'Month'</li>
  - ② Click (-) a date. The date will be displayed in blue color.
- Please follow the procedure below for time adjustment.
  - ① Click (H) items (AM/PM, H, M, S) to change. A selected item will be highlighted in a box
  - ② Adjust the number by Clicking ( $\leftarrow$ ) ▲, ▼ buttons on the right-hand side.
  - 3 Repeat the same procedure to change AM/PM, H, M and S.
- Please choose 'OK' to confirm the adjusted date and time, choose 'Cancel' to cancel.

#### CAUTION

IF ADJUSTED DATE/TIME IS PRIOR TO RECORDED DATA, DATA AFTER NEW DATE/TIME MAY BE ERASED.

#### NOTE

It is strongly recommended to do 'Clear All Data' (SETUP>DEVICE>Storage>HDD Format)

#### **NTP Server**

- Adjust the NTP (Network Time Protocol, automatic time sync.) Server address and Check Interval when NTP is being used.
- Click (+) NTP Setup on the right hand side and following window will display.

| NTP Setup                    |        |  |  |  |  |
|------------------------------|--------|--|--|--|--|
| Check NTP Server in Interval |        |  |  |  |  |
| NTP Server : pool.ntp.org    |        |  |  |  |  |
| Check Interval : 1 Hour      |        |  |  |  |  |
| ОК                           | Cancel |  |  |  |  |

- Please Click (+) Select box next to Check NTP Server in Interval to sync the time regularly by selected interval.
- NTP Server: Click (+) is or address in NTP Server box and the virtual keyboard will display. Input IP address of NTP server
- Check Interval: Set clock-update-interval from NTP Server. Users can adjust time every 1 to 24 hours.
- Please choose 'OK' to confirm the NTP setup, choose 'Cancel' to cancel.

## NOTE

Check the box next to **NTP Setup** to connect Time Zone setting with NTP Server. Users should set the Time zone correctly to operate the NTP function properly.

#### ΝΟΤΕ

Currently used NTP is administered by **pool.ntp.org**. However, users are allowed to use IP address of any NTP site. (If they have their own, otherwise leave the default Serve name.)

#### Time Zone

• Please Click (+) Drop-down list of Time Zone to select correct time zone.

#### NTP Time

- Display NTP Server time, if Internet is connected to Time Server. If not displaying, please Click (+)
- When NTP Time's Clock is displayed, please Click (+) **Sync** to synchronize NTP Server's clock with DVR clock.

#### NOTE

The displayed Server Time could be 30 minutes or 1 hour off from actual local time when the region is on Daylight Saving Time period. Just disregard it and sync the time. When you proceed to 'EXIT'. The very correct time should have been applied and displayed on DVR's screen.

#### DST

- Please Click (+) Select box of DST to use Daylight Saving Time or not.
- If DST is (if different DST rule is) observed, please Click (+) 💷 and the following screen will display.

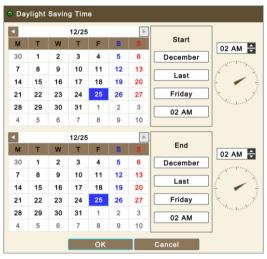

- · Adjust the dates of Start and End for DST
- Please follow the procedure below for date adjustment. (Start & End)
  - ① Use arrow buttons in the Month Calendar to select date.
    - E: Move to next 'Month'
    - ◀: Move to previous 'Month'
  - 2 Click (-) a date. The date will be displayed in blue color
- Please follow the procedure below for time adjustment. (Start & End)
  - ① Adjust the number by Clicking (↔) ▲, ▼ buttons on the right-hand side.
- Please choose 'OK' to confirm the adjusted date and time, choose 'Cancel' to cancel.

#### Firmware

- Users may upgrade DVR when it is required.
- Please follow the Upgrade process below.
  - ① Plug USB memory stick which has a proper firmware file.
  - ② Click (-) Load New Then, software version stored in the USB will display on the left-hand side.
  - ③ Click (-) Apply to start the upgrade.
  - ④ Popup message box will display and ask to proceed. Click 'OK' to proceed.
  - (5) When the upgrade is completed, a message box will display. Please Click 'OK' button and DVR will auto-reboot.

#### ΝΟΤΕ

Upgrade file must be placed inside USB without folder. Otherwise SYSTEM will not be able to recognize the file.

## CAUTION

DO NOT UPGRADE UNTIL A HARD DISK DRIVE IS INSTALLED. MAKE SURE TO UPGRADE WHEN HDD IS IN PROPER OPERATION.

#### CAUTION

PLUGGING OUT USB DEVICE OR FORCED POWER-OFF DURING VERSION UPGRADE MAY CAUSE PERMANENT DAMAGE.

#### CAUTION

PLEASE READ AND FOLLOW THE INSTRUCTION CAREFULLY IN UPGRADING FIRMWARE. THE MANUFACTURER IS NOT LIABLE FOR ANY DAMAGE OR MALFUNCTION IN SYSTEM UPGRADE.

# Account

- Group
- Please Click (+) New Group and the following screen will display.

| 6 | New Group      |        |
|---|----------------|--------|
|   | Group Name     |        |
|   | System Control |        |
|   | Unlock         |        |
|   | ок             | Cancel |

- Click (-) 🕮 on the right-hand side of Group Name box or Group Name box. Then, the virtual keyboard will display.
- Please Click (+) desired characters (up to 60 letters) on the virtual keyboard.
- Select access rights for the Group by checking 🗹 some of the following items (All, Setup, Archiving, Shutdown, Search, Network, Reboot and Unlock). If Click (+) 'All', all items are checked/unchecked at once.
- Please choose 'OK' to confirm the settings, choose 'Cancel' to cancel.
- To Edit the Group, Select a Group from the list and Click (+)
- To Delete the Group, Select a Group from the list and Click (+)

#### USER

• Please Click (+) New User and the following screen will display.

| New User   |         |
|------------|---------|
| Group Name | Admin 💌 |
| User ID*   |         |
| Password*  |         |
| Confirm*   |         |
| E-mail     |         |
| ок         | Cancel  |

- Click (+) Drop-down list of Group Name to select a group
- Click (+) 👜 on the right-hand side of User ID frame or User ID box then virtual keyboard will display.
- Please Click (+) desired characteristics (up to 60 letters) on the virtual keyboard.
- Input Password, Confirm and E-mail.
- Please choose 'OK' to confirm the settings, choose 'Cancel' to cancel.

• Then, lists of User will show as follows.

| SYSTEM 🔀 D                              | C SYSTEM X DEVICE  RECORD RELAY                                        |             |  |  |  |
|-----------------------------------------|------------------------------------------------------------------------|-------------|--|--|--|
| O Status                                | ▲ Only Admin group can access this menu                                |             |  |  |  |
| General     Setup     Account     Event | GROUP  New Group  Admin  Security  C C C C C C C C C C C C C C C C C C | USER        |  |  |  |
|                                         | Edit Delete                                                            | Edit Delete |  |  |  |

• To Edit the users, select a user from the list and Click (+)

• To Delete the users, select a user from the list and Click (+)

## NOTE

Only 'Admin user' can access Account menu.

## NOTE

E-mail address is not mandatory to create New User but it is necessary to send email notification.

#### NOTE

Users may create up to 8 Groups and 8 Users per Group.

#### Login Check

- Selectively enable password protection for important operations.
- Please check  $\ensuremath{\boxtimes}$  the operations that wish to enable password protection.

#### CAUTION

USERS WILL NOT BE ASKED TO ENTER THE PASSWORD FOR OPERATION(S) WHEN PASSWORD PROTECTION IS NOT ACTIVATED.

# 4.2.3 Event

• Please Click (↔) SYSTEM>Event and the following screen will display.

| O Status |                                                |                           |                                  |                   |
|----------|------------------------------------------------|---------------------------|----------------------------------|-------------------|
| General  | Date / Time<br>6. 2015/10/06 20:40:4           | Type ∀<br>49 SETUP        | Description                      | User ID<br>admin  |
| Event    | 6. 2015/10/06 20:40:4<br>5. 2015/10/06 20:37:1 |                           | Setup Enter<br>Video Loss Occurr |                   |
|          | 4. 2015/10/06 20:37:                           |                           | HDD Added                        | system            |
|          | 3. 2015/10/06 20:36:                           | Event                     | n Start                          | system            |
|          | 2. 2015/10/06 20:35:                           | Camera :1, 2, 3, 4, 5, 6, | 7, 8, 9, 10, 11, 1: : Succe      | ss system         |
|          | 1. 2015/10/06 20:30:                           |                           | n Start                          | system            |
|          |                                                | ОК                        |                                  |                   |
|          | Delete<br>Export                               | 🛦 Pleas                   | e connect USB first to           | copy the LOG file |

- System Log shows various event logs by User ID(s) like below
  - System Start
  - System Reboot
  - Setup Default/Import/Export
  - Resolution Change
  - Video out Change
  - Time Adjust Before/After
  - NTP Sync Success/Fail
  - Firmware Upgrade Success/Failure
  - Log Delete/Export
  - Setup Enter/Exit
  - Playback Start/Exit
  - Archive Success/Failure/Cancel
  - Video Loss Occur
  - Network Connect/Disconnect
  - Setup Change from Remote
  - E-mail Send Success/Failure
  - HDD Add/Remove/Relocate
  - HDD Format Success/Failure
  - Data Clear Success/Failure
  - S.M.A.R.T check Bad
  - HDD Rec Day On/Off
  - HDD Overwrite On/Off
  - DST On/Off
  - Lock On/Off
- Click (+) Delete box to delete the log contents
- Click (+) Export box to Export the log contents to USB memory stick.

#### NOTE

Maximum of 2,000 Event Log can be saved. After 2000 logs; older log will be deleted automatically.

#### NOTE

Users are able to sort the Event Log by Date/Time, Type, Description and User.

#### NOTE

Only Admin access right can delete the Log.

# 4.3 DEVICE

# 4.3.1 Display

• Please Click (+) DEVICE>Display and the following screen will display.

| SYSTEM KD                                                                                                    |                                                                            | EXIT |
|----------------------------------------------------------------------------------------------------|----------------------------------------------------------------------------|------|
| DISPLAY     General     OSD Icon     Menu Icon     Sequence     OR ETWORK     GALARM     GSTORAGE     CAMERA     AUDIO     TEXT-IN | Resolution 1920 x 1080 (60Hz) •<br>Video Signal AUTO •<br>Transparency 0 • |      |

#### General

- Users are able to set its video output resolution between 1024 x 768 ~ 1920 x 1080.
- Video In / Out will help users to select its video input and output between NTSC, PAL and AUTO.
- The default value is 'AUTO'.
- Once the setting is changed, it will ask to reboot for the new recognition of video out.

| ♥ Message                           |        |  |  |  |  |
|-------------------------------------|--------|--|--|--|--|
| Changed resolution will be applied. |        |  |  |  |  |
| System will restart.                |        |  |  |  |  |
| Proceed?                            |        |  |  |  |  |
| ОК                                  | Cancel |  |  |  |  |

• Transparency option allows users to adjust a level of transparency of menu display. Press (+) or (-) button to adjust the transparency

#### OSD Icon

• Please Click (+) OSD Icon and the following screen will display.

| 🕸 SYSTEM 🔀 D                                                                                                    |                                                                                            | D 🚥 RELAY |             |                                                      |       | EXIT                                    |
|----------------------------------------------------------------------------------------------------|--------------------------------------------------------------------------------------------|-----------|-------------|------------------------------------------------------|-------|-----------------------------------------|
| DISPLAY     General     GOD Icon     Menu Icon     Sequence     GNETWORK     GALARM     GSTORAGE     CAMERA     CAUDIO     OTEXT-IN | SYSTEM<br>All<br>Network<br>Sequence<br>Audio Mode<br>Date / Time<br>Overwrite<br>PTZ Mode | Cam Name  | Date / Time |                                                      | Sc Sc | me<br>cStatus<br>hedule<br>cMode<br>dio |
|                                                                                                    |                                                                                            |           | F           | POSITION (OSD)<br>Horizontal : (Ma<br>Vertical : (Ma |       | 10                                      |

• The OSD Icon menu allows users to select what to display on the screen.

• Click (+) Default to restore default value. (display all)

#### Position (OSD)

- Position (OSD) menu allows users to adjust the position of Channel OSD on the monitor. Use it when some letters are dropped/invisible/blocked on the monitor.
- Adjust Horizontal or vertical to change margin between both ends of the monitor on horizontal side and OSD. Margin range is between **0 and 50**, with a larger number representing greater margin.
  - Use ▲, ▼ to adjust position of OSD

#### Menu Icon

• Please Click (+) Menu Icon and the following screen will display.

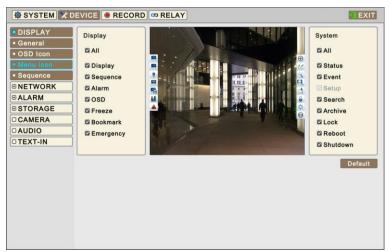

- The Menu Icon menu allows users to customize the Left and Right side popup menu which is displayed on the screen by moving a mouse pointer on each side.
- Left side popup menu is for 'Display' options and Right side popup is for 'System' options. Click (+) 'All' selects/deselects all sub options.
- Click (+) Default to restore default value.

#### Sequence

• Please Click (+) Sequence and the following screen will display.

| 🕸 SYSTEM 🔀 D                                                |                    | D 🚥 RELAY          |                    |                    | EXIT |
|-------------------------------------------------------------|--------------------|--------------------|--------------------|--------------------|------|
| DISPLAY     General     OSD Icon     Menu Icon     Sequence | X1 Seq X4          | Seq X8 Sec         | X9 Seq             | X10 Seq            |      |
| © NETWORK<br>© ALARM<br>© STORAGE<br>© CAMERA               | Cam1<br>3 Sec •    | ☐ Cam2<br>3 Sec ▼  | ⊠ Cam3<br>3 Sec ▼  | ⊠ Cam4<br>3 Sec ▼  |      |
| O AUDIO                                                     | Cam5<br>3 Sec -    | Cam6<br>3 Sec -    | ⊠ Cam7<br>3 Sec ▼  | Cam8<br>3 Sec -    |      |
|                                                             | Cam9<br>3 Sec -    | Cam10<br>3 Sec -   | ☑ Cam11<br>3 Sec ▼ | Cam12<br>3 Sec +   |      |
|                                                             | ☑ Cam13<br>3 Sec ▼ | ⊠ Cam14<br>3 Sec ▼ | ⊠ Cam15<br>3 Sec ▼ | ⊠ Cam16<br>3 Sec ▼ |      |

- The Sequence menu allows users to adjust channel sequencing interval of Main monitor.
  - X1 Seq: Adjust interval for 'Full screen sequencing'.
  - X4 Seq: Adjust interval for '4 split screen sequencing'.
  - X8 Seq: Adjust interval for '8 split screen sequencing'.
  - X9 Seq: Adjust interval for '9 split screen sequencing'.
  - X10 Seq: Adjust interval for '10 split screen sequencing'.
- Check 🗹 'Cam box' that wish to include in sequencing. Any camera with unchecked check box will be excluded from channel sequencing.
- To adjust the location of the cameras for each sequence, Click (-) each Drop-down list and able to select the channel.

- To adjust the rotation interval of cameras, Click (+) each Drop-down list and select from 3, 5, 10, 15, 30 and 60 seconds. If check 🗹 'All box', users can adjust all items of interval at once.
- To activate Sequence mode during live monitoring, click Bar on the left margin of the main monitor.

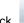

to select the multi-channel split display mode on Display Menu

#### ΝΟΤΕ

'X8 Seq' use only with 8/16 channel DVRs, 'x9 and x10 Seq' use only with 16 channel DVRs.

## 4.3.2Network

• Please Click (+) DEVICE>Network and the following screen will show.

#### Ethernet

#### LAN

- Please Click (+) Network Type. When you click the Drop-down list, users can select to Static (fixed IP), DHCP Client (Floating IP).
- In Static, users must manually set the static IP address for use.
  - Set IP Address, Subnet Mask, Gateway DNS Server 1 & 2. Please ask your network administrator for more details.
  - To input address, please Click (+) Numpad icon on the right-hand side of each box.
- In DHCP Client, IP Address, Subnet Mask, Gateway and DNS Server will be assigned automatically from a Router.
- Register UPnP: Click (+) 'On' for automatic port forwarding and Click (+) 'Off' on radio box to do manual port forwarding.
- Bandwidth is to setup an average transfer speed.
- There are total of 14 different networks Bandwidth users may choose. (bps: bit per second) 26 kbps, 128 kbps, 256 kbps, 512 kbps, 1 Mbps, 2 Mbps, 4 Mbps, 8 Mbps, 10 Mbps, 20 Mbps, 40 Mbps, 80 Mbps, 100 Mbps and unlimited(default).
  - Ethernet support Max. 1000Mbps.

## CAUTION

THE CONNECTED LOCAL ROUTER SHOULD SUPPORT AND ACTIVATE UPnP FEATURE ACCORDINGLY.

#### Port

• The Port Number Setup menu allows users to configure Command, Stream and web port, when connecting to network users.

Port number

- Command: 5000~65535 (Default: 5920)
- Stream: 5000~65535 (Default: 5921)
- Web: 1~65535 (Default: 80)

#### CAUTION

IT IS NOT POSSIBLE TO CHANGE PORT NUMBER, WHEN THE DVR IS CONNECTING TO NETWORK.

ONCE PORT NUMBERS ARE CHANGED, IT MUST BE ALSO CHANGED THE PORT NUMBERS ON REMOTE SOFTWARE SUCH AS CMS Pro, mViewer Pro and iCMS.

#### **Dual Streaming**

- To change Frame rate and qualities of dual streaming, uncheck from the checkbox next to Default Value.
  - Frames : 1, 3, 5, 7, 15 frames for NTSC (1, 3, 5, 6, 12.5 frames for PAL)
  - Qualities : Low, Standard, High, Super

### NOTE

Default Frame rate and Quality are 15 and High.

#### ΝΟΤΕ

Dual Streaming mode may reduce network traffic and then show display smoother in the low speed network environment.

#### DDNS

• DDNS (Dynamic Domain Name System) service registers its unique Domain name to a provided server and allows users to use the same address name to access the DVR. Users may use 3<sup>rd</sup> Party DDNS service if they have an account instead of dvrdomain.com.

#### Dvrdomain.com

- Check ☑ a checkbox of Dvrdomain.com to use dvrdomain.com.
- As for DDNS Server, dvrdomain.com will be showing as default.
- Port number 95 will be shown as default. (It's possible to use 80 alternatively)

| DISPLAY     NETWORK | Dvrdomain.com                 | 3rd Party DDNS                 |                   |
|---------------------|-------------------------------|--------------------------------|-------------------|
| Ethernet            | 🗳 dvrdomain.com               | Use 3rd Party DDNS             |                   |
| DDNS                | MAC Address 00:19:9c:00:00:04 | DDNS dyndns.or                 | g 👻               |
| SMTP     ALARM      | Port 95 123                   | Domain Name                    | ]::::             |
| B STORAGE           | Domain Name Get Domain Name   | ID                             |                   |
| CAMERA              |                               | Password                       |                   |
| DAUDIO              |                               | Run                            | ddns service      |
|                     |                               | ▲ It requires pre-registration | n of the selected |

By pressing the 'Get Domain Name', the DVR activates DDNS services and brings a registered DDNS name. Users may
use this name as an IP address when they add a DVR on software.

#### ΝΟΤΕ

DDNS service port number 95 is NOT required to be port forwarded at all.

#### CAUTION

WHEN DEVICES (PC, Mac, SMART PHONES, etc.) ARE UNDER THE SAME ROUTHER WITH A DVR, THE USER CANNOT USE THE DDNS NAME TO CONNECT. USE THE DVR'S PRIVATE IP ADDRESS FOR THIS CASE.

## 3<sup>rd</sup> Party DDNS

- Check ⊠ a checkbox of 3<sup>rd</sup> Party to use dyndns.org or no-ip.com Server.
- As for DDNS Server, dyndns.org will be showing as default. To change server, Click (+) Drop-down list of DDNS Server.

| 🕸 SYSTEM 🔀 DI                                 | EVICE . RECO  | RD C RELAY        |     |                           |                       | EXIT     |
|-----------------------------------------------|---------------|-------------------|-----|---------------------------|-----------------------|----------|
| DISPLAY                                       | Dvrdomain.com |                   |     | 3rd Party DDNS            |                       |          |
| <ul> <li>NETWORK</li> <li>Ethernet</li> </ul> | dvrdomain.com | n                 |     | Use 3rd Party             | DDNS                  |          |
| * DDNS                                        | MAC Address   | 00:19:9c:00:00:04 |     | DDNS                      | dyndns.org            | -        |
| SMTP     ALARM                                | Port          | 95                | 123 | Domain Name               |                       |          |
| STORAGE                                       | Domain Name   | Get Domain Name   |     | ID                        |                       |          |
|                                               |               |                   |     | Password                  |                       |          |
| D TEXT-IN                                     |               |                   |     |                           | Run ddns s            | ervice   |
|                                               |               |                   |     | ▲ It requires pre<br>DDNS | e-registration of the | selected |
|                                               |               |                   |     |                           |                       | Č.       |
|                                               |               |                   |     |                           |                       |          |
|                                               |               |                   |     |                           |                       |          |
|                                               |               |                   |     |                           |                       |          |
|                                               |               |                   |     |                           |                       |          |

- As for Domain Name, users have to input the Domain Name given from the selected DDNS Server.
- As for ID and Password, use the user ID and Password to log in to the selected DDNS Server.
- Click "Run DDNS service" to start mapping from DVR to DDNS Server.

## NOTE

Users must join 'dyndns.org' or' no-ip.com' prior to using it as DDNS server. Please check corresponding website for more information.

#### NOTE

If system doesn't get domain name, please check network status.

#### NOTE

For the security reason, please change the admin's password other than the default

#### SMTP

• Please Click (+) SMTP and the following screen will display.

| VICE 🖲 RECORD 📼 RELAY     |                                                               | EXIT                                                                       |
|---------------------------|---------------------------------------------------------------|----------------------------------------------------------------------------|
| SMTP Server               |                                                               |                                                                            |
| ID<br>Password            |                                                               |                                                                            |
| Email Sender<br>SMTP Port | 2525 123                                                      |                                                                            |
|                           |                                                               |                                                                            |
|                           | SMTP<br>SMTP<br>SMTP Server<br>ID<br>Password<br>Email Sender | SMTP  dvrdomain.com  Own SMTP None  SMTP Server  ID Password  Email Sender |

- If users want to use "dvrdomain.com" which is offered by manufacturer instead of own SMTP server, please click on the check box (dvrdomain.com).
- To use own SMTP, Click (+) the check box on the left-hand side of Own SMTP box
- Click (+) the keyboard icon on the right-hand side of SMTP Server box and the virtual keyboard will display. Please register the SMTP Server. SMTP server can be set up by the users to have own SMTP server on their site.
- Click (+) the keyboard icon on the right-hand side of Sender ID box, Password and Email Sender then the virtual keyboard will display. Please register an ID to the sender mail server (e.g., ryu99).
- Default number of SMTP port is 25. Please note that any Internet Service Provider may have restrictions on the default port. If so, port number 2525 and 587 can be used alternatively.

#### ΝΟΤΕ

The most popular SMTP server settings are below.

- Gmail SMTP Server: smtp.gmail.com (SSL/TLS with port 587 or 25) or (SSL with port 465)
- Hotmail SMTP Server: smtp.live.com (SSL/TLS with 587 or 25)
- Yahoo SMTP Server: smtp.mail.yahoo.com (SSL/TLS with 587 or 25) or (SSL with port 465)
- Apple Me SMTP Server: smtp.me.com (SSL/TLS with 587 or 25)

#### CAUTION

DUE TO THE VARIOUS LOCAL JUNK MAIL POLICIES, EMAILING MAY NOT WORK PROPERLY. SSL EMAIL SERVERS MAY ALSO NOT WORK CORRECTLY. IF SO PLEASE DEACTIVATE THE SSL FEATURE IN THE (YOUR) SERVER SETUP. NOTE THAT SOME SERVER CANNOT DEACTIVATE THIS FEATURE

# 4.3.3 Alarm

Please Click (+) **DEVICE>Alarm** and the following screen will display.

| 🕸 SYSTEM 🔀 DI                 |          | ECORD | RELAY      |           | EXIT |
|-------------------------------|----------|-------|------------|-----------|------|
| DISPLAY     NETWORK           | Alarm In |       |            |           | Save |
| ALARM                         | No.      | Use   | Alarm Name |           | Туре |
| Alarm In                      | All      | -     | All        |           | NC 🔻 |
| <ul> <li>Scheduler</li> </ul> | 1        |       | AI 1       | <b>23</b> | NC 👻 |
| <ul> <li>Alarm Out</li> </ul> | 2        |       | AI 2       | <b>23</b> | NC 🔻 |
|                               | 3        |       | AI 3       | <b>23</b> | NC 🔻 |
| STORAGE                       | 4        |       | AI 4       | <b>23</b> | NC 🔻 |
|                               | 5        |       | AI 5       | 223       | NC 🔻 |
|                               | 6        |       | AI 6       | <b>23</b> | NC 🔻 |
| O TEXT-IN                     | 7        |       | AI 7       | <b>22</b> | NC 🔻 |
|                               | 8        |       | AI 8       | 223       | NC 🔻 |
|                               | 9        |       | AI 9       | <b>23</b> | NC 🔻 |
|                               | 10       |       | AI 10      | <b>23</b> | NC 🔻 |
|                               | 11       |       | AI 11      | 223       | NC 🔻 |
|                               | 12       |       | AI 12      | <b>23</b> | NC 🔻 |
|                               | 13       |       | AI 13      | 229       | NC 🔻 |
|                               | 14       |       | AI 14      | 223       | NC 🔻 |
|                               | 15       |       | AI 15      | <b>23</b> | NC 🔻 |
|                               | 16       |       | AI 16      | 223       | NC 🔻 |
|                               |          |       |            |           |      |

#### Alarm In

- The Alarm In menu will allow users to give title and to select the type of Alarm input.
- Click (+) the keyboard icon on the right-hand side of each box on name column or name column and the virtual keyboard will display. Then, please register the title of Alarm input.
- When a check box is marked  $\[equiver]$  on Use, a corresponding Alarm starts operating. However, if users do not check the check box, the operation stops. If Click (+) 'All' of use box, all items are check/uncheck at once.

• Click (+) each box on Type column to select type of a corresponding Alarm input. If Click (+) 'NC/NO' of Type column, all items can be changed NC/NO at once.

- NO: contact is normally open
- NC: contact is normally closed

#### Scheduler

• Please Click (+) Scheduler and the following screen will display.

| 🕸 SYSTEM 🔀 D                                                       |                                                                                                    | Т |
|--------------------------------------------------------------------|----------------------------------------------------------------------------------------------------|---|
| DISPLAY     NETWORK     ALARM                                      | Alarm In           Alarm In         User is able to set on/off of the working period of Alarm Scheduler by hourly base.                                                                                                    |   |
| <ul> <li>Alarm In</li> <li>Scheduler</li> <li>Alarm Out</li> </ul> | Selected numbers of Alarm-in will be controlled under Alarm Scheduler and unselected buttons will work independently.                                                                                                    |   |
| STORAGE                                                            |                                                                                                    | = |
|                                                                    |                                                                                                    |   |
|                                                                    | Save Save to all CH                                                                                                    |   |
| O TEXT-IN                                                          | ON XOFF                                                                                                    |   |
|                                                                    | All 00 01 02 03 04 05 06 07 08 09 10 11 12 13 14 15 16 17 18 19 20 21 22 23                                                                                                    |   |
|                                                                    |                                                                                                    |   |
|                                                                    |                                                                                                    |   |
|                                                                    |                                                                                                    |   |
|                                                                    |                                                                                                    |   |
|                                                                    |                                                                                                    |   |
|                                                                    |                                                                                                    |   |
|                                                                    | SAT         0         0         0         0         0         0         0         0         0         0         0         0         0         0         0         0         0         0         0         0         0         0         0         0         0         0         0         0         0         0         0         0         0         0         0         0         0         0         0         0         0         0         0         0         0         0         0         0         0         0         0         0         0         0         0         0         0         0         0         0         0         0         0         0         0         0         0         0         0         0         0         0         0         0         0         0         0         0         0         0         0         0         0         0         0         0         0         0         0         0         0         0         0         0         0         0         0         0         0         0         0         0         0         0         0         0 |   |
|                                                                    |                                                                                                    |   |
|                                                                    |                                                                                                    |   |

- Users are able to set on/off the working period of alarm scheduler by hour base.
- Selected numbers of alarm-in will be controlled under alarm scheduler and unselected button will work independently.
- Click (+) Drop-down list of Alarm In box to select alarm.
- Please set the schedule as follows:
  - ① Click (H) 'On/off' and click block, row, column to on/off the schedule.
    - Click (+) a cell and only the cell will be registered.
    - Click (+) a row (SUN~HOL) and the entire row will be registered.
    - Click (+) a column (00~23) and the entire column will be registered.
  - ② Click (↔) Save button to save setting.
- Click and hold mouse cursor on the Schedule table and then brush as you want. The brushed cells will be registered
- Repeat the procedure for alarm No. 2 to 16.

#### Alarm Out

• Please Click (+) Alarm Out and the following screen will display.

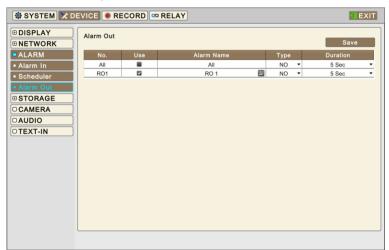

- The Alarm Out menu will allow users to give title and to select the type of Alarm output.
- Click (←) the keyboard icon on the right-hand side of each box on name column or name column and the virtual keyboard will display. Then, please register the title of Alarm output.
- When a check box is marked ☑ on Use, a corresponding Alarm output starts operating. However, if users do not check the check box, the operation stops. If Click (↔ ) 'All' of use box, all items are check/uncheck at once.
- Click (+) each box on Type column to select type of a corresponding Alarm output. If Click (+) 'NC/NO' of Type column, all items can be changed NC/NO at once.
  - NO: contact is normally open
  - NC: contact is normally closed
- Users may change duration of all Alarm output.

# 4.3.4 Storage

• Please Click (-) **DEVICE>STORAGE** and the following screen will display.

| 🕸 SYSTEM 🔀 DI                                | EVICE 🖲 F | RECORD               | 🚥 RELAY             |              |               |                 |               | EXIT              |
|----------------------------------------------|-----------|----------------------|---------------------|--------------|---------------|-----------------|---------------|-------------------|
| DISPLAY     NETWORK     ALARM                | HDD       | ord Start            | Not rec             | orded        |               | Record End      | Not           | recorded          |
| STORAGE     HDD Format                       |           | formation<br>P2] ST2 | Capacity<br>1953 GB | Used<br>0 GB | Temp.<br>33 ℃ | S.M.A.R.T<br>OK | Format<br>Yes | Status<br>Writing |
| S.M.A.R.T     Overwrite     CAMERA     AUDIO |           | 2,012                | 1000 00             | 000          |               |                 | 100           |                   |
| • TEXT-IN                                    |           |                      |                     |              |               |                 |               |                   |
|                                              |           |                      |                     |              |               |                 | Clea          | ar All Data       |

#### HDD Format

- This page shows information of HDDs installed in the DVR.
- When users install full storage device, then following procedures will be listed as below:
   Internal J7 and J8 Ports
- Under "Information", it is possible to find the port number where each HDD is connected.
  - For Internal SATA, [P1] and [P2] each represents internal J7 and J8.
- Users must format when:
  - install new HDD
  - add another HDD
  - replace HDD
- Use to delete or purge all normal recorded data from database. Please follow the procedure below.
  - ① Click (+) Clear All Data box.
  - 2 When a Message box asking "All the data will be deleted and cannot be restored, Proceed?" shows, choose 'OK' to confirm.
  - ③ Then, Progress window will display and the process starts.
  - 4 When all data are deleted, a message box "HDD format has been completed." will pop up.

#### NOTE

When users add used HDDs from the same type of DVR, users can access data in DVRs as Read-Only or keep

#### CAUTION

DELETED DATA CANNOT BE RESTORED SO MAKE SURE BEFORE FORMATTING HDD.

## S.M.A.R.T

• Please Click (+) S.M.A.R.T and the following screen will display.

| SPLAY                   | S.M.A.R.T                      |          |         |                  |       |                                |           | R      | əfresh    |
|-------------------------|--------------------------------|----------|---------|------------------|-------|--------------------------------|-----------|--------|-----------|
| ETWORK                  | HDD                            | Info     | ID      | Name             | Value | Worst                          | Threshold | Raw    | Status    |
| ARM                     | [P2]                           | 5        | 1       | Raw Rea          | 100   | 99                             | 6         | 0      | OK        |
| TORAGE                  | [P2]                           | 5        | 3       | Spin_Up          | 95    | 92                             | 0         | 0      | OK        |
|                         | [P2]                           | 5        | 4       | Start Sto        | 100   | 100                            | 20        | 150    | OK        |
| D Format                | [P2]                           | 5        | 5       | Reallocat        | 100   | 100                            | 36        | 0      | OK        |
|                         | [P2]                           | 5        | 7       | Seek_Err         | 100   | 253                            | 30        | 543    | OK        |
| erwrite                 | [P2]                           | 5        | 9       | Power_On         | 96    | 96                             | 0         | 4310   | OK        |
|                         |                                |          |         |                  | 100   |                                |           |        | 014       |
| MERA<br>IDIO            | [P2]<br>Notification           |          | BAD det | Spin_Retr        | 100   | -mail                          | 97        | 0      | OK        |
| MERA<br>JDIO            | Notificatio                    | on (When |         |                  |       |                                | 97        | 0      | ОК        |
| MERA<br>IDIO            | Notificatio                    | on (When | BAD det | ected)           |       | -mail                          | 97        |        |           |
| MERA<br>DIO             | Notification<br>Alarm O<br>Use | on (When | BAD det | ected)<br>I Name |       | -mail<br>Group                 | 97        | E-mail | OK        |
| MERA<br>IDIO            | Notification                   | on (When | BAD det | ected)<br>I Name |       | -mail<br>Group<br>All          | 97        | E-mail | <u>OK</u> |
| MERA<br>IDIO            | Notification<br>Alarm O<br>Use | on (When | BAD det | ected)<br>I Name |       | -mail<br>Group                 | 97        | E-mail | OK        |
| AMERA<br>JDIO           | Notification                   | on (When | BAD det | ected)<br>I Name |       | -mail<br>Group<br>All          | 97        | E-mail | OK        |
| AMERA<br>JDIO           | Notification                   | on (When | BAD det | ected)<br>I Name |       | -mail<br>Group<br>All<br>Admin | 97        | E-mail | <u>OK</u> |
| AMERA<br>JDIO           | Notification                   | on (When | BAD det | ected)<br>I Name |       | -mail<br>Group<br>All<br>Admin | 97        | E-mail |           |
| AMERA<br>JDIO<br>EXT-IN | Notification                   | on (When | BAD det | ected)<br>I Name | E     | -mail<br>Group<br>All<br>Admin |           | E-mail | <u>ок</u> |

#### S.M.A.R.T

- S.M.A.R.T shows the status of HDD connected to the DVR.
- Click (+) Refresh box to refresh status of HDDs as the S.M.A.R.T setup.

#### Notification

- Users can set Notification when BAD are detected by S.M.A.R.T.
- Check 🗹 Alarm out: users can set the alarm out, when "Bad" detects from HDDs. If Click (+) 'All', all items are check/uncheck at once.
- Check 🗹 Email: users can receive the email notification to registered email address, when Bad detects from HDDs. If Click (+) 'All', all items are check/uncheck at once.
- Check 🗹 Beep: When Bad detects from HDDs, it will give the alarm sound.
- Check I Message: When Bad detects from HDDs, the alarm message will pop up on the OSD.

#### ΝΟΤΕ

When "Attention or Warning" is detected by S.M.A.R.T, notification (Alarm out, Email, Beep and Message) will not activate.

#### NOTE

When "NG" is detected by S.M.A.R.T, we highly recommend replacing the HDD. Otherwise, recording problem could occur and the manufacturer is not liable for it.

#### Overwrite

• Click (+) **Overwrite** and the following screen will display.

| 🕸 SYSTEM 🄀 D                                    |                  |                          | EXIT                              |
|-------------------------------------------------|------------------|--------------------------|-----------------------------------|
| DISPLAY     NETWORK                             | Overwrite Settin | ng                       |                                   |
| ALARM                                           | Overwrite wh     | en HDD is full           | ○ Stop recording when HDD is full |
| <ul> <li>STORAGE</li> <li>HDD Format</li> </ul> | Recording D      | ays (Max 90 days)        |                                   |
| S.M.A.R.T     Overwrite                         | 90               | 123                      |                                   |
|                                                 | Notification (W  | hen free space in HDD is | less than) 5 % 123                |
| O TEXT-IN                                       | Alarm Out        |                          | E-mail                            |
|                                                 | Use              | Alarm Name               | Group E-mail                      |
|                                                 |                  | All                      | All                               |
|                                                 |                  | RO 1                     | Admin                             |
|                                                 |                  |                          | security                          |
|                                                 |                  |                          | Local Action                      |
|                                                 |                  |                          | Beep Message                      |
|                                                 |                  |                          |                                   |

#### **Overwrite Setting**

- Click (+) Overwrite box and users may activate the overwrite function. (Overwriting mode is default)
  - This function makes restart the recording from the beginning when the HDD is full. The previous recorded data will be

erased from the first one. Following icon will display in bottom of live mode.

- Users shall designate the total recording days from 1 day to 90 days and unlimited.
- Click (+) Stop recording box and users may deactivate the overwrite function.
  - Recording will stop automatically when the HDD is full.
    - At no Overwrite mode, is will display while the recording is going on.

#### Notification

- Users may set the certain value of HDD usage for notification. It will notify, when free space in HDD is less than the specified value. The values are from 0 ~ 100%
- Check 🗹 Alarm out: users can set the alarm out, when free space in HDD is less than the specified value. If Click (+) 'All', all items are check/uncheck at once.
- Check 🗹 E-mail: users can receive the email notification to registered email address, when free space in HDD is less than the specified value. If Click (+) 'All', all items are check/uncheck at once.
- Check 🗹 Beep: a DVR makes beeping sound when free space in HDD is less than the specified value.
- Check 🗹 Message: the warning message "Free space in HDD is less than (xx%)!" will display on the OSD

#### CAUTION

IF USERS USE "Recording Days" FUNCTION, DVR WILL STORE ONLY THE DAYS THAT SPECIFIED BY USERS AND STOPS RECORDING. PLEASE BEWARE OF DATA LOSS DUE TO "Rec Days" FUNCTION.

#### NOTE

Notify setting does not affect saving the recorded data. It only gives notification and keep recording until hard disk is full.

#### ΝΟΤΕ

For more specific setting about Alarm-out, use Setup>DEVICE>ALARM>Alarm Out.

# 4.3.5Camera

• Please Click (↔) DEVICE>CAMERA and the following screen will display.

| No. | Use                                                                                                    | Name                                                                                                    |                                                                                                    |                                                                                                    |                                                                                                    |                                                                                                    |                                                                                                    |                                                                                                    |
|-----|----------------------------------------------------------------------------------------------------|----------------------------------------------------------------------------------------------------|----------------------------------------------------------------------------------------------------|----------------------------------------------------------------------------------------------------|----------------------------------------------------------------------------------------------------|----------------------------------------------------------------------------------------------------|----------------------------------------------------------------------------------------------------|----------------------------------------------------------------------------------------------------|
|     | Use                                                                                                    |                                                                                                    |                                                                                                    |                                                                                                    |                                                                                                    |                                                                                                    |                                                                                                    |                                                                                                    |
| All |                                                                                                    | Name                                                                                                    |                                                                                                    |                                                                                                    |                                                                                                    | Covert                                                                                                    | PTZ                                                                                                    |                                                                                                    |
|     |                                                                                                    | All                                                                                                    |                                                                                                    | All                                                                                                    |                                                                                                    |                                                                                                    | All                                                                                                    |                                                                                                    |
| 1   | 2                                                                                                    | Cam1                                                                                                    | 2222                                                                                                    | 1                                                                                                    | 123                                                                                                    |                                                                                                    | PELCO-D                                                                                                    |                                                                                                    |
| 2   |                                                                                                    | Cam2                                                                                                    | 2222                                                                                                    | 2                                                                                                    | 123                                                                                                    |                                                                                                    | None                                                                                                    | **                                                                                                    |
| 3   |                                                                                                    | Cam3                                                                                                    |                                                                                                    | 3                                                                                                    | 123                                                                                                    |                                                                                                    | None                                                                                                    | ×                                                                                                    |
| 4   | 2                                                                                                    | Cam4                                                                                                    |                                                                                                    | 4                                                                                                    | 123                                                                                                    |                                                                                                    | None                                                                                                    |                                                                                                    |
| 5   | 2                                                                                                    | Cam5                                                                                                    | 2000                                                                                                    | 5                                                                                                    | 123                                                                                                    |                                                                                                    | None                                                                                                    | **                                                                                                    |
| 6   |                                                                                                    | Cam6                                                                                                    |                                                                                                    | 6                                                                                                    | 123                                                                                                    |                                                                                                    | None                                                                                                    | ×                                                                                                    |
| 7   |                                                                                                    | Cam7                                                                                                    | 2222                                                                                                    | 7                                                                                                    | 123                                                                                                    |                                                                                                    | None                                                                                                    | ×                                                                                                    |
| 8   | 2                                                                                                    | Cam8                                                                                                    | 2000                                                                                                    | 8                                                                                                    | 123                                                                                                    |                                                                                                    | None                                                                                                    | ×                                                                                                    |
| 9   |                                                                                                    | Cam9                                                                                                    |                                                                                                    | 9                                                                                                    | 123                                                                                                    |                                                                                                    | None                                                                                                    |                                                                                                    |
| 10  | 2                                                                                                    | Cam10                                                                                                    | 222                                                                                                    | 10                                                                                                    | 123                                                                                                    |                                                                                                    | None                                                                                                    |                                                                                                    |
| 11  | 2                                                                                                    | Cam11                                                                                                    | 200                                                                                                    | 11                                                                                                    | 123                                                                                                    |                                                                                                    | None                                                                                                    | **                                                                                                    |
| 12  | <b>V</b>                                                                                                | Cam12                                                                                                    |                                                                                                    | 12                                                                                                    | 123                                                                                                    |                                                                                                    | None                                                                                                    |                                                                                                    |
| 13  |                                                                                                    | Cam13                                                                                                    | 222                                                                                                    | 13                                                                                                    | 123                                                                                                    |                                                                                                    | None                                                                                                    |                                                                                                    |
| 14  | 2                                                                                                    | Cam14                                                                                                    | 2222                                                                                                    | 14                                                                                                    | 123                                                                                                    |                                                                                                    | None                                                                                                    |                                                                                                    |
| 15  |                                                                                                    | Cam15                                                                                                    |                                                                                                    | 15                                                                                                    | 123                                                                                                    |                                                                                                    | None                                                                                                    |                                                                                                    |
| 16  | 2                                                                                                    | Cam16                                                                                                    | 222                                                                                                    | 16                                                                                                    | 123                                                                                                    |                                                                                                    | None                                                                                                    |                                                                                                    |
|     | 3       4       5       6       7       8       9       10       11       12       13       14       15 | 3     2       4     2       5     2       6     2       7     2       8     2       9     2       10     2       11     2       12     2       13     2       14     2 | 3         2         Cam3           4         2         Cam4           5         2         Cam5           6         2         Cam5           7         2         Cam7           8         2         Cam8           9         2         Cam9           10         2         Cam10           11         2         Cam11           12         2         Cam12           13         2         Cam14           14         2         Cam15 | 3         2         Cam3         3           4         2         Cam4         3           5         2         Cam5         3           6         2         Cam5         3           7         2         Cam7         3           9         2         Cam9         3           10         2         Cam10         3           11         2         Cam11         3           12         2         Cam12         3           13         2         Cam13         3           14         2         Cam14         3           15         2         Cam15         3 | 3         2         Cam3         3         3           4         2         Cam4         3         4           5         2         Cam5         5         5           6         2         Cam5         5         6           7         2         Cam7         5         7           8         2         Cam9         7         9           10         2         Cam9         7         9           11         2         Cam10         10         10           11         2         Cam11         11         11           12         2         Cam12         12         12           13         2         Cam13         13         13           14         7         Cam15         14         14 | 3         2         Cam3         3         2           4         2         Cam4         3         4         3           5         2         Cam4         3         3         3         3           6         2         Cam4         3         4         3         3         3         3         3         3         3         3         3         3         3         3         3         3         3         3         3         3         3         3         3         3         3         3         3         3         3         3         3         3         3         3         3         3         3         3         3         3         3         3         3         3         3         3         3         3         3         3         3         3         3         3         3         3         3         3         3         3         3         3         3         3         3         3         3         3         3         3         3         3         3         3         3         3         3         3         3         3         3         3         < | 3         2         Cam3         3         3         4           4         2         Cam4         3         4         6           5         2         Cam5         5         3         6           6         2         Cam5         5         6         6           7         2         Cam6         6         6         6           8         2         Cam6         6         8         6           9         2         Cam6         6         8         6           10         2         Cam9         9         6         6           11         2         Cam10         11         6         6           12         2         Cam12         11         6         6           12         2         Cam12         12         2         6           13         2         Cam13         13         2         6           14         2         Cam14         14         6         6 | 3         Can3         3         Can4         None           4         Can4         4         Can5         None           5         Can5         5         Can6         None           6         Can5         5         Can6         None           7         Can6         6         Can6         None           8         Can6         6         None         None           9         Can6         6         None         None           10         Cam6         8         0         None           11         Can10         10         None         None           11         Cam11         11         None         None           12         Cam12         12         None         None           13         Cam12         13         0         None           14         Cam13         13         0         None           15         Cam14         14         0         None |

- Click (+) the each Name box and the virtual keyboard will display. Then, register names of cameras.
- If a check box is checked ⊠on Use column, a video of the corresponding camera is recorded and displayed on the monitor. However, if users do not check the checkbox, "UNUSE" text will be displayed on the channel. If Click (↔) 'All', all items are check/uncheck at once.
- Click (+) the each ID box and the virtual Numpad will display. Then, set ID Number of Cameras (i.e., **0** ~ **9999**). The assigned ID will be used for RS485/RS422/PTZ operations if applicable.
- If a check box is checked 🗹 on Covert box, a video is recorded but is not displayed on the monitor. If Click (+) 'All', all items are check/uncheck at once.
- Click (+) each PTZ Column to set PTZ Settings connected to a corresponding camera. And the following screen will display.

| PTZ Setting |          |    |         |         |
|-------------|----------|----|---------|---------|
| Protocol    | PELCO-D  | *  | Menu    | 95 123  |
| Baud Rate   | 2400 bps | •  | Tour    | 70 123  |
| Data Bit    | 8 bit    | •  | Pattern | 80 123  |
| Stop Bit    | 1 bit    | •  |         |         |
| Parity      | None     | •  |         |         |
|             |          |    |         | Default |
|             | ок       | Ca | ncel    |         |

- Click (+) Drop-down list of Protocol / Baud Rate / Data Bit / Stop Bit / Parity to set PTZ settings of the Camera
- Menu, Tour and Pattern help users to use OSD function of PTZ camera.
  - IF a PTZ camera itself supports OSD menu, use the setup values to enter and use the OSD menu using the DVR interface.
  - If OSD entering command is 95 + PSET for example, designate 95 for Menu item,
  - If shortcut key to use Tour function is 71 ~79 + PSET, designate 70 for Tour item and
  - If shortcut key to use Pattern function is 81 ~ 89 + PSET, designate 80 for Pattern item.
  - The setting information herein is used for PAN / TILT / Zoom control in 5.1.5 (to be described).
  - For further details on settings, please refer to the PTZ camera manual. Every PTZ camera manufacturer may have a different setting on above. Please contact PTZ camera manufacturer for special preset reservation.
- If users Click (+) Default, PTZ setting restores its default.
- Please choose 'OK' to confirm settings and choose 'Cancel' to cancel.
- Click (↔) Drop-down list of keyboard to select keyboard. This is used when users use Keyboard Joystick for DVR(s) and PTZ Camera(s). You may disregard when you connect PTZ camera(s) to a Keyboard Joystick directly

#### NOTE

In order to use RS-485 over Coax, please select any protocol form the protocol list other than 'None'. If 'None' is selected then RS-485 over coax will not work. The PTZ camera should support RS-485 over Coax feature to work with.

# 4.3.6 Audio

• Please Click (+) **DEVICE>Audio** and the following screen will display.

| DISPLAY<br>NETWORK | Audio |        | S           | ave |
|--------------------|-------|--------|-------------|-----|
| ALARM              | No.   | Record | Record Link |     |
| STORAGE            | All   | -      | None        |     |
|                    | 1     |        | Cam1        |     |
| CAMERA             | 2     |        | Cam2        |     |
| AUDIO              | 3     |        | Cam3        |     |
| TEXT-IN            | 4     |        | Cam4        |     |
| IEAT-IN            | 5     |        | Cam5        |     |
|                    | 6     |        | Cam6        |     |
|                    | 7     |        | Cam7        |     |
|                    | 8     |        | Cam8        |     |
|                    | 9     |        | Cam9        |     |
|                    | 10    |        | Cam10       |     |
|                    | 11    |        | Cam11       |     |
|                    | 12    |        | Cam12       |     |
|                    | 13    |        | Cam13       |     |
|                    | 14    |        | Cam14       |     |
|                    | 15    |        | Cam15       |     |
|                    | 16    |        | Cam16       |     |

- The Audio menu allows users to choose whether to record Audio, if connected
- When a check box is marked 🗹 on Record column, corresponding audio and video from Linked Camera will be recorded.
- However, if the check box is not marked, audio will not record. And If Click (-1) 'All', all items are check/uncheck at once.
- Click (←) Drop-down list of Record Link to select Linked cameras

### CAUTION

AN AUDIO INPUT CANNOT BE LINKED TO 2 OR MORE VIDEO CHANNELS.

#### ΝΟΤΕ

This setting will not affect audio on live mode; the audios are bound to same video channel on live mode.

16 Channel DVR has 8Channels of Audio ports on the rear panel. To use more than 8 audio channels, please connect provided additional audio port cable to DVR.

# 4.3.7Text-In

NOTE

Please refer to "11. TEXT-IN".

# 4.4 RECORD

# 4.4.1 Record

• A DVR has 6 different types of recording mode as followings. Users may combine those 6 and apply by hour basis.

- Continuous: record continuously.
- Motion: record only when motion is detected.
- Alarm: record only when Alarm In is detected.
- Emergency: record when users presses Emergency key. (Front panel, Remote controller, Mouse selection)
- Event: record for pre or post record about Motion, Alarm and Emergency event triggered.

#### Continuous

• Please Click (+) Continuous and the following screen will display.

| uality<br>High ▼<br>High ▼<br>High ▼<br>High ▼ |
|------------------------------------------------|
| ligh ▼<br>ligh ▼<br>ligh ▼<br>ligh ▼           |
| High T<br>High T<br>High T                     |
| ligh ▼<br>ligh ▼                               |
| ligh ▼                                         |
|                                                |
|                                                |
| ligh 🔻                                         |
| ligh 🔻                                         |
| ligh 🔻                                         |
| ligh 🔻                                         |
| ligh ▼                                         |
| ligh ▼                                         |
| ligh 🔻                                         |
| ligh 🔻                                         |
| ligh ▼                                         |
| ligh 🔻                                         |
| ligh 🔻                                         |
| ligh 🔻                                         |
| <br> <br>                                      |

- The Continuous menu allows users to set occasional recording rates and resolution.
- Each box on Title column shows camera title registered in DEVICE>Camera. Users cannot change camera titles here.
- Click (+) each box on Resolution column to select recording resolution of a corresponding camera.
- Click (+) each box on Frames column to select recording rate of a corresponding camera. Recording rate varies by selected recording resolution.
- Click (↔) each box on 'Quality' column to select recording quality of a corresponding camera. Users may select its recording quality from Super, High, Standard and Low.
- Click (+) Drop-down list to change the setting values of Resolution, Frames, Quality. And If Click (+) Drop-down list of all box, All items are changed at once

#### Motion

• Please Click (+) Motion and the following screen will display.

| DRD Motion | Motion |             |             |   |       | Save |         |   |
|------------|--------|-------------|-------------|---|-------|------|---------|---|
| n No.      | Name   | Video Input | Resolution  |   | Frame |      | Quality |   |
| All        | All    | All         | 1920 x 1080 | • | 15    | •    | High    | • |
| y 1        | Cam1   | AFHD30P     | 1920 x 1080 | • | 15    | •    | High    | • |
| 2          | Cam2   | AFHD30P     | 1920 x 1080 | • | 15    | •    | High    | • |
| 3          | Cam3   | AFHD30P     | 1920 x 1080 | • | 15    | •    | High    | • |
| 4          | Cam4   | AFHD30P     | 1920 x 1080 | • | 15    | •    | High    | • |
| 5          | Cam5   | AFHD30P     | 1920 x 1080 | • | 15    | •    | High    | • |
| 6          | Cam6   | AFHD30P     | 1920 x 1080 | • | 15    | •    | High    | • |
| 7          | Cam7   | AFHD30P     | 1920 x 1080 | • | 15    | •    | High    | • |
| 8          | Cam8   | AFHD30P     | 1920 x 1080 | • | 15    | •    | High    | • |
| 9          | Cam9   | AFHD30P     | 1920 x 1080 | • | 15    | •    | High    | • |
| 10         | Cam10  | AFHD30P     | 1920 x 1080 | • | 15    | •    | High    | • |
| 11         | Cam11  | AFHD30P     | 1920 x 1080 | • | 15    | •    | High    | • |
| 12         | Cam12  | AFHD30P     | 1920 x 1080 | • | 15    | •    | High    | ٠ |
| 13         | Cam13  | AFHD30P     | 1920 x 1080 | • | 15    | •    | High    | • |
| 14         | Cam14  | AFHD30P     | 1920 x 1080 | • | 15    | •    | High    | • |
| 15         | Cam15  | AFHD30P     | 1920 x 1080 | • | 15    | •    | High    | • |
| 16         | Cam16  | AFHD30P     | 1920 x 1080 | • | 15    | •    | High    | • |

- The Motion menu allows users to set Motion based recording rates and resolution.
- Each box on Title column shows camera title registered in DEVICE>Camera. Users cannot change camera titles here.
- Click (+) each box on Resolution column to select recording resolution of a corresponding camera.
- Click (←) each box on Frames column to select recording rate of a corresponding camera. Recording rate varies by selected recording resolution.
- Click (↔) each box on 'Quality' column to select recording quality of a corresponding camera. Users may select its recording quality from Super, High, Standard and Low.
- Click (+) Drop-down list to change the setting values of Resolution, Frames, Quality and Post Rec. And If Click (+) Drop-down list of all frame, All items are changed at once

### Alarm

• Please Click (+) Alarm and the following screen will display.

| RECORD<br>Continuous | Alarm |       |             |             |   |       |       | Save     |   |
|----------------------|-------|-------|-------------|-------------|---|-------|-------|----------|---|
| Motion               | No.   | Name  | Video Input | Resolution  |   | Frame |       | Quality  |   |
| Alarm                | All   | All   | All         | 1920 x 1080 | • | 15    | •     | High     | • |
|                      | 1     | Cam1  | AFHD30P     | 1920 x 1080 | • | 15    | •     | High     | • |
| Emergency            | 2     | Cam2  | AFHD30P     | 1920 x 1080 | • | 15    | •     | High     | • |
| Event                | 3     | Cam3  | AFHD30P     | 1920 x 1080 | • | 15    | •     | High     | • |
| SCHEDULE             | 4     | Cam4  | AFHD30P     | 1920 x 1080 | • | 15    | •     | High     | • |
|                      | 5     | Cam5  | AFHD30P     | 1920 x 1080 | • | 15    | •     | High     | • |
| MOTION               | 6     | Cam6  | AFHD30P     | 1920 x 1080 | • | 15    | •     | High     | • |
|                      | 7     | Cam7  | AFHD30P     | 1920 x 1080 | • | 15    | •     | High     | • |
|                      | 8     | Cam8  | AFHD30P     | 1920 x 1080 | • | 15    | •     | High     | • |
|                      | 9     | Cam9  | AFHD30P     | 1920 x 1080 | • | 15    | •     | High     | • |
|                      | 10    | Cam10 | AFHD30P     | 1920 x 1080 | • | 15    | •     | High     | • |
|                      | 11    | Cam11 | AFHD30P     | 1920 x 1080 | • | 15    | •     | High     | • |
|                      | 12    | Cam12 | AFHD30P     | 1920 x 1080 | • | 15    | •     | High     | • |
|                      | 13    | Cam13 | AFHD30P     | 1920 x 1080 | • | 15    | •     | High     | • |
|                      | 14    | Cam14 | AFHD30P     | 1920 x 1080 | • | 15    | •     | High     | • |
|                      | 15    | Cam15 | AFHD30P     | 1920 x 1080 | • | 15    | •     | High     | • |
|                      | 16    | Cam16 | AFHD30P     | 1920 x 1080 | • | 15    | •     | High     | • |
|                      |       |       |             |             |   | F     | Recor | d Camera |   |

- The Alarm menu allows users to set Alarm based recording rates and resolution.
- Each box on Title column shows camera title registered in DEVICE>Camera. Users cannot change camera titles here.
- Click (+) each box on Resolution column to select recording resolution of a corresponding camera.
- Click (↔) each box on Frames column to select recording rate of a corresponding camera. Recording rate varies by selected recording resolution.
- Click (↔) each box on 'Quality' column to select recording quality of a corresponding camera. Users may select its recording quality from Super, High, Standard and Low.
- Click (+) Drop-down list to change the setting values of Resolution, Frames, Quality and Post Rec. And If Click (+) Drop-down list of all frame, All items are changed at once

#### **Record Camera**

• Click (~)

to change the setting of Alarm in Record Camera and the following screen will display.

|      | AI1 | AI2 | AI3          | AI4 | AI5 | Al6 | AI7 | A18 | AI9 | AI10 | AI11 | AI12 | AI13 | AI14 | AI15 | AI1 |
|------|-----|-----|--------------|-----|-----|-----|-----|-----|-----|------|------|------|------|------|------|-----|
| cam1 |     |     |              |     |     |     |     |     |     |      |      |      |      |      |      |     |
| cam2 |     |     |              |     |     |     |     |     |     |      |      |      |      |      |      |     |
| cam3 |     |     | $\checkmark$ |     |     |     |     |     |     |      |      |      |      |      |      |     |
| cam4 |     |     |              |     |     |     |     |     |     |      |      |      |      |      |      |     |
| cam5 |     |     |              |     |     |     |     |     |     |      |      |      |      |      |      |     |
| cam6 |     |     |              |     |     |     |     |     |     |      |      |      |      |      |      |     |
| cam7 |     |     |              |     |     |     |     |     |     |      |      |      |      |      |      |     |
| cam8 |     |     |              |     |     |     |     |     |     |      |      |      |      |      |      |     |
| cam9 |     |     |              |     |     |     |     |     |     |      |      |      |      |      |      |     |
| am10 |     |     |              |     |     |     |     |     |     |      |      |      |      |      |      |     |
| am11 |     |     |              |     |     |     |     |     |     |      |      |      |      |      |      |     |
| am12 |     |     |              |     |     |     |     |     |     |      |      |      |      |      |      |     |
| am13 |     |     |              |     |     |     |     |     |     |      |      |      |      |      |      |     |
| am14 |     |     |              |     |     |     |     |     |     |      |      |      |      |      |      |     |
| am15 |     |     |              |     |     |     |     |     |     |      |      |      |      |      |      |     |
| am16 |     |     |              |     |     |     |     |     |     |      |      |      |      |      |      |     |
|      |     |     |              |     |     |     |     |     |     |      |      |      |      |      |      |     |

- Users can manually choose which cameras to record when Alarm In occurs.
- Please choose 'OK' to confirm the setting and choose 'Cancel' to cancel.

### Emergency

• Please Click (↔) **Emergency** and the following screen will display.

| IS  |       |             |             |   |       |   | Save    |   |
|-----|-------|-------------|-------------|---|-------|---|---------|---|
| No. | Name  | Video Input | Resolution  |   | Frame |   | Quality |   |
| All | All   | All         | 1920 x 1080 | • | 15    | • | High    | , |
| 1   | Cam1  | AFHD30P     | 1920 x 1080 | • | 15    | • | High    | , |
| 2   | Cam2  | AFHD30P     | 1920 x 1080 | • | 15    | • | High    | , |
| 3   | Cam3  | AFHD30P     | 1920 x 1080 | • | 15    | • | High    | , |
| 4   | Cam4  | AFHD30P     | 1920 x 1080 | • | 15    | • | High    | , |
| 5   | Cam5  | AFHD30P     | 1920 x 1080 | • | 15    | • | High    |   |
| 6   | Cam6  | AFHD30P     | 1920 x 1080 | • | 15    | • | High    |   |
| 7   | Cam7  | AFHD30P     | 1920 x 1080 | • | 15    | • | High    |   |
| 8   | Cam8  | AFHD30P     | 1920 x 1080 | • | 15    | • | High    |   |
| 9   | Cam9  | AFHD30P     | 1920 x 1080 | • | 15    | • | High    |   |
| 10  | Cam10 | AFHD30P     | 1920 x 1080 | • | 15    | • | High    |   |
| 11  | Cam11 | AFHD30P     | 1920 x 1080 | • | 15    | • | High    |   |
| 12  | Cam12 | AFHD30P     | 1920 x 1080 | • | 15    | • | High    |   |
| 13  | Cam13 | AFHD30P     | 1920 x 1080 | • | 15    | • | High    |   |
| 14  | Cam14 | AFHD30P     | 1920 x 1080 | • | 15    | • | High    |   |
| 15  | Cam15 | AFHD30P     | 1920 x 1080 | • | 15    | • | High    |   |
| 16  | Cam16 | AFHD30P     | 1920 x 1080 | • | 15    | • | High    | , |

- The Emergency menu allows users to set Emergency based recording rates and resolution, when 'Emergency button pressed.
- Each box on Title column shows camera title registered in DEVICE>Camera. Users may not change camera titles here.
- Click (+) each box on Resolution column to select recording resolution of a corresponding camera.
- Click (+) each box on Frames column to select recording rate of a corresponding camera. Recording rate varies by selected recording resolution.
- Click (+) each box on 'Quality' column to select recording quality of a corresponding camera. Users may select its recording quality from Super, High, Standard and Low.
- Click (+) Drop-down list to change the setting values of Resolution, Frames, Quality and Post Rec. And If Click (+) Drop-down list of all frame, All items are changed at once

### Event

• Please click (+) Event and the following will display.

| 🕸 SYSTEM 🔀 DI                                                      |                                                                                                    |
|--------------------------------------------------------------------|----------------------------------------------------------------------------------------------------|
| RECORD     Continuous     Motion     Alarm     Emergency     Event | Event<br>- Motion / Alarm / Emergency<br>Pre-recording Duration 10 Sec •<br>Post-recording Duration 10 Sec • |
| SCHEDULE     MOTION                                                | Record follows Emergency recording Resolution / Quality / Frames.                                            |
|                                                                    |                                                                                                    |

- Event is effectively used when users select recording mode by Motion, Alarm or Emergency.
- Event feature allows users to make a DVR to record at the same conditions as defined at Motion, Alarm, and Emergency for a period of 'up to' actual event triggered time.
- Please follow the setup procedures below.
  - ① Click (-) Drop-down list of Duration box to select recording duration (10 second ~ 10 minutes)
  - ② Click (+) Drop-down list of "Record follows" to apply the same Recording Setting of Motion, Alarm or Emergency for a period as defined above.

| NUTE |  |
|------|--|

Event recording conditions are dependent on Motion, Alarm or Emergency which is configured by the user.

# 4.4.2Schedule

• Please Click (+) RECORD>Schedule and the following will display.

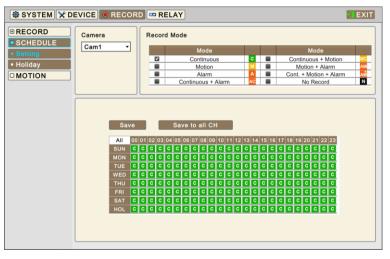

### Setting

- The Schedule table displays one week divided by hour and date. Each cell represents one hour. Users may choose appropriate recording conditions by hour. Holidays could be defined by users separately.
- Click (+) Drop-down list of Camera box to select Camera.
- Please set the recording mode as follows:
  - ③ Mark a check box to select record mode in record mode table.
  - 4 Click block, row, column to register desired recording mode.

  - Click (+) a row (SUN~HOL) and the entire row will be registered.
  - Click (-) a column (00~23) and the entire column will be registered.
  - 5 Click (↔) Save button to save setting
- Click and hold mouse cursor on the Schedule table and then brush as you want. The brushed cells will be registered as your record mode selection.
- Repeat the procedure for Camera No. 2 to 16. If users want all other cameras to have the same mode, please Click (+) Save to all CH button.

### Holiday

• Please Click (↔) Schedule>Holiday and the following screen will display.

| 🕸 SYSTEM 🔀 DE                                                | VICE  | • | REC | OR   | D | ₽ RI        | ELAY                                |     |                                                                                       |                            | EXIT |
|--------------------------------------------------------------|-------|---|-----|------|---|-------------|-------------------------------------|-----|---------------------------------------------------------------------------------------|----------------------------|------|
| © RECORD<br>© SCHEDULE<br>• Setting<br>• Holiday<br>© MOTION | Caler | _ |     | 015/ |   | F<br>2<br>9 | 3<br>3<br>10<br>17<br>24<br>31<br>7 | Add | tolidays           Date           1         2015/10/06           2         2015/10/09 | Description<br>tim<br>juno |      |

- The Holiday menu allows users to register holidays. Please follow the registration procedure below.
  - 1 Use arrow buttons in the Month Calendar to select Year and Month of holiday to be registered.
    - Image: Move to next 'Year'
    - ◀◀: Move to previous 'Year'
    - L: Move to next 'Month'
    - I Move to previous 'Month'

- 2 Click (-) on date needed to be registered as holiday.
- ③ Click (+) ADD button and Virtual keyboard will display to input description of holiday
- ④ Please choose 'OK' to confirm the input and the date will be copied to the Holidays table.
- ⑤ If wish to delete the registration of a certain holiday, please Click ⊠ button next to the Holiday table.
- Since holidays may vary every year, we recommend user to update on a regular basis.

## 4.4.3 Motion

• Please Click (+) RECORD>Motion and the following screen will display.

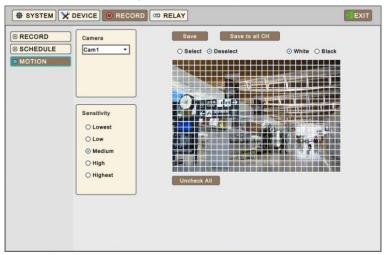

- Click (-) Drop-down list of Camera box to select Camera.
- Please set the motion detection area as follows:
  - 1 Select Sensitivity in Sensitivity box (Lowest, Low, Medium, High and Highest)
  - 2 Click (+) Uncheck All to Deselect the area first.
  - (3) Click (+) 'Select' and will be able to select the area of detection on the grid.
  - 4 Click blocks to activate.
  - ⑤ Click (←) Save button to save setting
- Drag and Drop Mouse Cursor on Blocks and rows/columns to select/unselect the areas.
- Repeat the procedure for Camera No. 2 to 16. If users want every camera to have the same mode, please Click (+) "Save to all CH" button.
- Click (+) White or Black to change color of line on the grid.

# 4.5 RELAY

• Please Click (+) RELAY and the following screen will display.

| 🕸 SYSTEM 🔀 DI             |                        | ORD 🖙 RELAY |        |                                | EXIT      |
|---------------------------|------------------------|-------------|--------|--------------------------------|-----------|
| ALARM IN MOTION EMERGENCY | Alarm In<br>Alarm In 1 | <b>v</b>    |        | Copy to a<br>Preset setting wi |           |
| TEXT-IN                   | Alarm Out              |             | Preset |                                |           |
| <b>VIDEO LOSS</b>         | Use                    | Alarm Name  | Use    | Name                           | Preset -  |
|                           |                        | All         |        | All                            | 1 -       |
|                           |                        | RO 1        |        | Cam1                           | 1 •       |
|                           |                        |             |        | Cam2                           | 1 •       |
|                           |                        |             |        | Cam3                           | 1 💌       |
|                           |                        |             |        | Cam4                           | 1 💌       |
|                           |                        |             |        | Cam5                           | 1 🔻       |
|                           |                        |             |        | Cam6                           | 1 🔻       |
|                           |                        |             |        | Cam7                           | 1 🔻       |
|                           |                        |             |        | Cam8                           | 1 💌 🗸     |
|                           | Notification           |             |        | E-mail Attachme                | nt None 👻 |
|                           | Group                  | E-mail      |        |                                |           |
|                           | All                    | -           |        | Duratio                        | n 5 Sec 🔻 |
|                           | Admin                  |             |        |                                |           |
|                           | security               |             |        | Local Actions                  |           |
|                           |                        |             |        | Beep<br>Message                | l Popup   |

• The Relay menu allows users to setup action plans when events (Alarm In, Motion, Emergency, Text-In, and Video Loss) happen. Users may activate Alarm Out, PTZ Preset, Email Notification, Beeping, OSD popup and Message by those.

# 4.5.1 ALARM IN

- Select Alarm out, Preset and Notification to use when Alarm In sensor goes off.
- Link Notification displays E-mail addresses registered in System>General>Account>User>Email
- Please follow the setup procedures below.
  - ① Click (+) Drop-down list of Alarm In box and select Alarm In 1.
  - ② Select Alarm out to be worked when selected Alarm In is on. Please check ☑ a check box of use column on Alarm Out box. More than one alarm outputs can be set. If Click (↔) 'All' of use box, all items are checked/unchecked at once.
  - ③ Select cameras for preset when Alarm In is on. Please check ☑ a check box of use column on Preset box. More than two cameras can be set. If Click (↔ ) 'All' of use box, all items are checked/unchecked at once
  - ④ Click (+) Drop-down list of Preset to change Cameras preset. If Click (+) Drop-down list of all preset box, all items are changed at once
  - ⑤ Select group for notification when Alarm In is on. Please check ☑ a check box of E-Mail box. More than two Groups can be set.
  - 6 Click (-) Drop-down list of E-mail Attachment box to attach None, JPGE or EXE
  - ⑦ Click (-) Drop-down list of Duration column to set the duration of recorded data for attached EXE
  - 8 Select Local Actions
    - -Beep: When Alarm In is on, it will give the alarm sound
    - -Popup: When Alarm In is on, it will make the popup screen on the main monitor
    - -Message: When Alarm In is on, the alarm message will pop up on the OSD
  - (9) Repeat the above procedure for other Alarms.
- Click (↔) Copy to All CH button to copy Notification & Local Actions to all channels.
- To select cameras for recording when alarm In is on, Please change setting in Record>Recording>Alarm>Record camera

# 4.5.2MOTION

• Please Click ( ) RELAY>MOTION and the following screen will display.

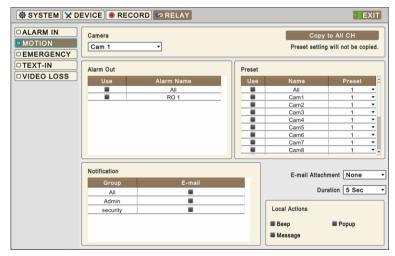

- Select Alarm out, Preset and Notification to use when a motion is detected on cameras.
- Link Notification displays E-mail addresses registered in System>General>Account>User>Email
- Please follow the setup procedures below.
  - ① Click (+) Drop-down list of camera box and select Camera.
  - ② Select alarm outputs to be worked when Motion of selected Camera is detected. Please check ☑ a check box of use column on Alarm Out frame. More than two alarm outputs can be set. If Click (↔ ) 'All' of use box, all items are checked/unchecked at once
  - ③ Please check ☑ a check box of use box on Preset frame. More than two cameras can be set. If Click (↔) 'All' of use box, all items are checked/unchecked at once
  - ④ Click (+) Drop-down list of Preset to change Cameras preset. If Click (+) Drop-down list of all preset box, all items are changed at once
  - ⑤ Select group for notification when Cam 1 is detected Motion. Please check ☑ a check box of E-Mail box. More than two Groups can be set.
  - 6 Click (+) Drop-down list of E-mail Attachment box to attach None, JPEG or EXE
  - ⑦ Click (↔) Drop-down list of Duration box to set the duration of recorded data for attached EXE

8 Select Local Actions

-Beep: When selected Camera detects Motion, it will give the alarm sound

-Popup: When selected Camera detects Motion, it will make the popup screen on the main monitor

-Message: When selected Camera detects Motion, the Motion message will pop up on the OSD

• Repeat the above procedure for Cam 2~ Cam 16

• Click (+) Copy to All CH button to copy Notification & Local Actions to all channels.

# 4.5.3 EMERGENCY

• Please Click (+) **RELAY>EMERGENCY** and the following screen will display.

| 🕸 SYSTEM 🔀 DE                     |                                                   | RD PRELAY  |        |      | EXIT        |    |
|-----------------------------------|---------------------------------------------------|------------|--------|------|-------------|----|
| ALARM IN     MOTION     EMERGENCY | Emergency                                         |            |        |      |             |    |
| DTEXT-IN                          | Alarm Out                                         |            | Preset |      |             | ٦  |
| VIDEO LOSS                        | Use                                               | Alarm Name | Use    | Name | Preset      |    |
|                                   |                                                   | All        |        | All  | 1 🔻         |    |
|                                   |                                                   | RO 1       |        | Cam1 | 1 🔻         |    |
|                                   |                                                   |            |        | Cam2 | 1 🔻         |    |
|                                   |                                                   |            |        | Cam3 | 1 🔻         |    |
|                                   |                                                   |            |        | Cam4 | 1 💌         | 11 |
|                                   |                                                   |            |        | Cam5 | 1 🔻         | 11 |
|                                   |                                                   |            |        | Cam6 | 1 🔻         |    |
|                                   |                                                   |            |        | Cam7 | 1 🔻         |    |
|                                   |                                                   |            |        | Cam8 | 1 🔹         |    |
|                                   | Notification<br>Group<br>All<br>Admin<br>security | E-mail     |        |      | ation 5 Sec |    |

- Select Alarm out, Preset and Notification to use when Emergency button pressed.
- Link Notification displays E-mail addresses registered in System>General>Account>User>Email
- Please follow the setup procedures below.
  - ① Select alarm outputs to be worked when Emergency button is pressed. Please check ☑ a check box of use column on Alarm Out box. More than two alarm outputs can be set. If Click (↔) 'All' of use box, all items are checked/unchecked at once
  - ② Please check ☑ a check box of use column on Preset box. More than two cameras can be set. If Click (↔) 'All' of use box, all items are checked/unchecked at once
  - ③ Click (+) Drop-down list of Preset to use Cameras preset. If Click (+) Drop-down list of all preset box, all items are changed at once
  - ④ Select group for notification when video loss is occurred. Please check ☑ a check box of E-Mail box. More than two Groups can be set.
  - ⑤ Click (↔) Drop-down list of E-mail Attachment box to attach None, JPEG or EXE.
  - 6 Click (-) Drop-down list of Duration column to set the duration of recorded data for attached EXE.
  - ⑦ Click (↔) Drop-down list of Camera to be sent channel as attachment.
  - 8 Select Local Actions

-Beep: When Emergency is occurred, it will give the alarm sound

-Message: When Emergency is occurred, the Emergency message will pop up on the OSD

# 4.5.4TEXT-IN

• Please Click (↔) RELAY>TEXT-IN and the following screen will display.

| 🕸 SYSTEM 🔀 D                      |                      | ORD PRELAY |        |                | EXIT                            |
|-----------------------------------|----------------------|------------|--------|----------------|---------------------------------|
| ALARM IN     MOTION     EMERGENCY | Text In<br>Text in 1 | <b>v</b>   |        |                | o All CH<br>will not be copied. |
| TEXT-IN                           | Alarm Out            |            | Preset |                |                                 |
| □ VIDEO LOSS                      | Use                  | Alarm Name | Use    | Name           | Preset                          |
|                                   |                      | All        |        | All            | 1 🔻                             |
|                                   |                      | RO 1       |        | Cam1           | 1 🔻                             |
|                                   |                      |            |        | Cam2           | 1 🔻                             |
|                                   |                      |            |        | Cam3           | 1 🔻                             |
|                                   |                      |            |        | Cam4           | 1 •                             |
|                                   |                      |            |        | Cam5           | 1 •                             |
|                                   |                      |            |        | Cam6           | 1 •                             |
|                                   |                      |            |        | Cam7           |                                 |
|                                   |                      |            |        | Cam8           | •                               |
|                                   | Notification         |            |        | E-mail Attachn | nent None 🔻                     |
|                                   | Group                | E-mail     |        |                |                                 |
|                                   | All                  |            |        | Dura           | tion 5 Sec 🔻                    |
|                                   | Admin                | -          |        |                |                                 |
|                                   | security             |            |        | Local Actions  |                                 |
|                                   |                      |            |        | Beep           |                                 |
|                                   |                      |            |        |                |                                 |
|                                   |                      |            |        | Message        |                                 |
|                                   |                      |            |        |                |                                 |

- Select cameras for Preset, Alarm Out and Notification to use when Text In comes to DVR. (PTZ Preset is frequently used for this case).
- Link Notification displays E-mail addresses registered in System>General>Account>User>Email
- Please follow the setup procedures below.
  - ① Click (+) Drop-down list of Text In box and select Text 1.
  - ② Select alarm outputs to be worked when Text In 1 is on. Please check ☑ a check box of use column on Alarm Out box. More than two alarm outputs can be set. If Click (↔ ) 'All' of use box, all items are checked/unchecked at once.
  - ③ Select cameras for preset when Text In 1 is on. Please check ☑ a check box of use column on Preset frame. More than two cameras can be set. If Click (↔) 'All' of use column, all items are checked/unchecked at once
  - ④ Click (←) Drop-down list of Preset to change Cameras preset. If Click (←) Drop-down list of all preset box, all items are changed at once
  - ⑤ Select group for notification when Text In 1 is on. Please check ☑ a check box of E-Mail box. More than two Groups can be set.
  - ⑥ Click (←) Drop-down list of E-mail Attachment box to attach None, JPEG or EXE.
  - ⑦ Click (↔) Drop-down list of Duration box to set the duration of recorded data for attached EXE.
  - 8 Select Local Actions
    - -Beep: When Text In 1 is on, it will give the alarm sound
    - -Message: When Text In 1 is on, the alarm message will pop up on the OSD
- Repeat the above procedure for Text In 2~ Text In 4
- Click (+) Copy to All CH button to copy Notification & Local Actions to all channels.

# 4.5.5 VIDEO LOSS

• Please Click (↔) RELAY>VIDEO LOSS and the following screen will display.

| 🕸 SYSTEM 🗙 DI                     |                                                   | RD 🕶 RELAY                |        |                                                                     | EXIT                                         |
|-----------------------------------|---------------------------------------------------|---------------------------|--------|---------------------------------------------------------------------|----------------------------------------------|
| ALARM IN MOTION EMERGENCY TEXT-IN | Camera<br>Cam 1                                   | <b></b>                   | Preset | Preset setting                                                      | to All CH<br>g will not be copied.           |
| • VIDEO LOSS                      | Use                                               | Alarm Name<br>All<br>RO 1 |        | All<br>Cam1<br>Cam2<br>Cam3<br>Cam4<br>Cam5<br>Cam6<br>Cam7<br>Cam8 | Proset 1 1 1 1 1 1 1 1 1 1 1 1 1 1 1 1 1 1 1 |
|                                   | Notification<br>Group<br>All<br>Admin<br>security | E-mail                    |        | Beep Off                                                            |                                              |

• Select Alarm out, Preset and Notification to use when Video Loss occurs on each channel.

- Link Notification displays E-mail addresses registered in System>General>Account>User>Email
- Please follow the setup procedures below.
  - ⑨ Click (↔) Drop-down list of camera box and select Cam 1.
  - 1 Select alarm outputs to be worked when video loss is occurred to cam 1. Please check ☑ a check box of use column on Alarm Out box. More than two alarm outputs can be set. If Click (↔) 'All' of use box, all items are checked/unchecked at once
  - ① Select cameras for preset when video loss is occurred to cam 1. Please check I a check box of use column on Preset box. More than two cameras can be set. If Click (+) 'All' of use box, all items are checked/unchecked at once
  - Click (+) Drop-down list of Preset to change Cameras preset. If Click (+) Drop-down list of all preset box, all items are changed at once
  - ③ Select group for notification when video loss is occurred to cam 1. Please check ☑ a check box of E-Mail box. More than two Groups can be set.
- Repeat the above procedure for Cam 2 ~ Cam 16.
- Click (+) Copy to All CH button to copy Notification to all channels.
- Click ☑Beep Off to deactivate alert sounds from video loss. Apply to all channels.

# 5. OPERATION INSTRUCTION

# 5.1 Viewing

# 5.1.1 First Image

• Power on DVR and the attached cameras (if any) will display.

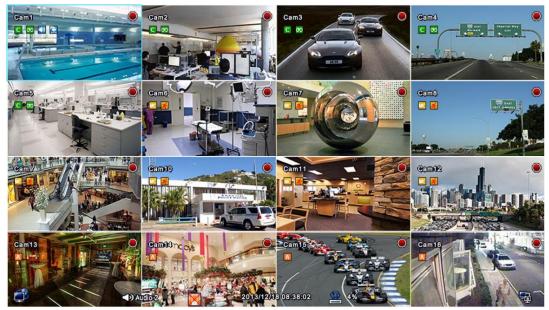

• The screen will display date/time and icons below.

| Icon               | Description                           | lcon                      | Description                                      |
|--------------------|---------------------------------------|---------------------------|--------------------------------------------------|
| С                  | Continuous recording schedule         | мс                        | Continuous + Motion recording schedule           |
| Μ                  | Motion recording schedule             | AM                        | Motion + Alarm recording schedule                |
| Α                  | Alarm recording schedule              | АŴ                        | Cont. + Motion + Alarm recording schedule        |
| AC                 | Continuous + Alarm recording schedule | Ν                         | No Recording schedule                            |
| <mark>∞</mark>     | Continuous recording mode             | 4                         | Motion recording mode                            |
| ¢ <mark>]</mark> » | Alarm recording mode                  |                           | Emergency recording mode                         |
| <b>()</b>          | Audio recording (When connected)      | <b>Tei</b>                | PTZ mode                                         |
|                    | Recording in progress                 | Ē,                        | Remote access indication/ No. of connected users |
| Ũ                  | In channel sequencing                 | ৰ)) Audio 1               | Audio channel                                    |
| $\mathbf{O}$       | HDD Overwriting Enabled               | 2015/10/06<br>PM 12:00:00 | Date / Time                                      |
| nn%                | Estimated HDD usage                   | C                         | HDD Overwriting Disabled (Recording)             |
|                    | Key Locked                            |                           |                                                  |

- On the right bottom side of the screen, disk usage will show by %.
- AC MC AM AM N 🚺 🔘 度 • On the left top side of each channel screen

 $\infty$ icon will show as its operation.

- At the normal state, HDD Overwrite mode is on and
- When Overwrite mode is off at DEVICE>STORAGE>Overwrite, will show.
- Click Emergency recording button, icon will show.

OFF

· Click Audio button,

icon will show. And Click Audio button again to reactivate the Audio.

### NOTE

The audio on/off is NOT for RECORDING. This button selection is for Audio out to DVR's 'Line/Speaker Out'.

### 5.1.2View Format

• The available view formats when the Main Monitor is in viewing mode include Full Screen (Single channel View), Split Screen, Channel Sequencing Screen and PIP screen (4/8channel).

icon shows

- Full Screen: Please press camera select key (1~16) to view the corresponding camera image in full view format.
- Split Screen: Please press DISPLAY key and the available split screens (or multi-window view formats) will display alternately (i.e., 1, 4, 8, 9, 10, 16).
- Channel Sequencing: Please press SEQUENCE key to display images in sequencing view format periodically. This automatic sequence function is not limited to the full screen format, but can be used in any view mode. In 8 channels DVR, 1 or 4-camera sequencing view mode is possible, in 16 channels DVR, 1, 4, 8, 9 or 10-camera sequencing view modes are possible.

#### NOTE

Using a mouse: Double Click to view the corresponding camera image in full view format and Double Click again to back to Split Screen.

### NOTE

Users can swap a channel position by mouse dragging in live and playback mode.

| ΝΟΤΕ                                                                                                  |  |
|----------------------------------------------------------------------------------------------------|--|
| To reset position of channel on live mode, please click the arrange button from main monitor display. |  |

# 5.1.3 Digital Zoom

- Select a Channel into Full Screen.
- Drag a portion to zoom by mouse.
- Double Click mouse to exit zoomed screen.
- This function works only in the full screen. Users cannot use the digital zoom function in split screen format, channel sequencing or PIP mode.

### 5.1.4 Freeze Live Image

• Press FREEZE key while viewing live image to pause the image.

• The Freeze function works only in the full screen or split screen formats. Please do not use this function in channel sequencing mode or in PIP mode.

# 5.1.5Pan / Tilt / Zoom Control

• Press PTZ key to operate a PTZ camera connected to DVR. PTZ operations are only available in the full screen format.

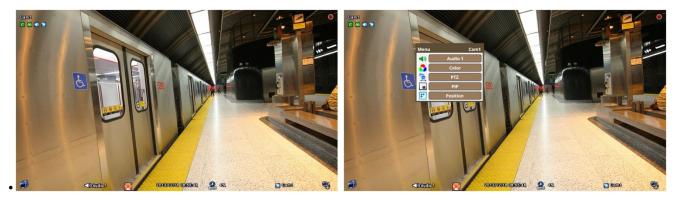

- In Pan/Tilt/Zoom mode, the icon is displayed on the bottom of the screen.
- Please refer the below for PTZ OSD menu.

| Кеу     | Function                    |
|---------|-----------------------------|
|         | Up/Down/Left/Right rotation |
|         | Zoom out                    |
| +       | Zoom in                     |
|         | Focus Far                   |
| +       | Focus Near                  |
|         | Iris Close                  |
| 0       | Iris Open                   |
| Set     | Save Preset                 |
| Goto    | Go to the Preset            |
| Menu    | Go to OSD main menu         |
| Tour    | Run Group Tour 1~9          |
| Pattern | Run Pattern 1~9             |

• To use a mouse in Pan/Tilt mode, select and double click a channel first. Right Click on selected channel to open Channel menu then Click "PTZ" to activate PTZ control OSD menu. A key pad control will show as follows:

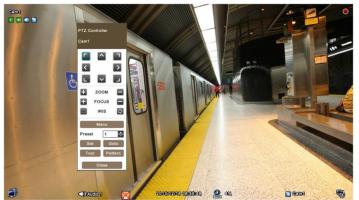

- To add new preset, select Preset No and Set button Click.
- To move to preset, select preset No and Goto button Click.
- Available 1 ~ 255 Preset numbers can be saved it depends on camera specification.

- Press Menu button to pop-up PTZ camera OSD setup screen and set up Tour and Pattern items.
  - Since these functions make use of a memory function of the camera itself, users should set them in Camera OSD.
  - Once users complete the setup, close the Camera OSD menu.
  - Users can conveniently use Tour and Pattern functions simply by Clicking Tour and Pattern buttons.
  - Please refer the PTZ camera manual for instruction of Tour and Pattern.

#### ΝΟΤΕ

Suppose a command for using Tour function is  $71 \sim 79$  + Preset and if you had set Tour to 70 (See Section **4.3.5**), use Preset No:  $1 \sim 9$  + Tour button to activate the Tour function ( $70 + 1 \sim 9$ ).

### NOTE

It is required to set Menu as Preset number 95 from camera in order to call camera menu display by Clicking 'menu' button or using 95+Goto button. Please refer the PTZ camera manual for details.

### 5.1.6System Log

Pleas Press

key and the System Log screen will display.

| ndex             | Date / Time 🗸 🗸     | Туре             | Description                  | User ID |
|------------------|---------------------|------------------|------------------------------|---------|
| 01               | 2013/12/18 10:11:12 | SYSTEM           | NTP Sync : Failure           | system  |
| 02               | 2013/12/18 09:11:12 | SYSTEM           | NTP Sync : Failure           | system  |
| 03               | 2013/12/18 08:38:03 | CAMERA           | Video Loss Occurred          | system  |
| 04               | 2013/12/18 08:37:51 | CAMERA           | Video Loss Occurred          | system  |
| 05               | 2013/12/18 08:37:36 | CAMERA           | Video Loss Occurred          | system  |
| 06               | 2013/12/18 08:37:06 | SETUP            | Setup Exit                   | admin   |
| 07               | 2013/12/18 08:26:12 | CAMERA           | Video Loss Occurred          | system  |
| 08               | 2013/12/18 08:11:12 | SYSTEM           | NTP Sync : Failure           | system  |
| 09               | 2013/12/18 07:46:48 | SETUP            | Setup Enter                  | admin   |
| 10               | 2013/12/18 07:29:48 | SYSTEM           | System Start                 | system  |
| 11               | 2013/12/18 07:14:32 | SETUP            | Setup Enter                  | admin   |
| 12               | 2013/12/18 07:11:20 | SYSTEM           | System Start                 | system  |
| 13               | 2013/12/18 06:40:21 | SETUP            | Setup Enter                  | admin   |
| 14               | 2013/12/18 06:40:08 | SETUP            | Setup Exit                   | admin   |
| Delete<br>Export | =                   | lease connect US | B first to copy the LOG file |         |

• System Event shows all logs of actions taken by users.

# 5.1.7 Key Lock

Press is to operate the key lock function. This function is indicated by

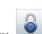

icon in the center of the screen.

• Once the Key Lock function is activated, users cannot use any key. If wish to use a key, please enter the correct password to release the key lock function.

### 5.1.8 Emergency Recording

• When users press **EMERGENCY** key or , recording starts right away regardless of the recording mode. Users can modify the Emergency recording conditions. **SETUP> RECORD > EMERGENCY** 

# 5.1.9 Alarm Out Control and Acknowledge

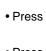

and will be able to activate Acknowledge or Open Alarm out Control.

Press

to instantly disable Alarm out signal.

Press is to open alarm out control window to manually activate Alarm out.

# 5.2 Playback

# 5.2.1 Search

• Press key on the System Menu Bar, or Press Search button on the front of the DVR and the following Search menu will display.

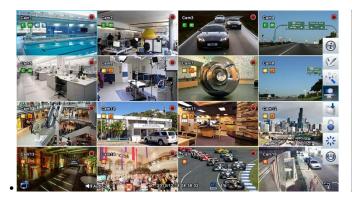

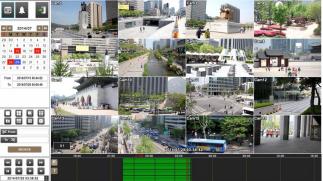

• There are two ways to search video; calendar, event search.

- Calendar Search: search by calendar.
- Event Search: search by event.
- There are two other functions in playback mode;

EXAMPLE 1: Able to access the saved Bookmarks and play the data from the marked time. Refer to **5.4 Bookmark** for more information.

: Able to show the color coding of the time bar. Each color represents diffenrent recording mode.

• Playback mode runs in the available maximum number of split screen format. To change the viewing mode, please press **DISPLAY** key or **Camera Select** key (1~16).

# NOTE

Using a mouse: Double Click to view the full screen and double Click one more time to back to Split Screen.

# NOTE

Pushing a wheel of mouse: Enter Playback mode.

• Following is the key usage found in playback mode. Users may also use the keypad provided on the screen.

| Go to Start | K           | Go to start of recorded data                                |
|-------------|-------------|-------------------------------------------------------------|
| REW         | ••          | Fast backward playback (changes up to x128 with each press) |
| BACKWARD    |             | Frame-by-frame reverse still image playback                 |
| PLAY        |             | • Playback mode: 1X PLAY                                    |
| PAUSE       |             | • PAUSE                                                     |
| FORWARD     |             | Frame-by-frame forward still image playback                 |
| FF          | <b>&gt;</b> | Fast forward playback (changes up to x128 with each press)  |
| Go to End   | M           | Go to end of the recorded data                              |

Press

key to leave the playback mode.

### NOTE

Time period on the time indication bar can be adjusted by mouse scroll. It can be adjusted by 1 min to 3 hour time duration blocks.

### NOTE

If you don't use mouse or front button while the DVR is playing recorded data, the DVR would stop playback in 10 minutes automatically.

### **Calendar Search**

· As enter Search mode following will display.

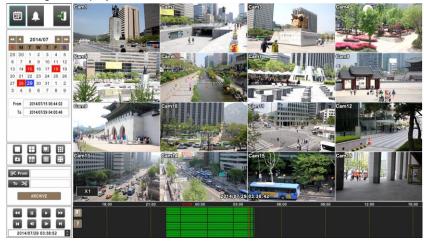

### • Please Click (~ )

• Dates and Time with recorded data available will be high-lighted in Red color.

to do Calendar Search. (Default display)

- Follow the procedure below to search video by calendar.
  - ① Select Year and Month by using the arrow buttons in the calendar.
    - **>>**: Move to next 'Year'
  - **I**: Move to previous 'Year'

- ►: Move to next 'Month'
- ◀: Move to previous 'Month'
- ② Click (H) on a certain date wish to playback. The date will be displayed in Blue color.
- ③ Click (-) on the time bar and Red line will move to the selected time and playback will begin instantly.

• There are four other functions in this mode;

- E: This function allows users to take screenshot and save to USB in jpeg format.

and 16.

This function allows users to choose split mode among 1, 4, 8, 9, 10

- 🔛: This function allows users to use full screen mode.

CHIVE : The Archive function allows users to copy the recorded video in EXE or AVI format to a storage device

(USB memory stick). Refer to 5.5 Archive for more information.

### **Event Search**

• This Event Search is useful when users set up event recording like Motion, Alarm In (if any), Text In (if any), and Emergency.

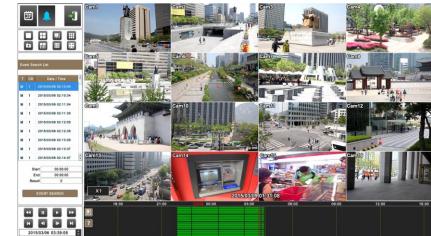

• Please Click (↔) 💼 to do Event Search and the following Search menu will display.

Press

on the side and the following Date / Time Setup menu will display.

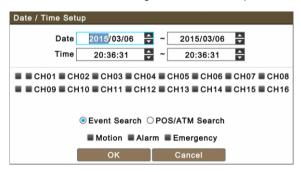

• Follow the procedure below to search video by event.

1 Select Event Search start date and time.

EVENT SEARCH

- $\ensuremath{\textcircled{}}$  Select Event Search end date and time.
- ③ Select cameras (video) to be included. One or more cameras can be selected.
- ④ Choose 'Event Search' and select specific event(s) to be included. Or choose 'POS/ATM Search' then virtual keypad is display. Type a keyword to search by.
- ⑤ Click "OK" to search the recorded data for selected event and key word transactions.
- 6 Searched data will be listed on the side.
- There are three other functions in this mode;
  - Lee: This function allows users to take screenshot and save to USB in jpeg format.

E : This function allows users to use full screen mode.

### NOTE

When selecting camera, more the one camera can be selected.

# 5.2.2 Digital Zoom in Playback

- Users are able to use Digital Zoon function in full screen playback.
- Drag a partition on to the screen, then the partition will enlarge as a full screen.
- Double Click the left button of mouse to exit the zoom-in screen.

# 5.2.3One-touch Playback

• Press the **PLAY/PAUSE** key or Click the mouse wheel (central button) in the viewing mode. Then, users will be able to view the recorded video right away without going through the search procedure. The video plays back the recorded video from the

key.

last three minutes. To stop playing back the video, please press

# 5.3 Menu Bar

• Menu bar enables users to control all features as front button.

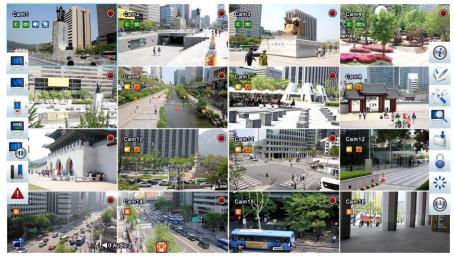

• Move mouse cursor to Left and Right side of the screen to access Menu Bar during live monitoring.

| Display Menu Bar (Left Side) |                                       | Sy                                                                                                    | vstem Menu Bar (Right Side) |
|------------------------------|---------------------------------------|----------------------------------------------------------------------------------------------------|-----------------------------|
| lcon                         | Description                           | lcon                                                                                                    | Description                 |
|                              | Main monitor Display (1/4/8/9/10/16)  |                                                                                                    | General Status              |
|                              | Activate Sequencing mode (1/4/8/9/10) |                                                                                                    | Open Event Log              |
|                              | Disable Alarm out / Alarm out control | and the second second sec | Enter Setup mode            |
| OSD<br>ON                    | OSD On / Off                          |                                                                                                    | Enter Search Mode           |
|                              | Freeze Live Image                     |                                                                                                    | Enter Archive mode          |
|                              | Bookmark                              |                                                                                                    | Activate Key Lock           |
|                              | Activate Emergency recording          |                                                                                                    | System Restart              |
|                              |                                       |                                                                                                    | System Shutdown             |

# 5.4 Bookmark

• Bookmark allows users to save certain time during both live monitoring and playback mode. And able to go back to the bookmarked time during playback.

• Press in both Live and Playback mode and the following popup window will display.

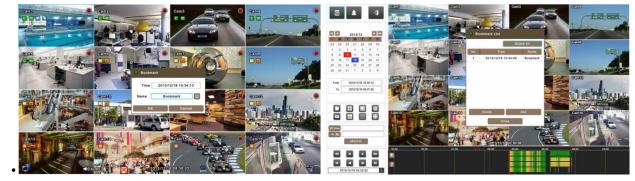

- In Live, it is only possible to add the current time to the list. Please enter Name for each of the Bookmark time. Users can check the list in playback.
- In Playback, it is possible to add, delete and play from the Bookmark List. Press Add to add the current (in playing) time to the list. Press Delete to delete added bookmark from the Bookmark List. To do playback double Click on the bookmarked time from the list.

# 5.5 Archive

- The Archive function allows users to copy the recorded video from DVR to a storage device (USB memory stick).
- Please execute Archive at both Live and Playback.
- Follow the procedure.

1

| Press <b>ARCHIVE</b> will display. | key during live monitoring or ARCHIVE / D during Playback. Then, the following scree | en |
|------------------------------------|--------------------------------------------------------------------------------------|----|
|                                    | Archive                                                                              |    |
|                                    | CH01 CH02 CH03 CH04 CH05 CH06 CH07 CH08                                              |    |
|                                    | CH09 CH10 CH11 CH12 CH13 CH14 CH15 CH16                                              |    |
|                                    | From : 2014/01/10 00:00:00 🗲 Device : USB 🔻                                          |    |
|                                    | To : 2014/01/10 00:00:00 🖨 Format : EXE 🔻                                            |    |
|                                    | File Name :                                                                          |    |
|                                    | OK Cancel                                                                            |    |

- ② Check ☑ a check box next to a camera with the video that want to store. Users can archive multi-channel at the same time. (only EXE format, one channel only for AVI format)
- ③ Click (←) the 🔽 🔼 on the right-hand side of FROM box to set the storage start time.
- ④ Click (-) the T on the right-hand side of TO box to set the storage end time.
- ⑤ Click (←) Format box to select EXE or AVI.
- 6 Click (+) Device box to select a storage device out of USB.
- Click (+) the keyboard display on the right-hand side of File Name box to input a file name. Users do not need to input extension (exe, avi). Please note that the file is not going to be stored unless user inputs a name.
- ⑧ To set a Password to the file that users want to save, mark the check box of "use Password". Then, Click the keyboard button and set a password.
- ③ Click (+) OK button. Then, Progress bar will display and the storage process proceeds. The progress bar may not show actual progress time. Depending on the file size, it may restart even after it shows 100%. It is important not to detach storage device until DVR displays "Archive Success" or "Failure" message.
- If the archiving is done properly, Archive Success message will pop up. Please choose 'OK' to confirm. If the storage fails, Archive Fail message will pop up. In this case, users may try again.

To archive in jpeg format please use snapshot in Playback mode.

#### NOTE

Please do not change the settings by DVR or CMS, while archiving.

### NOTE

Please enter all the necessary information before Click 'OK'.

### ΝΟΤΕ

If the total archiving file size exceeds 2GB then the new archived file will be produced every 2GB. From the second file it will have Date and time stamp of the starting time after the original file name given by the user.

If the total archiving file exceeds the capacity of the media then the popup message will display once the maximum capacity of the media is reached. Please change the media and press "OK" to proceed.

### CAUTION

PLEASE DO NOT USE THE SPACE WHEN ENTER BACKUP FILE NAME.

#### CAUTION

DURING ARCHIVE PROCEDURE, PLEASE DO NOT DETACH STORAGE DEVICE OR POWER OFF THE DVR. OTHERWISE, IT MAY CAUSE PERMANENT DAMAGE TO THE DVR OR THE STORAGE DEVICE. IN SUCH CASE, USERS MUST REBOOT THE DVR. IF THE DVR DOES NOT OPERATE PROPERLY, USERS MIGHT NEED TO CONTACT SERVICE CENTER.

### CAUTION

WHEN ARCHIVING IN AVI FORMAT, IT ONLY SUPPORTS 1CH AND DOES NOT SUPPORT PASSWORD FEATURES.

# CMS Pro Full-featured Enterprise Class Surveillance Solution

# **User`s Manual**

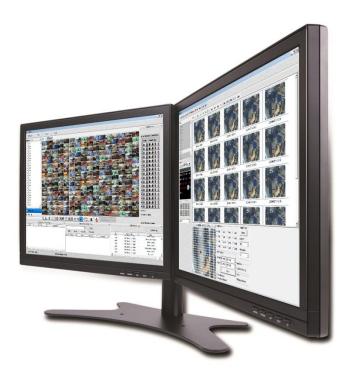

This document contains preliminary information and is subject to change without notice.

# 6. CMS Pro

# 6.1 CMS Pro Features

# 6.1.1 Introduction

- The CMS Pro is a central surveillance system solution that monitors multiple sites with video, audio and event signals from DVRs over networks.
- The software supports different windows of live viewer, playback player, interactive map viewer, various search panes and event signal monitoring panes.

# 6.1.2 Features

- This program does not limit the number of units to register and monitor. The program displays up to 512 live videos; up to 256 channels on one screen and 256 channels on the other screen. The program supports as many monitors as a PC supports. Users may open windows or panes of live video displaying, data playing, event signal monitoring, map displaying, etc. Users can compose the central management system by choosing required widows or panes.
- The software supports different windows of live viewer, interactive map viewer, and event signal monitoring panes.
- The program displays event signals in real-time by connecting to devices over the network.
- On the program, users may control PTZ cameras and relay outputs on the server or DVR. By attaching microphone and speaker system to devices on site, users may make bi-directional audio communication over the network.
- The map supports multi-layer structure, so that each map on different layers can respond interactively. On the map, users may lay out icons of each device. Event signal triggers the icons on the map to blink, so that users may monitor event signals on the map. And Users can check the live view of individual camera on the map by clicking the video icon.
- With 5 different types of search function, users can search the recorded data according to user's needs.

### WARNING

DUE TO A LIMITATION OF A PC, CONNECTING MORE THAN 16 HD-SDI (FULL HD) CAMERAS MAY RESULT IN MALFUNCTIONING OF THE SOFTWARE. TO CONNECT MORE THAN 16 HD-SDI (FULL HD) CAMERAS, PLEASE ENABLE DUAL STREAMING OPTION ON THE DVR.

# 6.1.3 System Requirements

• CMS Pro may not run properly if the PC does not meet minimum requirements. Other programs should not run on the same PC where this is running. Otherwise, CMS Pro software may not perform as designed.

|                    | Minimum                                                | Recommended   |
|--------------------|--------------------------------------------------------|---------------|
| CPU                | Intel Core i5                                          | Intel Core i7 |
| Main Memory        | 2GB                                                    | 4GB or higher |
| Video Memory       | 1GB                                                    | 2GB or higher |
| Display Resolution | $1024 \mathrm{~x}$ 768 (with 32bit color) or higher    |               |
| HDD Storage Space  | 160GB or higher                                        |               |
| Network            | 100~1000 Mbps                                          | Fast Ethernet |
| Operating System   | Windows XP Professional SP3 / Windows 7, 8, 10 (32/64) |               |
| Others             | DirectX 9.0 C                                          | cor higher    |

# 6.2 Installation

# 6.2.1 Software Installation

• Please follow the program installation procedures below.

- ① If an old version of CMS Pro program was installed, it is recommended to completely uninstall or delete the old version.
- 2 Insert the provided CD in a PC.
- ③ Run the CMS Pro Setup.exe file.
- ④ When the following screen appears, click "Next."

| Setup - CMS Pro |                                                                               |
|-----------------|-------------------------------------------------------------------------------|
|                 | Welcome to the CMS Pro Setup<br>Wizard                                        |
|                 | This will install CMS Pro on your computer.                                   |
|                 | It is recommended that you close all other applications before<br>continuing. |
|                 | Click Next to continue, or Cancel to exit Setup.                              |
|                 |                                                                               |
|                 |                                                                               |
|                 |                                                                               |
|                 |                                                                               |
|                 |                                                                               |
|                 | Next > Cancel                                                                 |

(5) When the following screen appears, select folder and click "Next."

| Ĩ                                              |
|------------------------------------------------|
| the following folder.                          |
| ke to select a different folder, click Browse. |
| Browse                                         |
|                                                |
|                                                |
|                                                |
|                                                |
|                                                |
|                                                |

6 When the following screen appears, select the check box according to user's preference and click "Next."

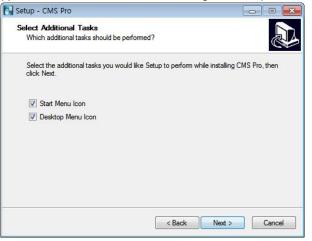

⑦ When the following screen appears, click "Install."

| ro on your computer.         |                              | Call                                   |
|------------------------------|------------------------------|----------------------------------------|
| or click Back if you want to | review or                    |                                        |
|                              |                              | *                                      |
|                              |                              |                                        |
|                              |                              |                                        |
|                              | +                            | -                                      |
|                              |                              | Cancel                                 |
|                              | or click Back if you want to | or click Back if you want to review or |

8 When the following screen appears, click "Finish" to complete the installation.

| Setup - CMS Pro |                                                                                                    |
|-----------------|----------------------------------------------------------------------------------------------------|
|                 | Completing the CMS Pro Setup<br>Wizard<br>Setup has finished installing CMS Pro on your computer. The<br>application may be launched by selecting the installed icons.<br>Click Finish to exit Setup. |
|                 | Finish                                                                                                    |

### ΝΟΤΕ

If the PC has a previously installed CMS Pro, the installer may ask whether to overwrite the existing DB or not. The DB contains setting values on the program. If desired to maintain the existing values, click 'No' button.

### 6.2.2Login

### 6.2.2.1 Login Process

- Open the CMS Pro. Users may open it by selecting the execution file through 'Start' menu [Start] [CMS Pro] or by doubleclicking the execution icon on the desktop.
- Select a user ID in the 'Login' window. Users may see the entire list of IDs that are registered into the program by clicking on the drop-down menu in the right-side. Initially, only the Administrator is registered as default.

|   | ID       | admin  |  |
|---|----------|--------|--|
| - | Password |        |  |
|   | ок       | Cancel |  |

• Enter the corresponding password with the selected ID. The default password of the 'Admin' ID is '1111'. Administrator may change the password in the program.

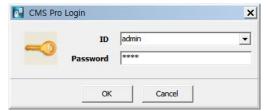

### NOTE

Users may change the password in [Setup] – [Change Password] menu. For the detailed information, please refer to the 'Chapter 6.4.7 Change Password' page.

The CMS Pro saves settings and layouts on the program of the current user when the program is closed.

# 6.3 Menu

• Below shows the brief explanation of each part on the screen.

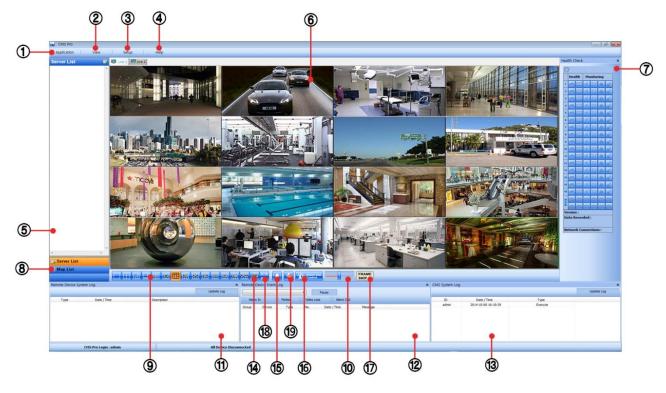

| 1  | Application                   |
|----|-------------------------------|
| 2  | View set                      |
| 3  | Setup menu                    |
| 4  | Help menu                     |
| 5  | Server list pane              |
| 6  | Display windows               |
| 7  | Health check pane             |
| 8  | Map list pane                 |
| 9  | Screen split selection icons  |
| 10 | Audio control bar             |
| 11 | Remote device system log pane |
| 12 | Remote device event log pane  |
| 13 | CMS system log pane           |
| 14 | Sequencing                    |
| 15 | Event Beep On / Off           |
| 16 | Alarm Out Control             |
| 17 | Full Frame On / Off           |
| 18 | Full Screen Mode              |
| 19 | Mic On / Off                  |

ΝΟΤΕ

If users disable "Full Frame", used memories will be stable and It's possible to use it on live mode.

# 6.4 Setup

# 6.4.1 Local Setup - Device

• Please make sure the network setting of DVR has been done properly prior to the remote connection setting.

### 6.4.1.1 Remote Site Connection Setup

• Click Setup - Local Setup - Device to enter the setup and a dialog will pop up as below picture.

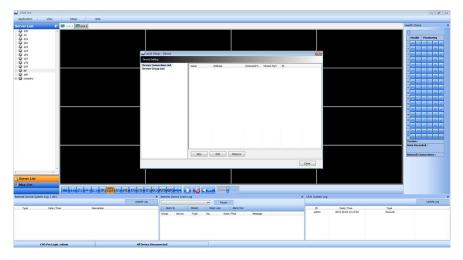

### 6.4.1.2 New Device Register

Device

• Select "Device Connection List" on left-hand side and click [New] to register new devices.

| Device Information         | Camera  | Alarm In                           |     |                       |
|----------------------------|---------|------------------------------------|-----|-----------------------|
| Device Name<br>Description | Display | Camera Name By                     | Dev | ice Camera Name       |
|                            |         | amera Name<br>isplay to ServerList |     |                       |
| IP Address                 |         | Ch1                                | V   | Ch9                   |
| Command Port               |         | Ch2                                | V   | Ch10                  |
| Stream Port                |         | Ch3                                |     | Ch11                  |
| Web Port                   |         | Ch4                                | V   | Ch12                  |
| Login ID                   |         | Ch5                                | V   | Ch13                  |
| Login Password             |         | Ch6                                | V   | Ch14                  |
| Confirm Password           |         | Ch7                                | V   | Ch15                  |
| Commin Password            |         | Ch8                                |     | Ch16                  |
| Popup Display              |         |                                    |     |                       |
| Event Popup View           |         |                                    |     | Clear All Camera Text |
| Text In                    |         |                                    |     |                       |

- Describe the connection information as below. Users must fill in where information requested in **bold**.
  - <u>Device Name</u>: Type the DVR name to be displayed in the server list pane. Please note that this name has no relation to the ID registered in DVR. Users may create a name to be easily distinguished.
  - **Description**: Type brief description of the site.
  - IP Address: Input IP address or Domain Name of DVR (check from the SETUP>DEVICE>Network in DVR)
  - <u>Command Port</u>: Input Administrator's number among port numbers set in DVR (check from the SETUP>DEVICE>Network in DVR). Default port number is 5920
  - <u>Stream Port:</u> Input Video/Audio number among port numbers set in DVR (check from the SETUP>DEVICE>Network in DVR). Default port number is 5921
  - <u>Web Port:</u> Input Web number among port numbers set in DVR (check from the SETUP>DEVICE>Network in DVR).
     Default port number is 80.
  - Login ID: Type authorized ID of the DVR. Default ID is admin.
  - Login Password: Type correspond password of the ID. Default Password is 1111
  - Confirm Password: Retype the password to confirm
  - Pop up Display: Users can set both video and text-in pop up or beep on corresponding channel when event occurs.

### Camera

- Choose a camera name between DVR and CMS setting or both.
  - Device Camera Name: Display camera name of DVR.
  - CMS Camera Name: Display Camera name of CMS.
- Both (Device-CMS) Camera Name: Display both as [DVR name]-[CMS name].
- If users mark the "Display to Server List", camera name is displayed in the server list.
- Type the name of each camera in "Camera Name" item.
- Users will be able to type not only in English but also in their own languages.
- It is possible to erase all names by clicking "Clear all names".
- If users uncheck each channel, the channel will not display on live mode.
- Save and close the setting panel by clicking "OK".
- If users wish to exit without saving, then click "Cancel".

### Alarm In

- Alarm In name setting on CMS, when Alarm In event occurs.
  - If users check "Display to Event Log" registered name shows on event log.
  - "Clear all Text" : remove all registered name

#### Scan Device

- This function automatically detects and DVRs/Servers which are connected under the same local router as the PC.
- Click "Scan Device", then following will pop up. Selected desired DVR and click 'Add Device', and then type a password accordingly.

| n Device          |           |             |                   | 1 |
|-------------------|-----------|-------------|-------------------|---|
| IP Address        | Command P | Stream Port | MAC Address       |   |
| 192.168.10.134    | 5920      | 5921        | 00:19:9c:05:dc:d1 |   |
| 192.168.10.247    | 5920      | 5921        | 00:19:9c:06:58:88 |   |
| 192.168.10.175    | 5920      | 5921        | 00:19:9c:30:38:aa |   |
| 192.168.10.215    | 5920      | 5921        | 00:19:9c:06:5d:a5 |   |
| 192.168.10.43     | 5943      | 5944        | 00:19:9c:30:34:90 |   |
| 192.168.10.225    | 5920      | 5921        | 00:19:9c:30:38:b6 |   |
| 192.168.10.107    | 59233     | 59244       | 00:19:9c:06:67:20 |   |
| 192.168.10.248    | 5920      | 5921        | 00:19:9c:06:58:8b |   |
| 192.168.10.198    | 5920      | 5921        | 00:19:9c:06:54:6b |   |
| 192.168.10.171    | 5920      | 5921        | 00:19:9c:30:38:9f |   |
| 192.168.10.142    | 5920      | 5921        | 00:19:9c:06:5d:ac |   |
| 192.168.10.161    | 5920      | 5921        | 00:19:9c:06:39:b1 |   |
| 192.168.10.203    | 5920      | 5921        | 00:19:9c:06:5d:b0 |   |
| 192.168.10.194    | 5920      | 5921        | 00:19:9c:06:53:fb |   |
| 192.168.10.204    | 5920      | 5921        | 00:19:9c:06:3a:66 |   |
| 192.168.10.221    | 5920      | 5921        | 00:19:9c:30:38:6a |   |
| 192.168.10.200    | 7777      | 7778        | 00:19:9c:03:88:03 |   |
| 192.168.10.149    | 5920      | 5921        | 00:19:9c:06:2b:90 |   |
| 192.168.10.119    | 5920      | 5921        | 00:19:9c:06:2b:f3 |   |
| 192, 168, 10, 224 | 5920      | 5921        | 00:19:9c:06:2b:78 |   |
|                   |           | m           |                   | • |

### 6.4.1.3 Edit Registered Site

- · Select a site to adjust on local setup window and click "Edit"
- · Change the setting then click "OK" to save and exit.
- Alternately, users can also edit the site by right clicking the mouse on the server name in the Server List.

| E B Un f BUD va B                                                                                                    |                  |                                                                           | Health Check        |
|----------------------------------------------------------------------------------------------------|------------------|---------------------------------------------------------------------------|---------------------|
| A Design of the second second se |                  |                                                                           | 0                   |
|                                                                                                    |                  |                                                                           | Health Hostoria     |
|                                                                                                    |                  |                                                                           |                     |
| Connect                                                                                                    |                  |                                                                           |                     |
| Chromeet                                                                                                    |                  |                                                                           |                     |
| Tvert Log On                                                                                                    |                  |                                                                           |                     |
| A Kent Log Off                                                                                                    |                  |                                                                           |                     |
| De Edit Device                                                                                                    |                  |                                                                           |                     |
| Divice Uppackage                                                                                                    |                  |                                                                           |                     |
|                                                                                                    |                  |                                                                           |                     |
|                                                                                                    |                  |                                                                           |                     |
|                                                                                                    |                  |                                                                           |                     |
| ny la la la la la la la la la la la la la                                                                                                    |                  |                                                                           |                     |
|                                                                                                    |                  |                                                                           |                     |
|                                                                                                    |                  |                                                                           |                     |
|                                                                                                    |                  |                                                                           |                     |
|                                                                                                    |                  |                                                                           |                     |
|                                                                                                    |                  |                                                                           |                     |
|                                                                                                    |                  |                                                                           |                     |
|                                                                                                    |                  |                                                                           |                     |
|                                                                                                    |                  |                                                                           |                     |
|                                                                                                    |                  |                                                                           | 8                   |
|                                                                                                    |                  |                                                                           | Version :           |
|                                                                                                    |                  |                                                                           | Data Recorded :     |
|                                                                                                    |                  |                                                                           |                     |
|                                                                                                    |                  |                                                                           | Network Connections |
|                                                                                                    |                  |                                                                           |                     |
|                                                                                                    |                  |                                                                           |                     |
|                                                                                                    |                  |                                                                           |                     |
|                                                                                                    |                  |                                                                           |                     |
| ast                                                                                                    |                  |                                                                           |                     |
|                                                                                                    |                  |                                                                           |                     |
|                                                                                                    |                  |                                                                           |                     |
|                                                                                                    |                  |                                                                           |                     |
| te System Log [151.] X Remote Device Event Log Update Log                                                                                                    | × CMS System Log |                                                                           | Update              |
|                                                                                                    |                  |                                                                           | Operation           |
| Date / Time Description Airm In Video Loss O Alarm Dut                                                                                                    | D                | Date / Tree Type                                                          |                     |
| Group Device Type No. Date/Time                                                                                                    | Message admin    | 2013-30-04 13:04:20 Execute<br>2013-30-04 13:01:58 Studdown               |                     |
|                                                                                                    | admin<br>Amin    | 2013-30-04 13/01/58 Shutdown<br>2013-30-04 13/01/58 Device disconnected.  |                     |
|                                                                                                    | admin            | 2013-30-04 13:01:58 Device disconvected.                                  |                     |
|                                                                                                    | admin            | 2013-30-04 13:01:58 Device disconnected.                                  |                     |
|                                                                                                    | adhin<br>Anna    | 2013-30-04 13:01:28 Device connected.<br>2013-30-04 13:01:27 Health check |                     |
|                                                                                                    |                  |                                                                           |                     |

### 6.4.1.4 Remove Registered Site

- · Select a site to delete on local setup window and click "Remove"
- The site will be removed on the local setup window.

# 6.4.2 Device Group Setup

- It is possible to make a group of multi-devices for user's convenience.
  - Users are able to combine multiple devices as one group of connection for easy control.
  - Users are able to extract the cameras from registered DVRs to make own group of display.

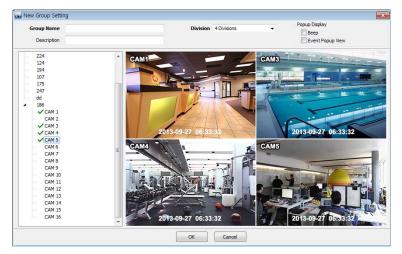

### 6.4.2.1 New Grouping Setting

- Click Setup Local Setup Device Device Group List to add/edit a group
- Click "New" to set up the Group Name, select Division (from 4 to 144), and type the Description.
- Select the site from the server list in the left-hand side of the window.
- Right mouse click and click "connect" on the site or double clicking the device will show the tree of cameras and here users can extract the channel they want.
- To add the channels into new group, drag & drop or double click on the camera.
- Users are able to continue to extract and add the channel by connecting other DVRs.
- To remove the added channel, please Right mouse click on the channel and click "Channel Clear"
- Click "OK" to save and exit.
- Users are able to set the pop up display function.
- The newly added group will be displayed under 'Server List' when you go back to live screen.

### 6.4.2.2 Edit Group Setting

- · Select a group to adjust on Group Setting window then click "Edit"
- Change the setting then click "OK" to save and exit.
- Right click on server list and select the "Edit Device", and then following pop up window will show up. Users are able to set the "description" and Popup Display

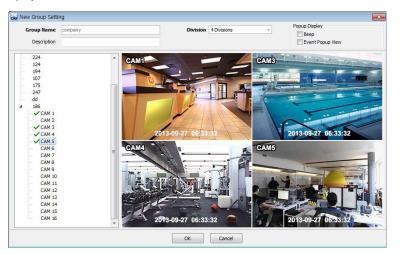

### 6.4.2.3 Remove Group Setting

- · Select a group to delete on Group Setting window then click "remove"
- The group will be removed on the local setup window.

### 6.4.3 Local Setup - Environment

• This enables users to adjust the default setting of CMS Pro software for user's convenience.

| System                                                                              |                             |                    |       |        |
|-------------------------------------------------------------------------------------|-----------------------------|--------------------|-------|--------|
| - System<br>> Vewer<br>> Record<br>- Setup<br>- Instant Playback<br>- Auto Sequence | Current Version<br>Language | 3.30.29<br>English | <br>• |        |
|                                                                                     |                             |                    |       |        |
|                                                                                     |                             |                    |       |        |
|                                                                                     |                             |                    |       |        |
|                                                                                     |                             |                    | OK    | Cancel |

### 6.4.3.1 System

- Users are able to check the current version of the software.
- Users are able to select the language among English, Korean, Japanese, Russian, Turkish, Finnish, German, French and Thai.

#### 6.4.3.2 Viewer

### Audio

- Users are able to control the Audio volume.

#### Video Display

| - System<br>- Viewer<br>- Audio<br>- Video Display<br>- Text Detection<br>- Record<br>- Setup<br>- Instant Playback<br>- Auto Sequence | Display Option<br>This option will | Display Option<br>This option will be applied when program restarts |   |                              |                |   |  |
|----------------------------------------------------------------------------------------------------|------------------------------------|---------------------------------------------------------------------|---|------------------------------|----------------|---|--|
|                                                                                                    | Display Mode                       | Display Mode YUV Mode (Default)                                     |   |                              |                |   |  |
|                                                                                                    | Default Division                   | 16 Divisions                                                        | • | Remember the previous status |                |   |  |
|                                                                                                    | _                                  | DeInterlace Off Show coverted video                                 |   |                              | Textin Display |   |  |
|                                                                                                    | Date / Time Format                 |                                                                     |   | Display Font                 |                |   |  |
|                                                                                                    | Date / Time                        | 2013-09-24 14:16:03                                                 |   | Туре                         | Arial          | • |  |
|                                                                                                    | Date Format                        | YYYY-MM-DD                                                          | - | Size                         | 15             |   |  |
|                                                                                                    | Time Format                        | 24 Hours                                                            | • | Color                        | dWhite         | • |  |
|                                                                                                    |                                    |                                                                     |   |                              |                |   |  |

- Users can adjust and set the environment of the Display window.
- The Display option will be applied after program restarts and the contents are as below.
  - Display Mode: It shows the format of display and YUV Mode is the default and it is not adjustable.
  - Default Division: Users can select the number of division of display channels when the program initially displays the screen. (from 1 to 144 division)
  - Users are able to save division of display by marking the "Remember the pervious state" check box.
  - Deinterlace Off: This function changes playback display into Progressive Scan or Interlace Scan. Uncheck (
    Deinterlace Off, then box will display as the Progressive Scan and shows the better picture quality.
  - Show converted video: if this box is checked, covert cameras from DVR will show up.
  - Text-In display: Text data will be overlaid on live and playback.
  - Show Video Loss: Popup window will display, if video loss occurs on the connected DVR.

### NOTE

If users check "Show covert video" box, this setting will be applied to playback as well.

### ΝΟΤΕ

All changes made above will be applied after program restarts.

- Date / Time format: Users can adjust and set the mode of date / time display in accordance with the location.
  - Date/Time: show current time.
  - Date Format: select the date format among YYYY-MM-DD/MM-DD-YYYY/DD-MM-YYYY.
  - Time Format: select the time format between 24Hours/ 12 Hours AM/PM.
- Display Font: Users can change the font of the name and display time of each channel.
  - Type: select the type of font between Arial and Courier.
  - Size: select the size of the font from 10 to 20and the default is 15.
  - Color: select the color among 16 different colors.

#### Text Detection

- When the software can pop-up a notice windows when a certain text is detected from a DVR that has an attached Text/POS device.
- Device: choose a device
- Message: add message like 'VOID'. (When added message 'VOID' occurs from DVR, window will pop up.)

### 6.4.3.3 Record

Backup

Users can customize the storage path of the image file of Screenshot or Zoom in Screenshot by typing the path or clicking the folder icon.

- Save Directory (Screenshot): Select the save directory by designating the folder in the PC and save format between bmp and jpg.
- Save Directory (Zoom in Screenshot): Select the save directory by designating the folder in the PC and save format between bmp and jpg.

| Local Setup - Environment                                                                                                    |                                                                                                    |                                  |
|----------------------------------------------------------------------------------------------------|----------------------------------------------------------------------------------------------------|----------------------------------|
| Backup                                                                                                    |                                                                                                    |                                  |
| Viewer Viewer V | Screenshot Option<br>Save Directory (Screenshot)<br>C: #Users #Imoon #Documents #CMS Pro #ScreenShot<br>Save Directory (Zoom In Screenshot)<br>C: #Users #Imoon #Documents #CMS Pro #ScreenShot #Edentification | Save Format<br>[JPG •]<br>JPG •] |
|                                                                                                    | Apply                                                                                                    | OK Cancel                        |

### Instant Recording

Users can customize the storage path of the instant recording file by selecting HDD installed in PC.

- Select Drive: Select PC's HDD where instant recording file should be saved from the drop down menu and click "Add". It will show Drive type, Free Space and Total Space of selected HDD.
- Storage List: Added HDDs can be prioritized or deleted. Use Up and Down arrow to prioritize and "Delete" to remove HDD from the list.

|                                | Default Directory |                                          |                                                                           |                                                                                                    |
|--------------------------------|-------------------|------------------------------------------|---------------------------------------------------------------------------|----------------------------------------------------------------------------------------------------|
| Select Drive :<br>Storage List | C  Refresh Add    | Drive Type : Hard I<br>Free Space : 3126 | LMB                                                                       | rectory.                                                                                                    |
| Ord                            | er Drive<br>C     | Total Space<br>195 G8                    | Free Space<br>30 GB                                                       | 1<br>Delete                                                                                                    |
|                                |                   | Add<br>Storage List<br>Order Drive       | Refresh Total Space : 1998<br>Add Storage List<br>Order Drive Total Space | Refresh         Total Space : 199898 MB           Add         Storage List           Order         Drive         Total Space         Free Space |

### ΝΟΤΕ

Instant Recording will be automatically stopped when less than 10GB is left in the directory.

### ΝΟΤΕ

Please refer to Chapter 6.7.2.9 Instant Recording.

### 6.4.3.4 Setup

- Users may save the current CMS Pro configuration data as a file and import it later to the same PC or another one.
- Select Save Directory: Users can select the save directory of setup data or log data by designating the folder in the PC or other storage device and the change of the directory will be applied only after clicking "OK" button and exit.
- Select Data: Select data which users would like to save in the storage devices.
- Default setup: Initialize the setup to factory default. Click "OK" to exit the program.

| ky Local Setup - Environment<br>Setup                                                                                                    |                                                                                                    |                   |        |
|----------------------------------------------------------------------------------------------------|----------------------------------------------------------------------------------------------------|-------------------|--------|
| System     System     System     System     System     System     System     System     Solution     Second     Sodap     Instant Recording     Instant Reparate     Instant Reparate     Auto Sequence | Select Save Directory<br>Save Directory<br>C: Wilsers Wimoon WiDocuments Wi<br>Select Data<br>Select Data | CMS Pro₩SetupData |        |
|                                                                                                    |                                                                                                    | Apply OK          | Cancel |

| efault Setup          |                                    |
|-----------------------|------------------------------------|
| Are you sure to load  |                                    |
| After changing to the | efault, CMS Pro will be shut down. |
| After changing to the | efault, CMS Pro will be shut down. |

- Setup Import: Copy the Menu setup stored in USB memory stick (or PC HDD) into DVR. Please plug in the memory stick and then click (-) Import.
- Setup Export: Store the Menu setup of DVR in USB memory stick (or PC HDD). Please plug in the memory stick and then click (++) Export.
- Apply: Click the "Apply" button to apply the settings.

### 6.4.3.5 Instant Playback

- Instant Playback: Users are able to see the recorded data easily by using instant playback function.
- Set the time from which the recorded data is displayed.
- Instant Playback starts from the last preset time. (1, 3, 5, 10, 15, 30Min, 1, 3Hour, Default is 3Min)
- For example, if 5 Min is set as a playback period, then users are able to see the last 5 minute's data from the current time.
- To activate the Instant Playback, just right click on a live screen and select 'Instant Playback'.

| Local Setup - Environment Instant Playback System System Vener Laudio Vener Vener Laudio Vener Text Detection Record Backup Instant Recording Setup Instant Recording Setup Instant Playback Auto Sequence | Setup Instant Playback<br>Playback starts from the last | 3 Mn<br>3 Mn<br>3 Mn<br>5 Mn<br>5 Mn<br>3 Mn<br>5 Mn<br>3 Mn<br>5 Mn<br>5 |
|----------------------------------------------------------------------------------------------------|---------------------------------------------------------|----------------------------------------------------------------------------------------------------|
|                                                                                                    |                                                         | 1 Hour<br>3 Hour                                                                                                    |
|                                                                                                    |                                                         | Apply OK Cancel                                                                                                    |

### 6.4.3.6 Auto Sequence

- Auto Sequence: Users are able to switching the camera view and setup the dwelling time.
- Set the dwelling time by clicking the 🏼 to increase and decrease duration. (3 to 60 seconds).

### 6.4.3.7 Device Connection

- If users select "Startup Connection" on each device, CMS Pro will automatically try to connect the selected device when starting up.
- If users mark the "Re-connect when abnormal disconnected", CMS Pro will automatically verifies the network condition, then tries reconnecting to the site.

| <ul> <li>System</li> <li>Viewer</li> <li>Audio</li> </ul> | Device Connection                                        |                               |  |  |  |
|-----------------------------------------------------------|----------------------------------------------------------|-------------------------------|--|--|--|
| – Video Display                                           | Device                                                   | Startup Connection            |  |  |  |
| - Text Detection<br>Record                                | vs comtech                                               |                               |  |  |  |
| Setup                                                     | http://ddns03-da                                         |                               |  |  |  |
| Instant Playback<br>Auto Sequence<br>Device Connection    |                                                          |                               |  |  |  |
|                                                           | Please select up to 8 devices to apply automatic connect | ion when CMS Pro is executed. |  |  |  |

### ΝΟΤΕ

It is able to select up to 8 devices, for "Startup Connection"

# 6.4.4 Local Setup - Account

- When more than 2 users need to access CMS Pro, multiple User Accounts and its authorization can be set in this menu.
- This setup is only permitted to Admin account holder.

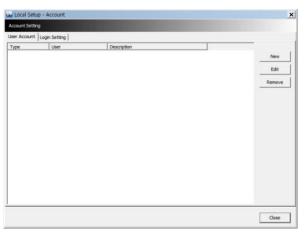

### 6.4.4.1 Add User Account

· Click "New" button and the following will display.

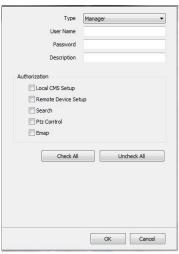

- Type: Select one of the two types of user account, Manager and User from the drop-down menu.
  - While Manager Account allows all of the authorization to be controlled, User Account is permitted to set only Search, PTZ control, and E-map functions.
- Create users name and Password and then type Description of the account.
- Mark the authorization check boxes (
  ) to allow.
  - It is possible to give an authorization selectively to the individual user account.
  - "Check All" grants all the authorizations and "Uncheck All" deprives all the authorizations.
- Click "OK" to save and exit.

### 6.4.4.2 Edit User Account

- Users are able to adjust its Authorization and Password from EDIT button.
- All the procedures are same as Add User Account.

### 6.4.4.3 Remove User Account

- Users are able to remove the existing account.
- Select an account to delete then click "REMOVE" button.

### 6.4.4.4 Login Setting

- This function protects any activities of all Manager/User accounts by asking ID and Password prior to the fulfillments.
- Select the activities from the list (
  ) and click "Apply" to save.

| unt Setting<br>Account Login Setting                                                                         |                           |       |
|----------------------------------------------------------------------------------------------------|---------------------------|-------|
| gin Required  Program Execution Program Shutdown Network Connection Search Local CMS Setup Ptz Control E-Map | ID Admin<br>Password **** |       |
| Check All Uncheck All                                                                                        |                           | Apply |
|                                                                                                    |                           |       |

### 6.4.5Local Setup – E-map

- Users are able to create E-maps on theirs demands and it enables to monitor the site.
- Click Setup Local Setup E-Map to register new E-Maps.

### 6.4.5.1 Registering a New E-map

- Please follow the procedure below for registering new E-Maps.
  - 1 Click "New E-Map" from E-Map List
  - ② Click "Load E-Map Image" to apply background image.
  - ③ So as to add devices (Cam, Audio and Alarm) to E-Map, please connect sites from Server List.

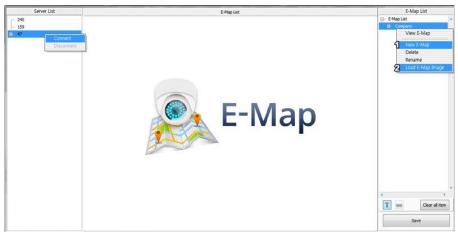

④ Drag devices from the connected site into E-Map.

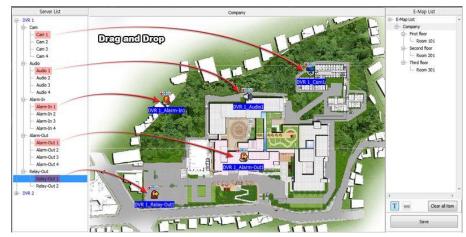

- 5 Drag "Text" icon into E-Map for additional comment.
- 6 Drag "Link" icon into E-Map to link to anther E-Map.
- ⑦ So as to link between E-Maps, please drag another E-map into the dragged "Link" icon.

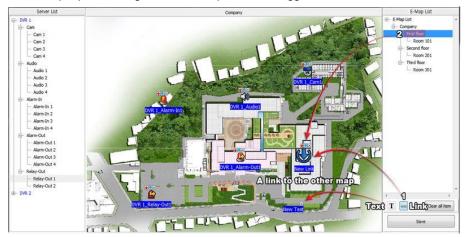

- 8 To save setting, please click "Save" icon.
- To clear all items, please click "Clear all items" icon.
- To change the text name, font, size and color of items, please double click a text.
- To save all setting, please click "Apply" button.

### 6.4.6 Remote Device Setup

• Select a device to enter device's configuration and Click "OK" then the web browser will pop up as below.

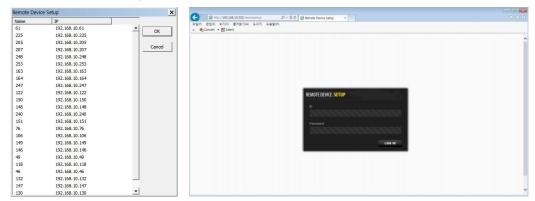

- Enter ID and Password to open Remote Device Setup page and following page will display.
- Web server port (default, 80) should be port forwarded to use remote device configurations.

| EMOTE DEVICE SETUP |                        |          |        |   |   |     |   |      |    |    |    |                   |      | 200 |  |
|--------------------|------------------------|----------|--------|---|---|-----|---|------|----|----|----|-------------------|------|-----|--|
| Э SYSTEM           | System > Ger           | ieral    |        |   |   |     |   |      |    |    |    |                   |      | _   |  |
| E DEVICE           | Setup                  |          |        |   |   |     |   |      |    |    |    |                   |      |     |  |
| RECORD             |                        |          |        |   |   |     |   |      |    |    |    |                   |      |     |  |
| PRELAY             | DVR Name               | DVR-11   | 11     |   |   |     |   |      |    |    |    |                   |      |     |  |
| ORMATION           | DVR ID                 | 0        |        |   |   |     |   |      |    |    |    |                   |      |     |  |
| vare Version       | Date Format            | YYYYA    | M/DD • | • |   |     |   |      |    |    |    |                   |      |     |  |
|                    | Time Format            | 24 hours | V      |   |   |     |   |      |    |    |    |                   |      |     |  |
|                    |                        |          |        |   |   |     | 1 | Save | 1  |    |    |                   |      |     |  |
|                    | Camera / Audio         |          |        |   |   |     |   |      |    |    |    |                   |      |     |  |
|                    | Camera / Audio         | 1        | 2      | 3 | 4 | 5 6 | 7 | s 9  | 10 | 11 | 12 | 13 14             | 15   | 16  |  |
|                    |                        | 1        | 2      | 9 | - |     |   | , ,  |    | 11 | -  | 13 14<br><b>1</b> | 15   | 16  |  |
|                    | Ne.                    | -        | :<br>9 | • |   |     | 9 |      | 9  |    |    | _                 |      | 9   |  |
|                    | No.<br>Camera          |          |        | • |   | 2 9 | 9 |      | 9  |    |    |                   |      |     |  |
|                    | No.<br>Camera<br>Andio |          | 4      | • |   | 2 9 | 9 |      | 9  | •  |    |                   | • 4) |     |  |

NOTE

Remote Device Setup menu shows similar menu interface as the DVR's local menu. Please refer to Chapter 4. Setup for detailed information.

### 6.4.6.1 System

• Refer to 4.2 System for more detail.

### 6.4.6.2 Device

• Refer to 4.3 Device for more detail.

### 6.4.6.3 Record

• Refer to 4.4 Record for more detail.

### 6.4.6.4 Relay

• Refer to 4.5 Relay for more detail.

### NOTE

Some settings cannot be modified remotely.

### ΝΟΤΕ

The changed password cannot be restored. Please keep and remember not to lose.

# 6.4.7 Change Password

• Users are able to change the using password of the ID, when they open the software. This is not related to any DVR's login password.

- Password: input the current password.
- New Password: input the new password.
- Confirm Password: confirm the new password.

|               | ID admin  |  |
|---------------|-----------|--|
| Passw         | ord       |  |
| New Passw     | ord       |  |
| Confirm Passw | ord       |  |
|               | OK Cancel |  |

### ΝΟΤΕ

User "ID" cannot be modified.

### 6.4.8Help

### 6.4.8.1 About

• The version of CMS Pro can be checked here.

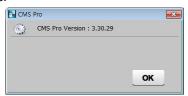

# 6.5 View

- The viewer of this program is composed with 5 types of different panes.
- Server List, Remote Device System Log, Remote Device Event Log, CMS System Log and Health Check.

# 6.5.1 Server List

• When the device is registered, then it is displayed on the Server List.

- If uncheck "Visible" in the server list menu, then the list will not be shown.
- Check "Left" or "Right" to move the list to left or right side of the screen.

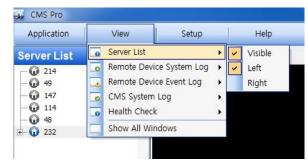

# 6.5.2 Remote Device System Log

- User can check the system log of the device in this menu.
- Type, Date/Time/Description can be checked.
- The contents in the parenthesis show the name of the device. Ex) [Demo]
- Check "Visible" in the Remote Device System Log menu to see the menu or uncheck "Visible" in order not to see the menu.
- Click the "Update Log" button to update the log.

| Server List       2       Type       Date / Time       Description         - • • 214       • Remote Device System Log • Visible       • Visible       • System       2012/10/02 09:39:42       Network connected         - • • 49       • Remote Device Event Log • • • • • • • • • • • • • • • • • • •                          |  |
|----------------------------------------------------------------------------------------------------|--|
| Q 214       Remote Device System Log       Visible       System       2012-10-02 09:39:42       Network disconnected         Q 49       Remote Device Event Log       System       2012-10-02 09:39:50       Network connected         Q 147       CMS System Log       System       2012-10-02 09:39:50       Network connected |  |
| 49     Remote Device Event Log     Image: System 2012-10-0209:39:50     Network connected       147     CMS System Log     Image: System 2012-10-0209:41:27     Before time adjusted.                                                                                                    |  |
| 147 CMS System Log     System 2012-10-02 09:41:27     Before time adjusted.                                                                                                    |  |
|                                                                                                    |  |
| G Realth Check                                                                                                    |  |
| 48     System 2012-10-02 09:41:27     NTP Sync : Success !     System 2012-10-02 09:41:27                                                                                                    |  |
| 232 SNOW All Windows     System 2012-10-02 09:55:32 Network disconnected                                                                                                    |  |

### 6.5.3 Remote Device Event Log

- User can check the event log of the device in this menu.
- Check "Visible" in the Remote Device Event Log menu to see the menu or uncheck "Visible" in order not to see the menu.

| Application | View                         | Setup      |   | Help    | 109   |        |        | •         | Pause  | 1         |         |
|-------------|------------------------------|------------|---|---------|-------|--------|--------|-----------|--------|-----------|---------|
| Live 1      | Server List<br>Remote Device | System Log | : |         | Alarm | In     | Motion | Video Los |        | Alarm Out |         |
|             | Remote Device                |            |   | Visible | Group | Device | Туре   | No.       | Date / | Time      | Message |
|             | o CMS System Lo              | og _       | • |         |       |        |        |           |        |           |         |
|             | 👩 Health Check               |            | • |         |       |        |        |           |        |           |         |
|             | Show All Windo               | DWS        |   |         |       |        |        |           |        |           |         |

- Users can select the registered device from the drop down box menu.
- Alarm In / Motion / Video Loss / Alarm Out can be selected separately as Event. (More than 2 events can be selected at the same time.)
- And by clicking "Event log On/Off" after right mouse click on the device in the server list, users can check/uncheck all the events at once.
- When the event operates, the event log will show the information of the event in the list.
- If click the pause button in the menu, then event log will be stopped.
- Click the resume button to resume the system event log. (The log data will be lost during the pause.

#### ΝΟΤΕ

The Remote Device Event Log is on when the "pause" is shown while the log is stopped when the "resume" is shown in menu.

- Double click the detected "Alarm In" or "Motion" event in the remote device event log to check the video of the event.
- Click the "Refresh" button to refresh the data.
- Click the right mouse button on the registered device to on/off Event Log in the Server List.
- Users select "Event Log Off"; all event logs will be unchecked on Remote Device Event Log panel.

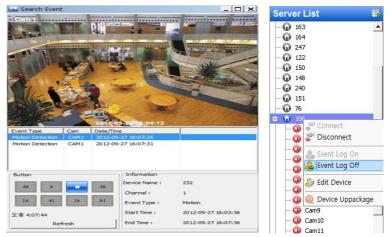

# 6.5.4CMS System Log

- This is the log menu where users can check the log information of the CMS program.
- Check "Visible" in the CMS System Log menu to see the menu or uncheck "Visible" in order not to see the menu.
- Click the "Update Log" button to update the log.
- User can classify the Manager and User by checking the ID and get the information of connect/disconnect and shutdown of the user.

| Application | I  | View         | Setup         |     | Help    | CMS System Log |                     |                      | Undeterlar |
|-------------|----|--------------|---------------|-----|---------|----------------|---------------------|----------------------|------------|
|             |    |              |               |     |         |                |                     |                      | Update Log |
| Server List | _0 | Server List  |               | 2   |         | ID             | Date / Time         | Туре                 |            |
| - 🕡 214     | _0 | Remote Devi  | ce System Log | > - |         | admin          | 2013-10-04 13:04:20 | Execute              |            |
| - 🕢 49      |    | Remote Devie | ce Event Log  | э.  |         | admin          | 2013-10-04 13:01:58 | Shutdown             |            |
| - 🕢 147     | 0  | CMS System   | Log           | •   | Visible | admin          | 2013-10-04 13:01:58 | Device disconnected. |            |
| - 🕢 114     | 0  | Health Check |               |     |         | admin          | 2013-10-04 13:01:58 | Device disconnected. |            |
| - 🕢 48      | _0 |              |               |     |         | admin          | 2013-10-04 13:01:58 | Device disconnected. |            |
| 232         |    | Show All Win | dows          | -   |         | admin          | 2013-10-04 13:01:28 | Device connected.    |            |
|             |    |              |               |     |         | admin          | 2013-10-04 13:01:27 | Health check         |            |
|             |    |              |               |     |         | admin          | 2013-10-04 13:01:21 | Haalth chark         |            |

# 6.5.5 Health Check

• This is the menu where users can easily check the overall status of a device.

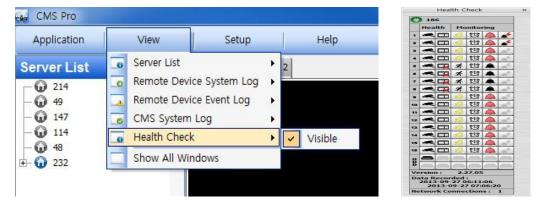

- Check "Visible" in the Health Check to see the menu or uncheck "Visible" in order not to see the menu.
- Left mouse click on the device in the server list to see the information of health check.

#### HDD Status

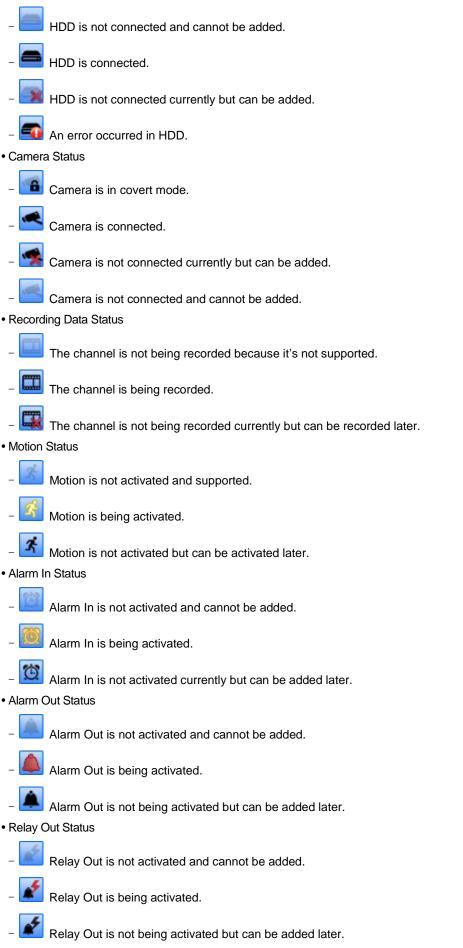

#### 6.5.6Show All Windows

• This function will make visible all the invisible window panes.

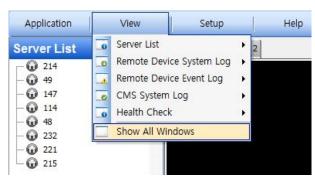

## 6.6 Application

#### 6.6.1 Search

- There are five different types of search menu; Timebar, Event, POS/ATM, Thumbnail and Smart Search
- The detailed information and directions is described in chapter 6.8.

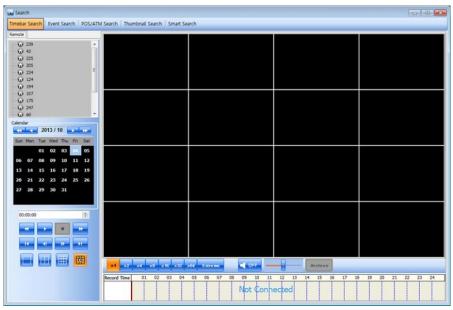

#### 6.6.2Exit

• If users wish to exit the program, then click the "Exit" in the Application menu.

| CMS Pro                | ×         |
|------------------------|-----------|
| Are you sure to exit C | CMS Pro ? |
| ОК                     | Cancel    |

## 6.7 Live (Live Video Monitoring System)

#### 6.7.1 Overview

- This program is to display live video from multiple channels in customized screen format.
- The program is based on user friendly interface. Users may configure the entire program and open or close the panes and screens in the program.
- The information of the device can be checked and monitored in real time.
- The overall information of recording/live view can be checked.
- 'Login Display' pane is to display the current user ID, authority group, data and time information.
- Dual, Triple monitor can be available and the quadruple monitor can be available by using splitter.
- Two live panes. 256 channels for each pane.

#### 6.7.2 Live Monitor Menu

• The following functions are operated when the right mouse button is clicked on the screen.

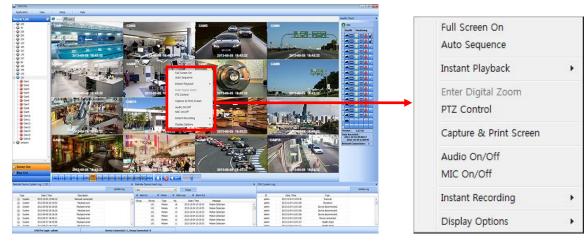

#### 6.7.2.1 Full Screen On

- Click "Full Screen On" to make selected channel into a full screen.
- Click "Full Screen Off" to exit the full screen.

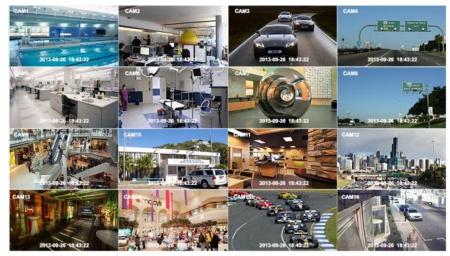

#### 6.7.2.2 Auto Sequence

- Users are able to set the auto sequence.
- When users set the "Auto Sequence" display mode, screen will change to 1 channel display mode and channel will be changed by user's setup. For more information Please refer **chapter 6.4.3.6 Auto Sequence**.

#### 6.7.2.3 Instant Playback

• Instant playback is available in both Live1 and Live2 pane, but screen capture is available in either live1 or live2.

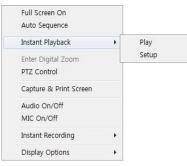

- After right mouse click, move the mouse cursor to "Instant Playback". Then, play and setup menu will display.
- Play: The recorded video of the pre-setup time will be displayed in the playback viewer.
- Setup: The time of instant playback can be setup in this menu, from 1minute to 3hours.
   (1Min, 3Min, 5Min, 10Min, 15Min, 30Min, 1Hour, 3Hour. The default time is 3Min.)

| 🔂 Local Setup - Environment                                                               |                                                         |                                                                          |
|-------------------------------------------------------------------------------------------|---------------------------------------------------------|--------------------------------------------------------------------------|
| Instant Playback                                                                          |                                                         |                                                                          |
| j – System<br>D - Viewer<br>P - Record<br>– Setup<br>– Instant Fayback<br>– Auto Sequence | Setup Instant Playback<br>Playback starts from the last | 3 Min<br>1 Min<br>5 Min<br>5 Min<br>10 Min<br>10 Min<br>1 Mour<br>3 Hour |
|                                                                                           |                                                         | Apply OK Cancel                                                          |

#### NOTE

Users can also set up the Instant playback in the menu, "Local Setup - Environment".

• The image capture is supported in the instant playback viewer by clicking right mouse button on "Capture Image."

#### ΝΟΤΕ

For more detailed information of captured image, please refer to the Chapter 6.7.2.6 Screen Capture & Print.

#### 6.7.2.4 Digital Zoom

- To use digital Zoom, please make the display as 1CH.
- Right click on the mouse and select Enter Digital Zoom.

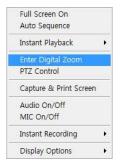

- To zoom in and out, please use the display function at the corner of the channel Display or click and drag the area wish to zoom in.
- Zoom area can be moved by dragging the position from the corner box.

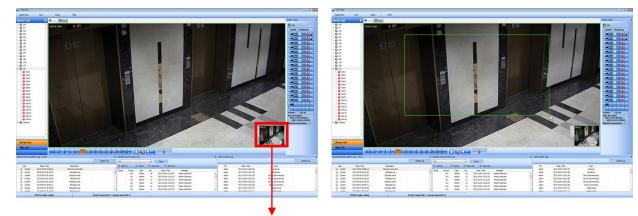

#### Zoom in / out function

Zoom Out

Zoom In

+

Zoom Area: The Screen will revert to x4 digital zoom screen.

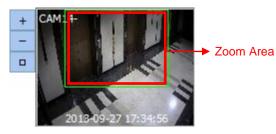

#### NOTE

Digital Zoom function can be only used when the display is on 1Ch mode. The digital zoom function is able to zoom approximately x32.

#### 6.7.2.5 PTZ Control

- After right mouse click on the channel that PTZ camera is connected, select "PTZ control".
- Users can designate the certain position and set the name by using "Preset" function.
- Up to 255 presets can be designated.

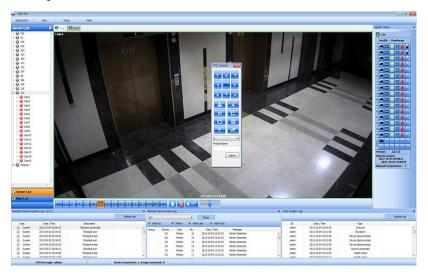

#### Zoom

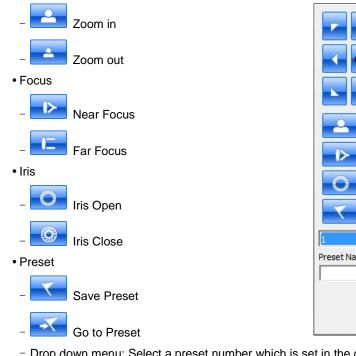

- Preset Name Save
- Drop down menu: Select a preset number which is set in the camera.
- Preset Name: Save the selected preset name.

#### 6.7.2.6 Screen Capture & Print

- After right mouse click, select "Capture & Print Screen"
- The brightness, contrast and saturation can be adjusted to store and can be printed directly.

#### ΝΟΤΕ

Image adjustment is only possible on the last captured image.

- Users are able to save the captured image by clicking "Save as Image".
- · Create a name of captured image and select the image type as BMP or JPG
- Users are able to choose the folder where they wish to store the image.

| re Screen | ×              | Capture Screen X                                                                                                    |  |
|-----------|----------------|----------------------------------------------------------------------------------------------------|--|
|           |                | Cortrat       See 44 Inge         Organi Inge       Part Prever                                                            |  |
| trol      |                |                                                                                                    |  |
|           | ave As Image   | Hide Captured Image                                                                                                    |  |
| ontrast   | Print Preview  | Pre                                                                                                    |  |
| Show      | Captured Image | 192.168.10.214.8MP / 2010-12-15 14-05-34 192.168.10.214.8MP / 2010-12-15 14-06-02 192.168.10.214.8MP / 2010-12-15 14-05-34 |  |

- · Click "Show Captured Image" to show the captured images.
- Users can even recapture the part of the captured image by dragging the place users want.
- Click "Print" button to print all the captured images at once.
- If users want to print the image one by one, then click the "Print Preview" button.
- Users can type the title in the text box on the top
- Add Text: Users can add the description in the text box on the bottom.
- Delete Text: Delete the last written text at once.
- Delete all: Delete the all the text in the captured image.

• Click "Hide Captured Image" to hide the captured images.

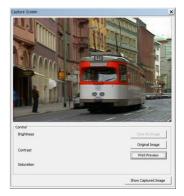

#### 6.7.2.7 Audio On/Off

- Right click and select Audio On/Off to turn on/off audio from the channel.
- Audio On/Off function is applied to only one channel out of all connected channels.

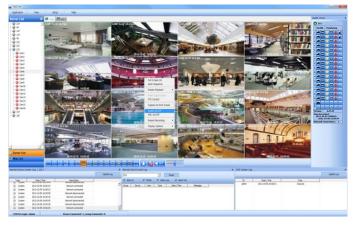

#### 6.7.2.8 MIC On/Off

- Click right mouse button to turn on/off microphone of PC.
- Users can deliver the audio through the speaker connected to DVR by sending the audio from PC where CMS Pro is activated.

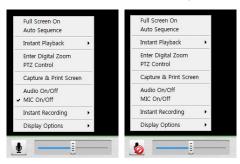

#### 6.7.2.9 Instant Recording

- · Click right mouse button to activate the Instant Recording.
- In the Instant Recording, there are three choices of start recording, setup and open folder.
- · Click Start Recording to record the particular channel that user wants.

| nstant Recording           |  |
|----------------------------|--|
| No Use Password            |  |
| C Use Password             |  |
| Password Setup<br>Password |  |
|                            |  |
|                            |  |
|                            |  |

• If users want to have password for the archiving file, please click 'Use Password' and type the password that users want to use.

| C No Use Password          |  |
|----------------------------|--|
| Use Password               |  |
| Password Setup<br>Password |  |
| ****                       |  |
|                            |  |
|                            |  |
|                            |  |

- If users click 'OK', it will start recording of that specific channel.
- When users want to view the archived file, please choose "Open Folder"

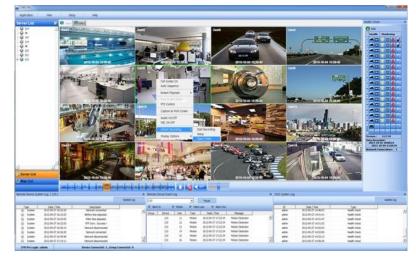

- It will open the saved directory of the file.
- When users double click the created file, password window will pop -up.
- Please type the previous password that users entered in Password setup

| assword | 1  |        |  |
|---------|----|--------|--|
|         |    |        |  |
|         | OK | Cancel |  |

• When Users want to "stop recording", click right mouse again and select Instant Recording and choose "stop recording".

- Choose "Setup" in the Instant Recording to set up the recording duration and default directory.
- In the recording duration, users can setup the hours and minutes by clicking the "upside down arrows"

| Contir      | nuous  | Duration                               |                  | 0 🙀 Hour                  | 🚺 🚺 Mi |
|-------------|--------|----------------------------------------|------------------|---------------------------|--------|
| efault Dire | ectory |                                        |                  |                           |        |
|             |        |                                        | haa kaa ilaa 100 | n is la fa in Alas diasai |        |
| Order       | Drive  | automatically stopped w<br>Total Space | Free Space       | b is left in the direct   | tory.  |
| 0           | c      | 195 GB                                 | 30 GB            |                           |        |
|             |        |                                        |                  |                           |        |
|             |        |                                        |                  |                           |        |
|             |        |                                        |                  |                           |        |

• "Open folder" will allow users to select the recorded files and play them.

#### 6.7.2.10 Display Option

- Users can set up the display of camera name and time in "Display Option".
- After right mouse click, check the "Show Camera Name" to display the camera name or uncheck the menu to hide it.
- After right mouse click, check the "Show Time" to display time or uncheck the menu to hide it.

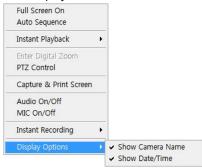

#### 6.7.3 Screen Layout Control

• Every menu pane can be relocated by drag and drop.

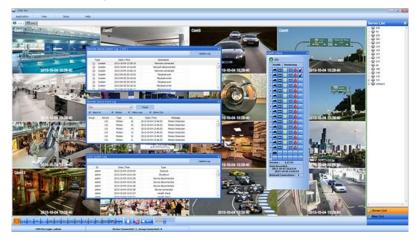

#### 6.7.4 Change Division Display

• From a single full screen to 256 channels, various combination of channel display is provided by clicking the icon at the bottom of the screen.

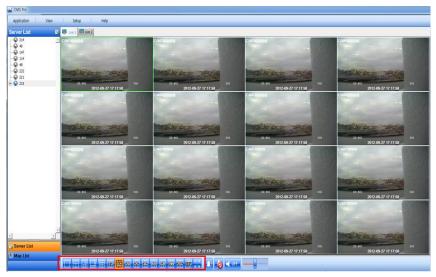

#### 6.7.5 Sequencing

• Click the icon to switch the channel according to setup made in auto sequence in Local setup – Environment.

• It is only supported one channel.

### 6.7.6 Audio Volume Control

• Users can control the audio volume using the bar controller at the bottom of the screen.

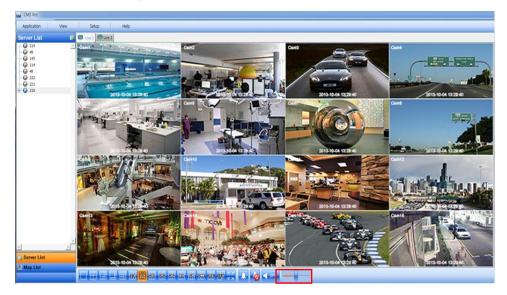

### 6.8 Search

#### 6.8.1 Overview

• 5 ways of Search are available. (Time Bar Search, Event Search, POS/ATM (keyword) Search, Thumbnail Search, and Smart Search).

#### NOTE

Search window cannot be closed during playback, also cannot be changed window size. Please close the window after stop. Playback more than 2 channels at the same time is available only in time bar search.

#### 6.8.2Time Bar Search

- Open a search window by clicking the "search" in the application menu.
- Click the "connect" after right mouse clicking on the device list.
- Once it is connected to the program, date, month and year of the recorded data is highlighted in the calendar.
- The text box in the left-bottom side of the window shows the time of playback video.
- The recorded data of a day is displayed as a colored bar on the time line at the bottom.
- Users can easily search the recorded data by clicking on the time in the time bar.

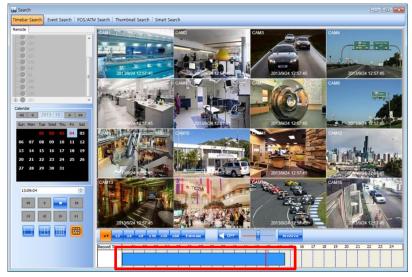

- Users can change the speed of rewind and fast forward from x1 to Extreme. The actual speed may be limited by DVR's network uploading bandwidth.
- After changing speed, please click the Fast Backward Play or Fast Forward Play icon to apply.

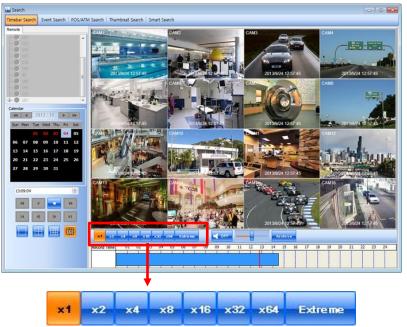

- Users can use Right click to access Audio On/Off, Digital Zoom and Capture and Print Screen.
  - Audio On/Off: Users can enable audio function. If Audio is connected Audio Status will change.
  - Enter Digital Zoom: Users can use Digital zoom. Please refer 6.7.2.4 Digital Zoom.
  - Capture and Print Screen: Users can capture image. Please refer 6.7.2.6 Screen Capture and Print.

#### ΝΟΤΕ

Audio and Digital Zoom are supported only in 1CH display mode.

- In the playback menu, users are able to search the data from the beginning of the day or from the cursor position.
- Or just simply click on the time line users want, and then click "
- Click "Archive" button to save certain channels as a video file.

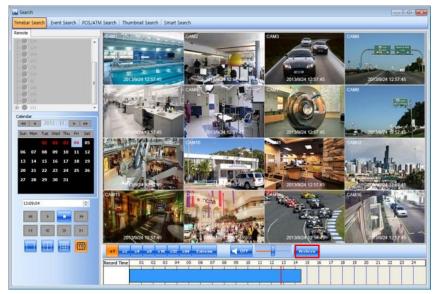

- Select a start time, end time, file name, the location of the file, password and the cameras to store.
- Click "Start EXE Backup" to start archiving.

| and Search<br>Timebar Search Event Search POS/ATM                                                                                                    | M Search   Thumbnail Search   Smart Search                                                                                                    |        |
|----------------------------------------------------------------------------------------------------|----------------------------------------------------------------------------------------------------|--------|
| Remote                                                                                                    | CAND CAND                                                                                                    |        |
| ↓         194           ↓         175           ↓         125           ↓         247           ↓         44           ↓         186           ↓         149           ↓         125                                                                                                    | Time Setting<br>Start Time : 200-30-04 • 13:13:08 🔅 Libe Password                                                                                                    | 257.46 |
| Calendar<br>Collendar<br>Sun Mon Tue Wed Thu Fri Sat                                                                                                    | Can 1 Can 2 Can 3 Can 4 Can 5 Can 6 Can 7 Can 8<br>Can 9 Can 18 Can 11 Can 12 Can 13 Can 14 Can 15 Can 18                                                                                                    |        |
| of         of         o         of         of         of </td <td>FLE NAME FLE SIZE PROCESS STATUS</td> <td></td> | FLE NAME FLE SIZE PROCESS STATUS                                                                                                    |        |
| 13:13:08                                                                                                    | Start DE Bookup Ext                                                                                                    |        |
|                                                                                                    | Notice         Notice         Notice< | 23 24  |

#### NOTE

Archiving function can be initiated only in time bar search.

#### 6.8.3 Event Search

- Click the "connect" after right mouse clicking on the device and select the "Event Search".
- Check the event type which users wish to search among "Emergency"," Alarm" and "Motion". (Users can select more than 2 event types at the same time)
- Select a camera to search. (Only 1 camera can be selected in event search.)
- Specify the start time and end time in Date/Time setting and click "Search" button.

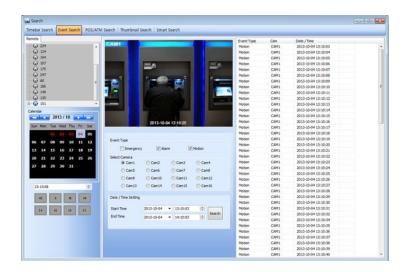

• To check the event that is detected on the right side of the search window, double click the event that users want.

#### 6.8.4POS/ATM Search

- Click the "connect" after right mouse clicking on the device and select the "POS/ATM Search".
- Type the actual keyword that users want to find in the "POS / ATM" text box.
- Select a camera to search. (Only 1 camera can be selected in this search.)
- Specify the start time and end time in Date/Time setting and click "Search" button.
- The detected text will be displayed in the right side of the search window.
- Double click or click on the event (Text In) and click the play button "

- Display Position Users are able to select the text display option of the playback.
- Text Window: Only text will be displayed in the top right side of the search window during the playback.
- Overlay: The text will be overlaid on the playback video.
- Both: The text will be overlaid on the video and the text window as well.
- Hide All: The text will not be displayed in both video and the text window.

• To check the event that is detected on the right side of the search window, double click the event that users want.

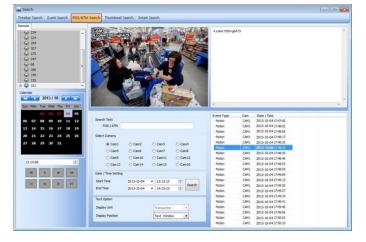

#### 6.8.5Thumbnail Search

- Click the "connect" after right mouse clicking on the device and select the "Thumbnail Search".
- This search function provides the users with the snapshots of the recorded video by user's definition.
- Users are able to choose the duration of the playback in "Thumbnail Duration" from 1 Min to 60 Min. (1, 3, 5, 10, 20, 30 and 60 Min)
- The number of "Max Capture Count" can be setup as 32, 64, 128 and 256.
- Specify the start time and end time in Date/Time setting and click "Search" button.
- Double click the listed snapshot images to check and play the video.
- Click "Stop Search" to stop the search and check the video to the stop time.
- The video will be displayed in the "video display" panel at the bottom of the search window.
- Users can move the panel around the screen and adjust the size of the panel.

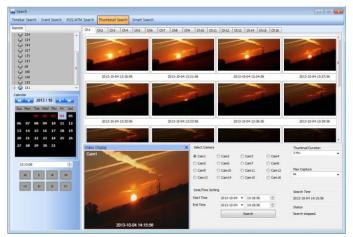

#### 6.8.6Smart Search

- Click the "connect" after right mouse clicking on the device and select the "Smart Search".
- · Choose a camera to use for Smart Search
- Users can select the area in an individual channel by dragging the certain area in "setting" menu. (More than 2 areas can be designated in the setting pane.)
- Specify the start time and end time in Date/Time setting and click "Search" button
- If the movement is detected in the area, it will automatically display the snapshots in the search window.
- Double click the listed snapshot images to check and play the video.
- Users are able to select the one from the 3 types of sensitivity level; Super, High and Standard.

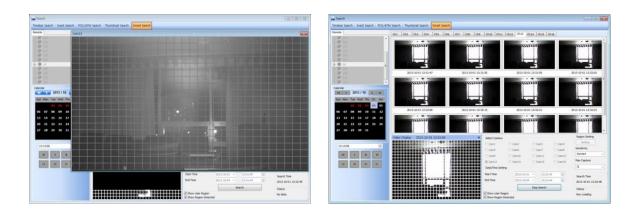

### 6.9 E-Map

#### 6.9.1 Overview

- The 'Map Viewer' program is to display event signals over map images so that users may acknowledge event status more easily.
- Users may recognize event occurrence with visual notifications on icons over the map image and audible notifications on speaker system of a PC. By clicking on the camera icons on the map, users may launch 'Instant Viewer' window.
- To utilize 'Map Viewer' properly, users should configure map before running 'Map Viewer' program. (Please refer to Local setup – E-map in **chapter 6.4.5**)

#### 6.9.2 Sowing E-Map

- In order to show the added E-map, please click "Map List" and right-mouse click "Show Map Viewer" from E-Map List.
- To move to the linked E-Map please double click "Link" icon on E-Map.
- If users click cameras on E-Map, it is able to see the video of cam on E-Map directly.

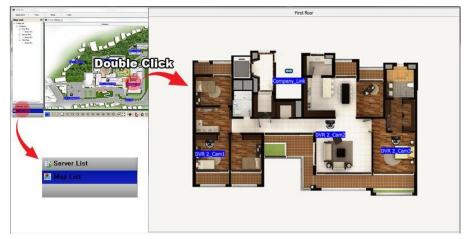

#### 6.9.3 Alarm In/Out Control

- The Alarm In icon on the map is blinking when the Alarm In equipment like sensor or detector is activated.
- Click the alarm out icon to release a manual relay signal to the site such as siren or buzzer.

#### 6.9.4 Audio

• Click audio icon to listen to the audio of the channel, if audio input connected.

## 6.10Uninstalling CMS Pro

• Please click the "Uninstall" file in the CMS Pro folder in the PC.

| J CMS       |  |
|-------------|--|
| CMS Pro     |  |
| CMS Pro     |  |
| Estimator   |  |
| 船 ExeToAvi  |  |
| 🔂 Uninstall |  |
| VClip       |  |
| 💑 WCS       |  |

- Click the uninstall file and the following message box will pop up.
- Click "OK" to remove the program and its components.

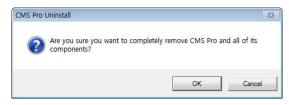

• If uninstall is complete successfully, the following message will pop up.

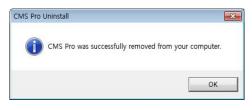

## iCMS

iCMS

# **User`s Manual**

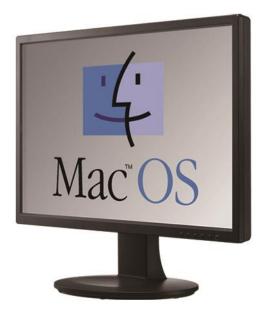

This document contains preliminary information and is subject to change without notice.

## 7. iCMS VIEWER

### 7.1 System Recommendations

|                    | Recommended                                        |
|--------------------|----------------------------------------------------|
| CPU                | Core 2 Duo 2.26GHz or higher                       |
| Main Memory        | 2GB or higher                                      |
| Video Memory       | 512MB or higher                                    |
| Display Resolution | 1024 $\mathrm{x}$ 768 (with 32bit color) or higher |
| HDD Storage Space  | 30GB or higher                                     |
| Network            | 100~1000 Mbps Fast Ethernet                        |
| Operating System   | Mac OS 10.6.0 or higher                            |

#### NOTE

It is recommended to connect Max. 16 HD-SDI (Full HD) cameras with iCMS.

#### WARNING

```
DUE TO A LIMITATION OF A MAC, CONNECTING MORE THAN 16 HD-SDI (FULL HD) CAMERAS MAY RESULT IN MALFUNCTIONING OF THE SOFTWARE. TO CONNECT MORE THAN 16 HD-SDI (FULL HD) CAMERAS, PLEASE ENABLE DUAL STREAMING OPTION ON THE DVR.
```

### 7.2 Program Installation

- Please follow the program installation procedures below.
- Open the file 'iCMS.dmg'.

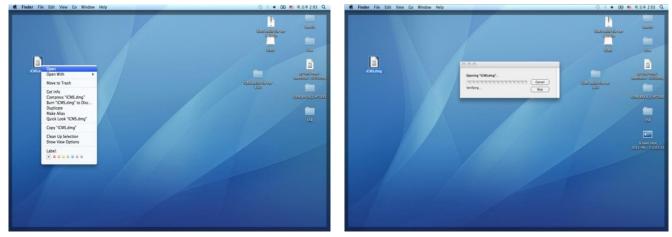

• Virtual driver will be installed (Driver name is "iCMS").

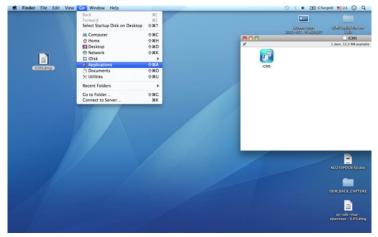

• In the virtual driver, users will find iCMS icon. Please move the iCMS icon to '**Application**' folder ('**Application**' folder is located in the '**Go**' Menu below).

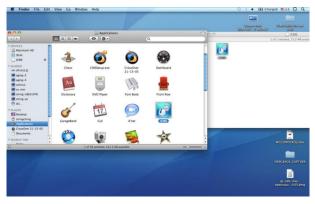

## 7.3 Login

- After installation of the software, iCMS icon appears in 'Application' folder.
- Please double Click on the icon to execute the program.
- Select User Name by Clicking upside down arrow and enter corresponding Password to login.

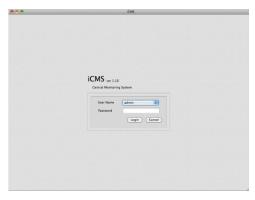

## 7.4 Watch Mode

#### 7.4.1 Log-in Screen

• Please Click 'Device manager' and the following screen will display.

| A O O                                                                                                    |            |         | CMS                                                 |       |
|----------------------------------------------------------------------------------------------------|------------|---------|-----------------------------------------------------|-------|
| Live )                                                                                                    | Playback   |         | Live Display                                        |       |
| Server List                                                                                                    |            |         |                                                     |       |
| Device<br>131<br>167<br>133                                                                                                    |            |         |                                                     |       |
|                                                                                                    |            |         |                                                     |       |
| PTZ Control                                                                                                    |            |         |                                                     |       |
|                                                                                                    | ZOOM _     |         |                                                     |       |
| <u>     1 / +</u>                                                                                                    |            |         |                                                     |       |
| and the second second se | FOCUS _    | •       |                                                     |       |
| Z 4 × +                                                                                                    | IRIS _     |         |                                                     |       |
| Preset Control                                                                                                    |            |         |                                                     |       |
| 1                                                                                                    |            | a       |                                                     |       |
|                                                                                                    | Save       |         |                                                     |       |
|                                                                                                    |            |         |                                                     |       |
| Go Preset S                                                                                                    | iet Preset | )       |                                                     |       |
| PTZ                                                                                                    |            | Seq 💶 4 | 9 9 16 25 36 64 Full                                |       |
| System Log                                                                                                    |            |         | DATE                                                |       |
| Type Date                                                                                                    | /Time      | Log     | VER CONNEC                                          | TIONS |
|                                                                                                    |            |         | HEALTH CHECK MONITORING                             |       |
|                                                                                                    |            |         | MOTION DETECT * * * * * * * * * * * * * * * * * * * | * * * |
|                                                                                                    |            |         | ALARM IN O O O O O O O O O O O O O O O O O O        |       |
|                                                                                                    |            |         |                                                     |       |

### 7.4.2Local Setting

- Please Click 'Setup' button on the top of the Toolbar and the following screen will display.
- There are three types of setup such as Device Manager, Display Setup and Password Change.

| CMP Setup            |                                              | (Charged) 🎫 U.S. 🕤 Q |
|----------------------|----------------------------------------------|----------------------|
| Device Manager       | iCMS                                         |                      |
| Live Display Setup   | Live Display                                 |                      |
|                      |                                              |                      |
|                      |                                              |                      |
| Device<br>131        |                                              |                      |
| 167                  |                                              |                      |
| 133                  |                                              |                      |
|                      |                                              |                      |
|                      |                                              |                      |
|                      |                                              |                      |
|                      |                                              |                      |
| PTZ Control          |                                              |                      |
| × 1 / + ZOOM -       |                                              |                      |
|                      |                                              |                      |
|                      |                                              |                      |
| / 1 × + IRIS -       |                                              |                      |
| Preset Control       |                                              |                      |
| 1                    |                                              |                      |
|                      |                                              |                      |
| Save                 |                                              |                      |
| Go Preset Set Preset |                                              |                      |
|                      |                                              |                      |
| PTZ                  | Seq (1) (4) (9) (16) (25) (36) (64) (Full)   |                      |
| System Log           | DATE                                         |                      |
| Type Date/Time       | Log VER                                      | CONNECTIONS          |
|                      | HEALTH CHECK MONITORING                      |                      |
|                      | MOTION DETECT # # # # # # # # # # # #        |                      |
|                      | ALARM IN B B B B B B B B B B B B B B B B B B |                      |
|                      | ALARM OUT                                    |                      |
|                      |                                              |                      |

#### 7.4.2.1 Display Manager

• Please Click 'Device manager' and the following screen will display.

|   | Device | IP             | Command Port | Stream Port | User  |     |
|---|--------|----------------|--------------|-------------|-------|-----|
| 1 | 131    | 192.168.10.131 | 5920         | 5921        | admin | E   |
| 2 | 167    | 192.168.10.167 | 5920         | 5921        | admin | Ren |
| 3 | 133    | 192.168.10.133 | 5920         | 5921        | admin |     |
|   |        |                |              |             |       |     |
|   |        |                |              |             |       |     |

• Users will see the existing DVRs on the list, if there is any added DVR previously.

• Please Click 'Add' to add new device.

| Device Info      |           |
|------------------|-----------|
| Device Name      |           |
| Description      |           |
| IP               |           |
| Command Port     |           |
| Stream Port      |           |
| User Name        |           |
| Password         |           |
| Confirm Password |           |
| Scan Device      | Cancel OK |

• Please type all the necessary information in the empty space and Click 'OK' to submit the device information

#### Device Info

- <u>Device Name</u>: input the DVR site name which will be displayed on the Server list. Please note that this name has nothing to do with the ID registered in DVR. Users may create the name that is fairly easy to distinguish.
- Description: type brief description of the site
- IP Address: input IP address or Domain Name of DVR (check with SETUP>DEVICE>Network in DVR).
- <u>Command Port:</u> input Administrator's number among port numbers set in DVR (check with SETUP>DEVICE>Network in DVR). (Default, 5920)
- <u>Stream Port:</u> INPUT Video/Audio number among port numbers set in DVR (check with SETUP>DEVICE>Network in DVR). (Default, 5921)
- <u>User Name:</u> Type authorized ID of the DVR. Default ID is **admin**.
- <u>Password:</u> Type corresponding password of the ID. Default Password is **1111**.
- Confirm Password: Retype the password to confirm.

- If users want to scan the devices instead of typing the information manually, please Click 'Scan device'. It will automatically detect DVR units currently connected to local networks.
- Click "Scan Device", then following 'Dialog' will pop up.

| IP Address       | Command R | Port Stream Port | t MAC Address     |
|------------------|-----------|------------------|-------------------|
| 17 192.168.10.14 | 2 5920    | 5921             | 00:19:9c:03:e4:b0 |
| 18 192.168.10.12 | 1 5920    | 5921             | 00:19:9c:04:b2:a1 |
| 19 192.168.10.19 | 9 9961    | 9962             | 00:19:9c:04:36:0e |
| 20 192.168.10.13 | 4 5920    | 5921             | 00:19:9c:04:37:ef |
| 21 192.168.10.12 | 9 5920    | 5921             | 00:19:9c:04:8a:ce |
| 22 192.168.10.12 | 3 5920    | 5921             | 00:19:9c:04:35:ee |
| 192.168.10.10    | 0 5920    | 5921             | 00:19:9c:04:02:43 |
| 24 192.168.10.11 | 2 5920    | 5921             | 00:19:9c:04:67:49 |
| 25 192.168.10.11 | 3 5920    | 5921             | 00:19:9c:03:64:d8 |
| 26 192.168.10.11 | 8 5920    | 5921             | 00:19:9c:04:bd:32 |
| 27 192.168.10.19 | 1 5920    | 5921             | 00:19:9c:04:26:ef |
| 28 192.168.10.1  | 8 5920    | 5921             | 00:19:9c:04:ae:47 |
| 29 192.168.10.14 | 4 5920    | 5921             | 00:19:9c:04:26:e7 |
| 30 192.168.10.10 | 2 5920    | 5921             | 00:19:9c:04:27:12 |
| 31 192.168.10.13 | 5 5920    | 5921             | 00:19:9c:04:35:d5 |
| 32 192.168.10.19 | 8 5925    | 5926             | 00:19:9c:03:56:92 |

- Including IP address, the information of connected DVRs in the network will be listed.
- Select the one and Click 'OK'. Then, the following window will pop up.

| Device Info      |       |                 | -      | - | -  |
|------------------|-------|-----------------|--------|---|----|
| Device Name      |       |                 |        | _ | _  |
| Description      |       |                 |        |   | _  |
| IP               | 192.1 | 68. <u>1</u> 0. | 123    |   |    |
| Command Port     | 5920  |                 |        |   | _  |
| Stream Port      | 5921  |                 |        |   |    |
| User Name        |       |                 |        |   |    |
| Password         |       |                 |        | _ |    |
| Confirm Password |       |                 |        | _ |    |
| Scan Device      |       | Car             | ncel ) | C | ОК |

- Please fill out all the necessary information including Device name, Description (not mandatory), User Name and Password and confirm password. Please note that the User Name and Password have to be same as the DVR setting.
- When users want to edit the existing device information, please choose the device and Click 'Edit.
- When users want to delete the existing device information on the list, please select the device and Click 'Remove'.
- If users click the 'Remove' button, it will show the message below.

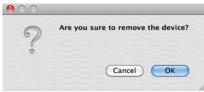

• Please Click the 'OK' button to remove the connected device

#### 7.4.2.2 Display Setup

• Please Click 'Display Setup' and the following screen will display.

| Option           |            |   |                |          |   |
|------------------|------------|---|----------------|----------|---|
| Default Division | 1 Division | • | Language Setup | English  | • |
| Date/Time Format |            |   | Text Setup     |          |   |
| Date Format      | YYYY-MM-DD | • | Font Type      | Al Bayan | • |
|                  |            |   | Font Size      | 14       |   |
| Time Format      | 24 Hours   | • | Color          | Yellow   | : |

- Users can adjust and set the peripheral values of the display window.
  - Default Division: Users can select the number of division of display channels when the program initially starts the screen.
  - (1, 4, 9, 16, 25, 36 or 64).
  - Users can choose either English or Korean in language setup.

#### NOTE

This option will be applied after program restarts.

- Date / Time format: Users can adjust and set the mode of date / time display in accordance with the location.
  - Date Format: select the date format among YYYY-MM-DD/MM-DD-YYYY/DD-MM-YYYY.
  - Time Format: select the time format between 24Hours/ 12 Hours AM/PM.
- Display Font: Users can change the font of the name and display time of each channel.
  - Font Type: select the type of font between Arial and Courier.
  - Font Size: select the size of the font from 10 to 20 and the default is 15.
  - Color: select the color among 16 different colors.

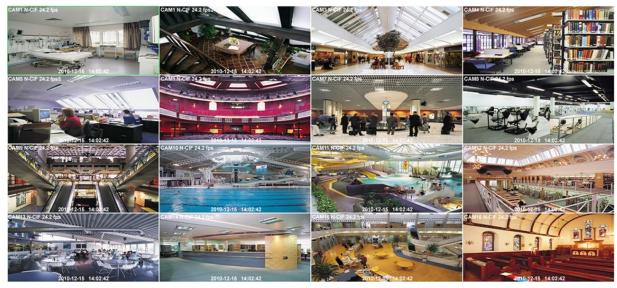

#### 7.4.2.3 Password Change

• Please Click Password Change in setup menu to change the password. This ID and password is for opening the iCMS. This is not related to any DVR's login password

| IC               |   | adm | nin |  | \$ |
|------------------|---|-----|-----|--|----|
| Password         | 4 |     |     |  |    |
| New Password     | 1 |     |     |  |    |
| Confirm Password | 1 |     |     |  | _  |
|                  |   |     |     |  |    |
|                  |   |     |     |  |    |

- Please select the ID from the drop down list and type original password.
- Please type new password and confirm the password below.
- If the information is filled out, click 'OK' to finish the Password change.

## 7.5 Live View

#### 7.5.1 Connection

- Please choose one of the registered sites in Server list on the right hand side of the 'Live Display' screen and the right Click on the mouse button will pop up the menu with 'Connect'.
- Click 'Connect' to connect the DVR.

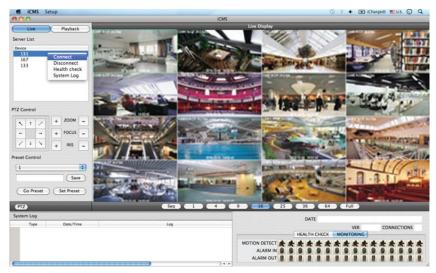

• To have multiple channels, please choose the channel from the bar below the 'Live Display' screen (1, 4, 9, 16, 25, 36, 64 and Full).

#### 7.5.2 Display Mode

- Full Screen Mode: Select a channel and Click on number "1" button. Then, the corresponding channel will display in Full Screen.
- Quad Screen Mode: Click on No.4 button and a quad screen will display. The quad screen is in combination of 1~4, 5~8, 9~12 and 13~16. If users select Channel No. 7 and Click the button, 5~8 quad screen will display. Similarly, if users select Channel No. 16, 13~16 quad screen will display.
- 9-Split Screen Mode: Click on No.9 button and 9-split screen will display. The 9-split screen is in combination of 1~9 and 8~16.
  If users select Channel No. 9 and Click the button, 1~9 split screens will display. Similarly, if users select Channel No. 10, 8~16 split screens will display.
- 16-Split Screen Mode: Click on No.16 button and 16-split screens will display.
- 25-Split Screen Mode: Click on No.25 button and 25-split screens will display.
- 36-Split Screen Mode: Click on No.25 button and 36-split screens will display.
- 64-Split Screen Mode: Click on No.64 button and 64-split screens will display.
- Sequence: Click 'Sequence' and then it will show an ordered list of display which will change the channel of live display to next channels. For example, In 4 channel display CH5 to CH8 on the display screen will change to CH9 to CH12 consequently.

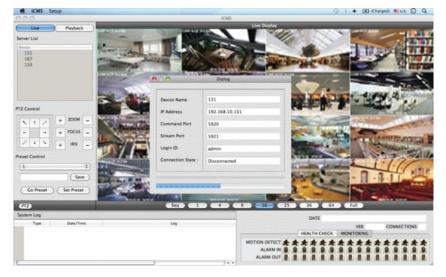

The selected channel is outlined in blue

### 7.5.3 Health Check

- Please choose one of the registered sites in Server list and the right Click on the mouse button will pop up the menu with 'Health Check'.
- Please choose 'Health check' function when users want to check the status of the DVRs.
- Now users can choose either Health Check or Monitoring to see the status of the DVR at the bottom of the right corner.

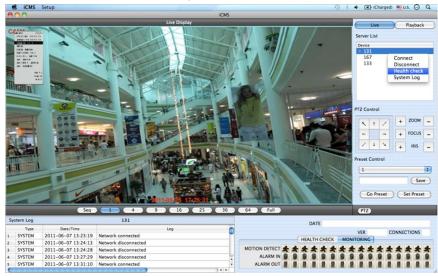

- Health check shows the status of how many cameras are activated, how many HDDs are available, and how many channels are recorded.
- Monitoring shows the status of the number of motion detection and how many alarm in and alarm out are activated.

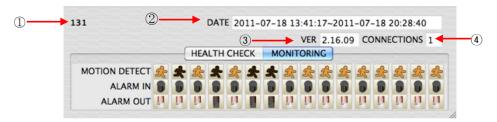

| Number | Description                                                           |  |  |  |  |  |  |
|--------|-----------------------------------------------------------------------|--|--|--|--|--|--|
| 1      | DVR name                                                              |  |  |  |  |  |  |
| 2      | tart and finish recorded date and time                                |  |  |  |  |  |  |
| 3      | 3 The version of the firmware                                         |  |  |  |  |  |  |
| 4      | The number of Connected network(ex. CMS, Mobile CMS, etc.) to the DVR |  |  |  |  |  |  |

#### 7.5.4PTZ Control

- Under the server list, PTZ control can be found. This is for the control of Pan/Tilt/Zoom cameras.
- Buttons on the screen have the following functions.
  - Up/Down/Left/Right direction buttons

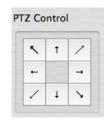

- Zoom In/Out, Focus Near/Far, Iris Close/Open

| Zoom Out/ In      | + ZOOM -  |
|-------------------|-----------|
| Focus Near / Far  | + FOCUS - |
| Iris Close / Open | + IRIS –  |

| Preset Control button |                      |
|-----------------------|----------------------|
|                       | Preset Control       |
|                       | 1                    |
|                       | Save                 |
|                       | Go Preset Set Preset |

- Please choose the number from the drop down list from 1 to 256.
- After selecting the number, please type the description on the empty space below the drop down list and Click "Save".
- If users think that the certain spot is important or need to have precautions, then they can set up the spot as 'Preset'.
- When the preset is setup up, Click 'Go Preset' to move to preset spot.
  - PTZ control menu can be hidden by Clicking PTZ ICON below the PTZ menu.

#### 7.5.5System Log

• In the Live mode, system Log is shown. This will allow users to check System Log of Remote Site (DVR).

|   | Type   | Date/Time           | Log                  | 1 |
|---|--------|---------------------|----------------------|---|
| 1 | SYSTEM | 2011-06-07 14:32:14 | Network connected    | 4 |
| 2 | SYSTEM | 2011-06-07 14:33:18 | Network disconnected |   |
| 3 | SYSTEM | 2011-06-07 15:05:53 | Network connected    |   |
| 4 | SYSTEM | 2011-06-07 15:06:16 | Network disconnected |   |
| 5 | SYSTEM | 2011-06-07 15:12:49 | Network connected    |   |

### 7.6 Search Mode

• This involves searching recorded video to playback the video of a specific date and time.

- Users are able to search the recorded data in the iCMS program by Date/Time, Event, and POS/ATM Search.
  - Date/Time Search: search by inputting date/time.
  - Event Search: search by event.
  - POS/ATM Search: search by POS or ATM text with time.

#### 7.6.1 Date/Time Search

• Click Playback and following screen will display.

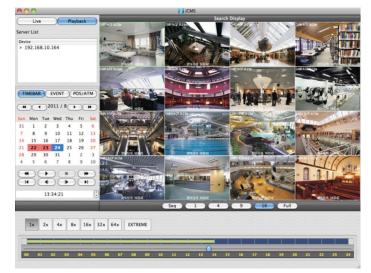

- Please choose one of the devices to playback from the Server List and right Click on the mouse to have popup menu with Connect.
- Select Date
  - In calendar, dates with recorded data are marked in red.
- Select the date among the dates marked in red.
- Select Time
  - Please select the time that users want to playback by Clicking ▲, ▼ buttons on the right-hand side to adjust the time or drag the Time Select Bar with mouse.

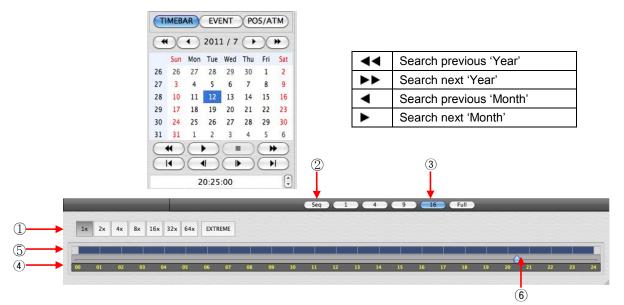

| 1 | Fast Forward/Backward & Playback<br>(Click the button to increase the speed by x1, x2, x4, x8, x16, x32, x64 and Extreme) |
|---|----------------------------------------------------------------------------------------------------|
| 2 | Sequence Mode                                                                                                    |
| 3 | Display Mode (Click the button to divide the screen by 1, 4, 9, 16 and Full)                                              |
| 4 | Time Bar (24 Hour)                                                                                                    |
| 5 | Data Bar (Recorded data)                                                                                                  |
| 6 | Time Select Bar                                                                                                    |

• After changing speed, please click the Fast Backward Play or Fast Forward Play icon to apply.

• When Date/Time search is completed, please Click Playback control button to begin playback.

#### 7.6.2 Event Search

- The Event button allows users to search event recorded data of DVR.
- To start the event search, please Click 'EVENT' and users will see the following screen.

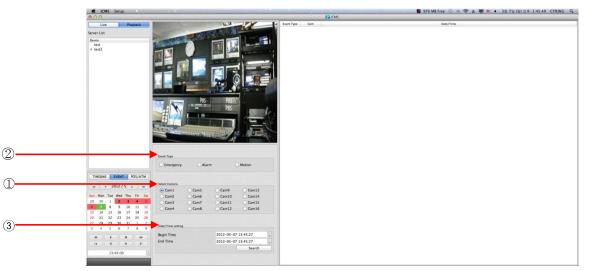

• Please choose one of the devices among the 'Server List' and right Click on the mouse to have popup menu with Connect.

- Please Click 'Connect' to start the event search
- Event search has Event Type, Select Camera and Date/Time setting.
  - ① Event Type: it has Emergency, Alarm and Motion. Please choose one event that users want to use.
  - ② Select Camera: Please select the camera that users want to view from Cam1 to Cam 16 for the event (Only 1 camera can be selected).
  - ③ Date/Time setting: Please select the begin and end time by Clicking the up/down arrows and Click "Search"

#### 7.6.3POS/ATM

- POS/ATM button allows users to search for the POS/ATM text data by keyword.
- Please Click '**POS/ATM**' button right next to the '**EVENT**' and users will see the following screen.

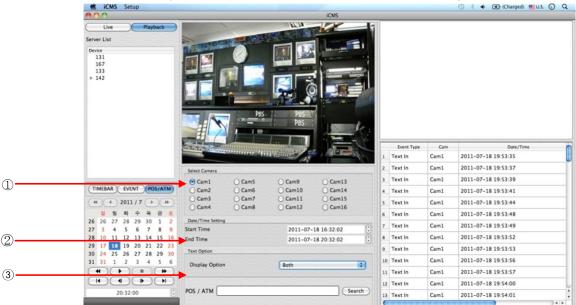

- Please choose one of the devices among the 'Server List' and right Click on the mouse to have popup menu.
- Please Click 'Connect' to start the event search
- Event search has Event Type, Select Camera and Date/Time setting.
  - ① Select Camera: select a camera which has Text In connection to search (Only 1 camera can be selected).
  - ② Date/Time setting: please specify the start and end time
  - ③ Text Option
  - Display Option: Users are able to select the display option of the playback.
  - 1. Text window: The detected text will be shown on the 'Windows text' right next to the 'Display screen'.
  - 2. Overlay: The text will be overlaid on the playback video.
  - 3. Both: The text will be overlaid on the video and the text window as well.
  - 4. Hide All: The text will not be displayed in both video and the text window.

| Select Camera                  |                              |                                 |                                                                        |         | Uve Playback                              | CAMI              | L LA                |             | 109(0A                                                                                                    |              |                                         |
|--------------------------------|------------------------------|---------------------------------|------------------------------------------------------------------------|---------|-------------------------------------------|-------------------|---------------------|-------------|----------------------------------------------------------------------------------------------------|--------------|-----------------------------------------|
| • Cam1<br>Cam2<br>Cam3<br>Cam4 | Cam5<br>Cam6<br>Cam7<br>Cam8 | Cam9<br>Cam10<br>Cam11<br>Cam12 | <ul> <li>Cam13</li> <li>Cam14</li> <li>Cam15</li> <li>Cam16</li> </ul> |         | Server List                               | IOTOA             |                     |             |                                                                                                    |              |                                         |
| Date/Time Settin               | g                            |                                 |                                                                        |         |                                           |                   | - P65<br>- P65      | - In        |                                                                                                    |              |                                         |
| Start Time                     |                              | 2011-07                         | -18 20:25:51                                                           | ٢       |                                           |                   |                     | E           | Event Type<br>65 Text in                                                                                                    | Cam<br>Cam1  | Date/Time<br>2011-08-24 13 30 36        |
| End Time                       |                              | 2011-07                         | -18 20:25:51                                                           | \$      |                                           |                   | 2011-08-24 13:31:05 | and and the | 68 Text In                                                                                                    | Caml         | 2011-08-24 13 30 36                     |
| Lind Time                      |                              | 2011-07                         | 10 20.25.51                                                            | U       | (TIMEBAR) EVENT (ROLLATED)                | Select Carnera    | Cans Camp C         | Cam11       | 70 Text in                                                                                                    | Caml         | 2011-08-24 13 30:40                     |
| Text Option                    |                              |                                 |                                                                        |         | (H) + 2011/8(+)(H)                        | O Care2           | O Camb O Cam10 C    | Cam14       | 71 Text in                                                                                                    | Caml         | 2011-08-24 13:30:42                     |
|                                |                              |                                 |                                                                        |         | Sun Mon Tue Wed Thu Fri Sat               | C Cam3            |                     | Cam16       | 72 Text In                                                                                                    | Cam1         | 2011-08-24 13:30:44                     |
| Display Option                 | -                            | Both                            |                                                                        | •       | 31 1 2 3 4 5 6<br>7 8 9 10 11 12 13       | Date/Time Setting | O came O camer C    | Camin       | 73 Text In                                                                                                    | Cam1         | 2011-08-24 13:30:47                     |
| Display Option                 | n                            | Both                            |                                                                        |         | 7 8 9 10 11 12 13<br>14 15 16 17 18 19 20 | Start Time        | 2011-08-24 13       | 28:15       | 74 Text In                                                                                                    | Cam1         | 2011-08-24 13 30:49                     |
|                                |                              |                                 |                                                                        |         | 21 22 28 24 25 26 27<br>28 29 30 31 1 2 3 | End Time          | 2011-08-24 13       |             | 75 Text In                                                                                                    | Caml         | 2011-08-24 13 30:51                     |
|                                |                              |                                 |                                                                        |         | 28 29 30 31 1 2 3<br>4 5 6 7 8 9 10       | Test Option       |                     |             | 76 Text In                                                                                                    | Caml         | 2011-08-24 13 30:53                     |
| -                              |                              |                                 |                                                                        |         |                                           | Display Option    | Both                |             | 77 Text In                                                                                                    | Caml         | 2011-08-24 13 30 55                     |
| POS / ATM                      |                              |                                 | ( Se                                                                   | earch ) |                                           |                   |                     |             | 78 Text in                                                                                                    | Caml         | 2011-08-24 13:30:57                     |
| _                              |                              |                                 |                                                                        |         | 13 31:01                                  | POS / ATM         |                     | (Search )   | 29 Text In<br>80 Text In                                                                                                    | Cam1<br>Cam1 | 2011-08-24 13:30:59 2011-08:24 13:31:01 |
|                                |                              |                                 |                                                                        |         |                                           |                   |                     |             | and the state of the state of t | and a        | 2011-08-24 14:31:01                     |

• Please fill out the text box with the searching keyword and click "Search".

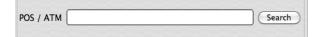

• The following screen shows the result of the POS/ATM search.

|    | Event Type | Cam  | Date/Time           | r |
|----|------------|------|---------------------|---|
| 1  | Text In    | Cam1 | 2011-07-18 19:53:35 | l |
| 2  | Text In    | Cam1 | 2011-07-18 19:53:37 | 1 |
| 3  | Text In    | Cam1 | 2011-07-18 19:53:39 |   |
| 4  | Text In    | Cam1 | 2011-07-18 19:53:41 |   |
| 5  | Text In    | Cam1 | 2011-07-18 19:53:44 |   |
| 6  | Text In    | Cam1 | 2011-07-18 19:53:48 |   |
| 7  | Text In    | Cam1 | 2011-07-18 19:53:49 |   |
| 8  | Text In    | Cam1 | 2011-07-18 19:53:52 |   |
| 9  | Text In    | Cam1 | 2011-07-18 19:53:53 |   |
| 10 | Text In    | Cam1 | 2011-07-18 19:53:56 |   |
| 11 | Text In    | Cam1 | 2011-07-18 19:53:57 |   |
| 12 | Text In    | Cam1 | 2011-07-18 19:54:00 | 1 |
| 13 | Text In    | Cam1 | 2011-07-18 19:54:01 |   |
| C  |            |      | )4)+                |   |

• Double Click on the event to playback of the data.

### 7.7 Disconnection

• When disconnect, please right Click on the connected site and choose 'Disconnect'

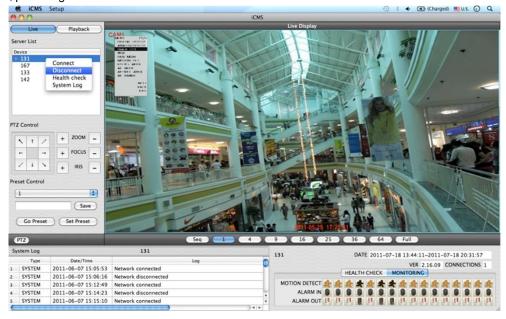

• if users Click 'Disconnect', the message box below will display

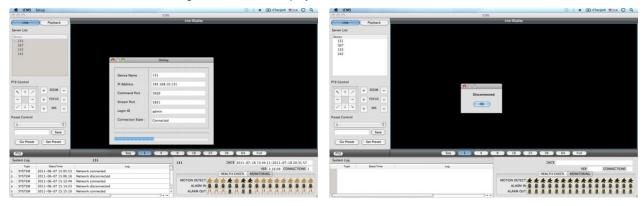

## 7.8 Uninstall

• Please go into the 'Application' folder and right Click on the iCMS icon.

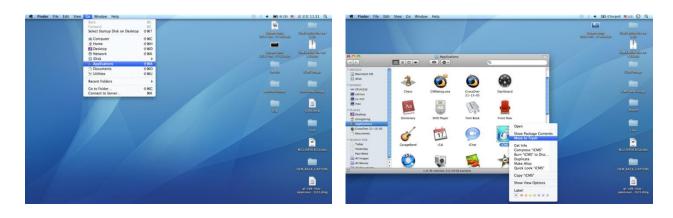

• Please choose 'Move to Trash' to uninstall the iCMS program

## **CMS Web Client Pro**

## **CMS Web Client Pro**

## **User`s Manual**

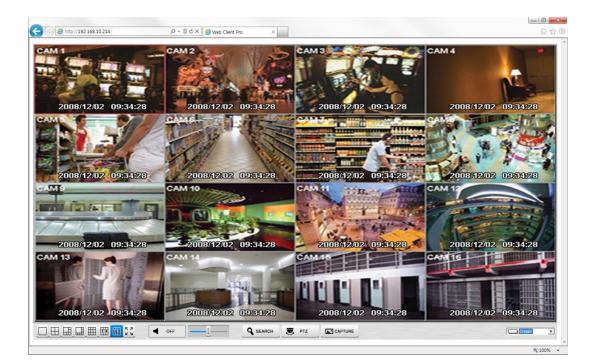

This document contains preliminary information and is subject to change without notice.

## 8. CMS WEB CLIENT Pro

### 8.1 System Requirements

• Web Client Pro may not run properly if the PC does not meet minimum requirements. Other programs should not run on the same PC where this is running. Otherwise, Web Client Pro software may not perform as designed.

|                    | Minimum (Enable Dual Streaming)                        | Recommended (Disable Dual Streaming) |  |  |
|--------------------|--------------------------------------------------------|--------------------------------------|--|--|
| CPU                | Intel Core i5                                          | Intel Core i7                        |  |  |
| Main Memory        | 2GB                                                    | 4GB or higher                        |  |  |
| Video Memory       | 1GB                                                    | 2GB or higher                        |  |  |
| Display Resolution | 1024 $\mathrm{x}$ 768 (with                            | n 32bit color) or higher             |  |  |
| HDD Storage Space  | rage Space 160GB or higher                             |                                      |  |  |
| Network            | 100~1000 Mbps Fast Ethernet                            |                                      |  |  |
| Operating System   | Windows XP Professional SP3 / Windows 7, 8, 10 (32/64) |                                      |  |  |
| Others             | DirectX 9.0 C or higher                                |                                      |  |  |

## 8.2 Setup and Login

- MS Explorer web browser is required to install ActiveX in order to use this program.
- Open a browser and type the IP address of DVR. It is required to install ActiveX in the first connection.
- Click the message above in the screen, then following menu box will display.

| Install ActiveX Control |
|-------------------------|
| What's the Risk?        |
| More information        |

- Click "Install ActiveX Control..." and start installation.
- Installation box will displays and Click "Install" for next step.
- After complete installation, Login panel will display.
- Enter User ID and password of registered DVR then Click "OK"

| (enc) 192 198 192 242     (enc) 192 198 192 242     (enc) 192 198 192 242     (enc) 192 198 192 242     (enc) 192 198 192     (enc) 192 198 192     (enc) 192 192     (enc) 192 192     (enc) 192 192     (enc) 192 192     (enc) 192 192     (enc) 192     (enc) 192      |                                  |                              | - 0 |
|----------------------------------------------------------------------------------------------------|----------------------------------|------------------------------|-----|
| topin there 7 Persecut 7 Persecut | -) (() (2 http://192.168.10.214/ | P ~ B C × Ø Web Client Pro × |     |
| topin there 7 Persecut 7 Persecut |                                  |                              |     |
| Booser speed as an Administratur.                                                                                                    |                                  | Login User                   |     |
| a                                                                                                    |                                  |                              |     |
|                                                                                                    |                                  |                              |     |
|                                                                                                    |                                  |                              |     |

#### ΝΟΤΕ

Before network connection, be sure that HDD is installed. Otherwise, the DVR will not be connected over network.

## 8.3 Live Display

• After Login, following screen will display.

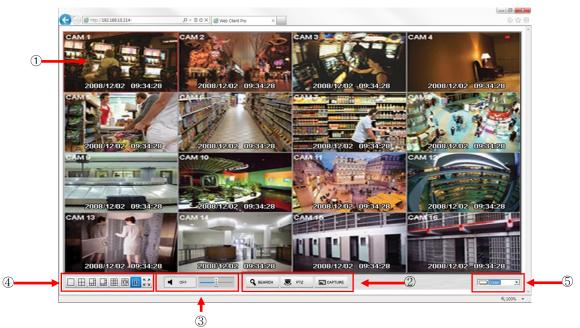

- The screen contains following features:
  - ① Display current live video
  - ② Setting display mode
  - Search: Opening search mode in new window.
  - PTZ: Open PTZ control panel.
  - Capture: Capturing the image of selected channel.
  - $\ensuremath{\textcircled{}}$  Audio controller
  - Able to control the volume.
  - ④ Select display split mode. Users can choose 1, 4, 6, 8, 9, 13, 16 and Full screen.
  - ⑤ OSD Font color
  - Able to change the color of the OSD font.

• Additional features can be found with Right Click on Live screen.

- ① Digital zoom(1CH Display ONLY)
- Able to Zoom in for precise monitoring.
- 2 Audio On/Off
- Able to turn on/off Audio function.
- ③ Display Option
  - Show Camera Name: Display Camera Name on OSD
  - Show Date/Time: Display Date/Time on OSD
- 4 About
- Display version information.

### 8.4 Search Screen

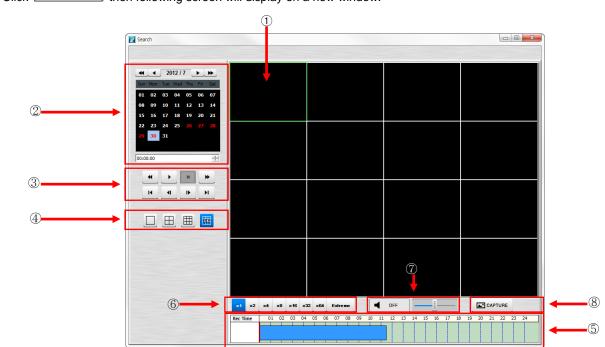

• Click SEARCH then following screen will display on a new window.

• The screen contains following features:

- ① Searched playback video displays.
- 2 Setting Date/Time to search.
  - Click a date in calendar, and then recorded data will be showed up in Time bar.
  - Start Time: Setting starts time.
  - Camera: Choosing camera number from 1~16 individually or all channels.
- $\ensuremath{\textcircled{}}$   $\ensuremath{\textcircled{}}$   $\ensuremath{\textcircled{}}$  Play functions for playback.

|   | Fast Backward Play         |  |
|---|----------------------------|--|
| * | Fast Forward Play          |  |
| • | Play                       |  |
|   | Stop                       |  |
| H | Go to the First Image      |  |
| Þ | Go to the Next Image       |  |
| • | I Go to the Previous Image |  |
| м | Go to the Last Image       |  |

④ Select display split mode. Users can choose 1, 4,9,16 split displays consequently.

- 5 Indicate the recorded data in Time bar figure.
- 6 Select playback speed. Users can choose x1, x2, x4, x8, x16, x32, x64 and Extreme.
- ⑦ After changing speed, please click the Fast Backward Play or Fast Forward Play icon to apply.

- 8 Audio controller
  - Able to turn on/off Audio.
- Able to control the volume
- (9) Capturing the image of selected channel.

### 8.5 PTZ Control

Click
 PTZ

then following screen will display on a new window.

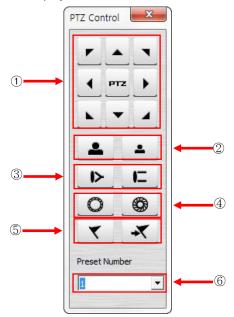

• The screen contains following features:

- 1) Pan/Tilt Direction button.
- (2)Zoom In / Zoom Out control button.
- 3 Focus Near / Focus Far control button.
- 4 Iris control button
- 5 Preset control button
- 6 Camera select button.

NOTE Must complete the control setting on its DVR and Cameras first.

## 8.6 Capture

• Click then following screen will display on a new window.

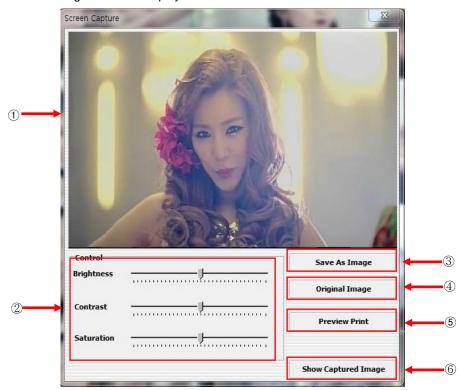

- The screen contains following features:
  - 1 Captured Image is displayed.
  - 2 Color Control
    - Users can change Brightness, Contrast and Saturation of the captured image.
  - ③ Save as Image
    - Users can save the edited image in new name.
  - ④ Original Image
    - Users can undo all modification made to the image.
  - 5 Preview Print
    - Able to see print preview.
  - 6 Show Captured Image
    - Display all the previous captured images

## **CMS Mobile Viewer**

## **CMS Mobile Viewer**

## **User`s Manual**

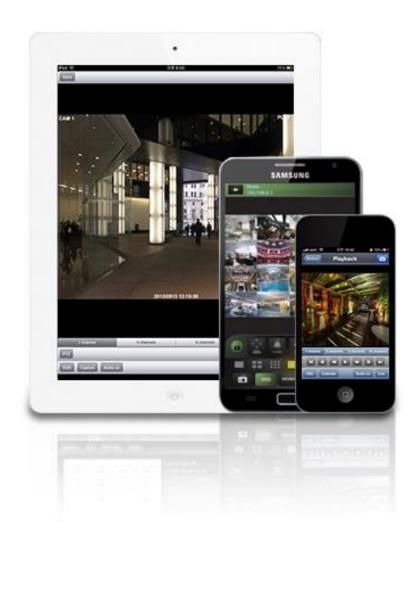

This document contains preliminary information and is subject to change without notice.

## 9. CMS MOBILE VIEWER

## 9.1 iPhone / iPad (mViewer Pro)

#### 9.1.1 System Requirements

• There are no other requirements to run this program because it is specialized to perform on iOS interface.

#### 9.1.2Installation

- Turn on the iPhone or iPad then connect to App Store.
- Move to search menu and type "mviewer" then tap '

| p 🖳         |     |          |    |        |           |
|-------------|-----|----------|----|--------|-----------|
| ••ooo olleh | LTE | PM 12:52 |    | \$ 29% | •         |
| ् mviewe    | ne. |          |    |        | $\odot$   |
| mviewer     |     |          |    |        |           |
|             |     |          |    |        |           |
|             |     |          |    |        |           |
|             |     |          |    |        |           |
|             |     |          |    |        |           |
|             |     |          |    |        |           |
| QWE         | R   | ТҮ       | U  | 0      | Р         |
| AS          | DF  | Gŀ       | J  | κ      | L         |
| ŵΖ          | xc  | VE       | BN | М      | $\otimes$ |
| 123 🌐       | Q   | space    | •  | Sea    | ırch      |

Search ...

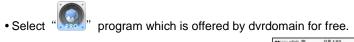

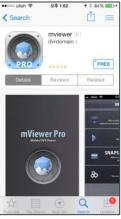

• When users tap a "FREE" button, it will be turned to "INSTALL", please tap "INSTALL" to start installation.

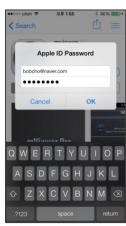

• If users do not have the account, then Tap " Create New Apple ID

#### and it is registered by free.

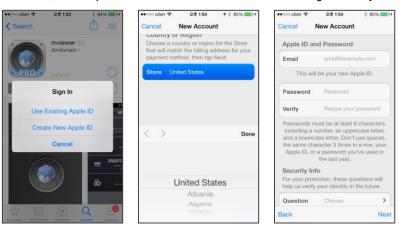

# 9.1.3 Site Registration

• Tap "💭" icon on iPhone or iPad then below will show.

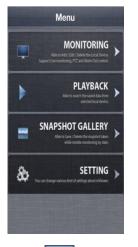

• Tap "MONITORING," then below will show and tap "Add " on top right corner.

| ●००० olleh ᅙ | PM 2:44 | * 100% | •••• olleh 🤶 | 오전 10:57 | <b>O</b> 🕴 71% 🔲 |
|--------------|---------|--------|--------------|----------|------------------|
| Menu         | Devices | Add    | < Devices    |          | Save             |
|              |         |        | DEVICE       |          |                  |
|              |         |        | Name         |          |                  |
|              |         |        | NETWORK      |          |                  |
|              |         |        | IP/Host      |          |                  |
|              |         |        | Cmd Port     |          |                  |
|              |         |        | Stream Port  |          |                  |
|              |         |        | LOGIN        |          |                  |
|              |         |        | User ID      |          |                  |
|              |         |        | Password     |          |                  |
|              |         |        | VIDEO STREAM |          |                  |
|              |         |        | High Speed   |          |                  |

- Enter Site Name, IP or DDNS address.
- Enter Admin/Stream port value. (Default, 5920/5921)
- Enter ID/Password. (Default, admin/1111)
- Select Video Stream
- "High Speed" for better transmission on Live and Playback mode
- Tap "Save" to save the setting.

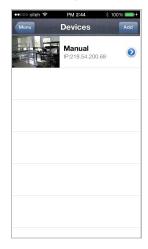

• To delete the saved site, slide the finger from right to left across Device Name. Then tap" Delete, to remove the site.

#### ΝΟΤΕ

Please tap 'Off' in "High Speed" to see high quality video when the network condition is good. Otherwise, the video would be lagged.

#### NOTE

Please tap 'On' in "High Speed" for better transmission when the network condition is bad.

#### ΝΟΤΕ

"Video Stream" does not apply when the dual streaming is on in the device.

#### NOTE

"Video Stream" cannot be applied to some old models. Please keep your device with the latest firmware version.

#### 9.1.4Connection

• Tap on Device Name to connect the DVR to iPhone or iPad

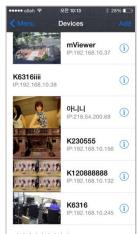

#### 9.1.5 Live View (Portrait View)

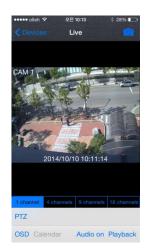

• To select other channels,

- Slide finger from Right to Left to ascend. (1  $\rightarrow$  2  $\rightarrow$  3 ..... 14  $\rightarrow$  15  $\rightarrow$  16)
- Slide finger from Left to Right to descend. (16  $\rightarrow$  15  $\rightarrow$  14 ..... 3  $\rightarrow$  2  $\rightarrow$  1)

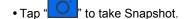

• Tap " 1 channel 4 channels 9 channels 16 channe

"to choose split mode between 1, 4, 9 and 16.

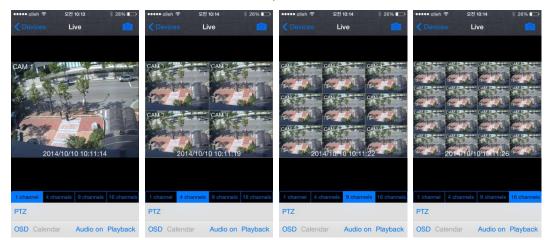

-In Multi-channel display mode, users can double tap on certain channel to change to 1CH display mode.

- Tap "PTZ" to enable PTZ function. Please refer to 9.1.7 PTZ Control for more detail.
- Tap "OSD" to remove Camera Name and Date/Time from OSD.
- Tap "Audio on" to enable audio or Tap "Audio off" to disable audio. (1CH display ONLY)
- Tap "Playback" to switch from Live mode to Playback mode.
- To use Zoom feature, simply pinch and drag in 1CH display. (1CH display ONLY)

#### NOTE

Audio, Zoom and PTZ are available only in full screen mode. (1channel only)

#### 9.1.6 Live View (Landscape View)

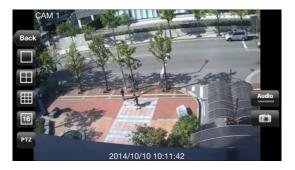

- To select other channels,
- Slide finger from Right to Left to ascend. (1  $\rightarrow$  2  $\rightarrow$  3 ..... 14  $\rightarrow$  15  $\rightarrow$  16)
- Slide finger from Left to Right to descend. (16  $\,\rightarrow\,$  15  $\,\rightarrow\,$  14 ..... 3  $\,\rightarrow\,$  2  $\,\rightarrow\,$  1)
- Tap "Back" to go back to main menu.
- Tap " to choose split mode between 1, 4, 9 and 16.
- In Multi-channel display mode, user can double tap on certain channel to change to 1CH display mode.
- Tap "Tap " to enable PTZ function. Please refer to 9.1.7 PTZ Control for more detail.

| Audio                      | Audi                  |                    |                    |
|----------------------------|-----------------------|--------------------|--------------------|
| • Tap " <b>Land</b> " to e | enable audio or Tap " | "to disable audio. | (1CH display ONLY) |
|                            |                       |                    |                    |

• Tap "

• To use Zoom feature, simply pinch and drag in 1CH display. (1CH display ONLY)

#### NOTE

Audio, Zoom and PTZ are available only in full screen mode. (1channel only)

#### 9.1.7 PTZ Control

- Users are able to control PTZ with iPhone or iPad by touching the screen.
- Tap "PTZ" or "PTZ" to execute PTZ function.

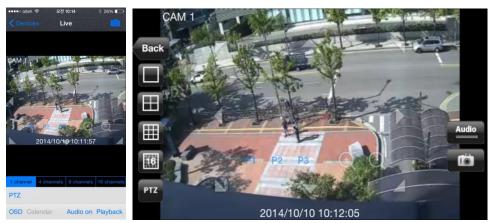

• Tap Arrow for Pan and Tilt movement.

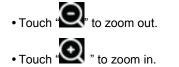

• If users already set up the presets on DVR, users may use them by touching "P1 P2 P3,

#### 9.1.8 Search

- Users are able to search the recorded data with iPhone or iPad
- Tap "PLAYBACK" on Main menu or "Playback" on Live monitoring to use search function.
- · Choose date that wish to search from Calendar

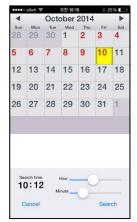

• Choose time to search by sliding the Hour and Minute bar.

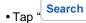

"" to execute search.

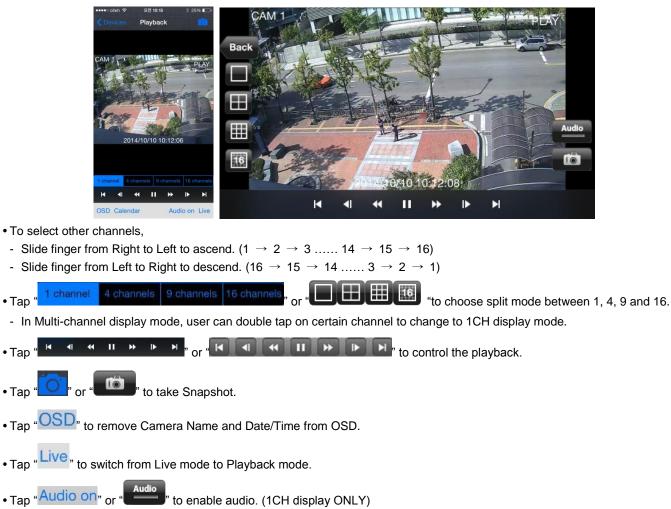

- Tap "Audio off" or "Audio" "to disable audio. (1CH display ONLY)
- To use Zoom feature, simply pinch and drag in 1CH display. (1CH display ONLY)

#### NOTE

Audio and Zoom are available only in full screen mode. (1channel only)

### 9.1.9Snapshot gallery

- Users are able to save the snapshot taken with mViewer pro while live monitoring and Playback.
- Tap "Snapshot gallery" from main menu and select the device.

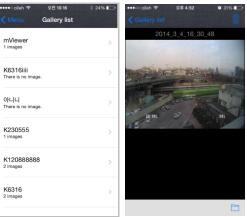

• To see other pictures slide finger across the screen.

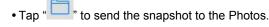

• Tap """ to delete the selected snapshot.

# 9.1.10 Setting

- Tap "SETTING" to check the information of the application.
- Users can read the manual.

|        | VER 3.2.8 |
|--------|-----------|
| Update | >         |
| Manual | >         |
|        |           |
|        |           |
|        |           |
|        |           |
|        |           |

## 9.1.11 Uninstallation

• In order to uninstall application, tap the "Image" icon and hold for a while until the program icon shows "x" mark then click "X"

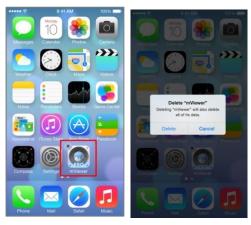

# 9.2Android Phone (mViewer Pro)

#### 9.2.1 System Requirements

- This program is designed and applied only for Android OS (version 2.3 or higher) based mobile device.
- Display: Min. 3.7 inch screen

#### NOTE

mViewer Pro might not work even though Android OS version is high enough. It is due to the hardware specification of Android device.

#### 9.2.2 Installation

- Turn on the mobile device then connect to Play Store.
- Search "mviewer pro" then select "

" program which is offered from dvrdomain for free.

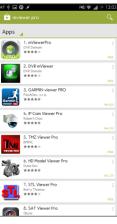

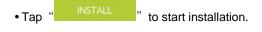

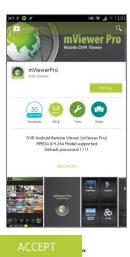

• When Access popup is displayed, please tap '

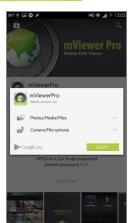

# 9.2.3 Site Registration

• Tap "icon on application menu then below will show.

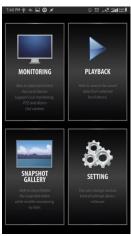

• Tap " MONITORING " on the main menu and tap " , on top right corner.

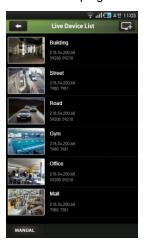

- Enter Device Name, IP/Host address.
- Enter Cmd/Stream port value. (Default, 5920/5921)
- Enter User ID/Password. (Default, admin/1111)

ОК • Tap " " to save the setting.

• To edit or delete the saved site, press the Device Name for 2 sec from Live Device List and popup menu will display.

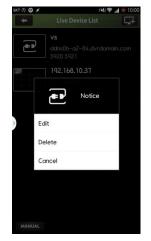

## 9.2.4 Connection

• Tap on Device Name to connect the DVR to mobile device.

|        | Յ⊪ւ≑                                     | _ 오전 11:05 |
|--------|------------------------------------------|------------|
|        | Live Device List                         | 4          |
|        | Building<br>218.54,200.68<br>59208 59218 |            |
| E      | Street<br>218.54.200.68<br>7950 7951     |            |
| A      | Road<br>218.54.200.68<br>59208 59218     |            |
|        | Gym<br>218.54.200.68<br>7980 7981        |            |
|        | Office<br>218.54.200.68<br>59208 59218   |            |
|        | Mall<br>218.54.200.68<br>7980 7981       |            |
| MANUAL |                                          |            |

#### 9.2.5 Live View (Portrait View)

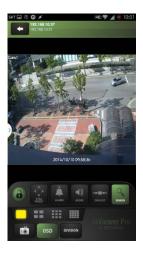

- To select other channels,
- Slide finger from Right to Left to ascend. (1  $\rightarrow$  2  $\rightarrow$  3 ..... 14  $\rightarrow$  15  $\rightarrow$  16)
- Slide finger from Left to Right to descend. (16  $\,\rightarrow\,$  15  $\,\rightarrow\,$  14 ..... 3  $\,\rightarrow\,$  2  $\,\rightarrow\,$  1)
- Tap ". to enable Landscape view when the device is tilted
- Tap "Low " or "High " to select video steam.
- Select "Low" for better transmission on Live and Playback mode
- Select "High" to see original quality video in 1ch on Live mode.
- Tap " to enable PTZ function. Please refer to 9.2.7 PTZ Control for more detail.
- Tap " to enable Alarm Out control. Please refer to 9.2.8 Alarm Out Control for more detail.
- Tap " to enable audio or Tap " to disable audio
- Tap " to change to other Device if there is any.
- Tap " to switch to Search mode.

#### "to choose split mode between 1, 4, 9 and 16.

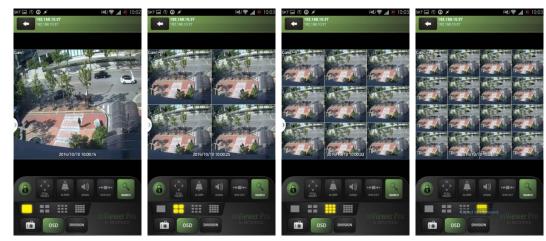

- In Multi-channel display mode, users can double tap on certain channel to change to 1CH display mode.

• Tap " to take Snapshot.

- Enter file name and press "Save " to save the image.
- Tap "<sup>05D</sup>" to remove Camera Name and Date/Time from OSD.
- To use Zoom feature, simply pinch and drag in 1CH display. (1CH display ONLY)

#### ΝΟΤΕ

• Tap on "

Audio, Zoom and PTZ are available only in full screen mode.(1channel only)

#### ΝΟΤΕ

"Video Stream" does not apply when the dual streaming is on in the device.

### NOTE

"Video Stream" cannot be applied to some old models. Please keep your device with the latest firmware version.

## 9.2.6 Live view (Landscape View)

• Tap " to enable landscape view when the device is tilted horizontally.

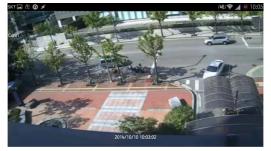

Tap screen once and menu bar will display on each side of OSD.

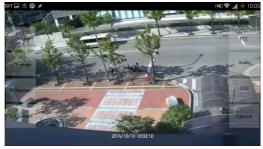

| • To select other channels,                                                                                              |
|----------------------------------------------------------------------------------------------------|
| - Slide finger from Right to Left to ascend. (1 $\rightarrow$ 2 $\rightarrow$ 3 14 $\rightarrow$ 15 $\rightarrow$ 16)    |
| - Slide finger from Left to Right to descend. (16 $\rightarrow$ 15 $\rightarrow$ 14 3 $\rightarrow$ 2 $\rightarrow$ 1)   |
| • Tap on " <sup>1 Channel</sup> <sup>4 Channel</sup> <sup>9 Channel</sup> " to choose split mode between 1, 4, 9 and 16. |
| - In Multi-channel display mode, users can double tap on certain channel to change to 1CH display mode.                  |
| • Tap "Low " or "High " to select video steam.                                                                           |
| - Select "Low" for better transmission on Live and Playback mode                                                         |
| - Select "High" to see original quality video in 1ch on Live mode.                                                       |
| • Tap "PTZ " to enable PTZ function. Please refer to <b>9.2.7 PTZ Control</b> for more detail.                           |
| • Tap "Audio" to enable audio.                                                                                           |
| • Tap " — " to remove Camera Name and Date/Time from OSD.                                                                |
| • Tap "Capture" to take Snapshot.                                                                                        |
| - Enter file name and press "Save" to save the image.                                                                    |
| <ul> <li>To use Zoom feature, simply pinch and drag in 1CH display. (1CH display ONLY)</li> </ul>                        |
| ΝΟΤΕ                                                                                                    |
| Audio, Zoom and PTZ are available only in full screen mode.(1channel only)                                               |
|                                                                                                    |

## ΝΟΤΕ

"Video Stream" does not apply when the dual streaming is on in the device.

#### ΝΟΤΕ

"Video Stream" cannot be applied to some old models. Please keep your device with the latest firmware version.

#### 9.2.7 PTZ control

- Users are able to control PTZ with mobile device by touching the screen.
- PTZ • Tap to execute PTZ function. 10 OSD • Tap Arrow for Pan and Tilt movement.
- Touch "O" to zoom out.
- Touch " vito zoom in.

• If users already set up the presets on DVR, users may use them by touching "

119

P1 P2 P3

#### 9.2.8 Alarm Out Control

• Users are able to manually send Alarm out command with the mobile device.

• Tap " to enable the Alarm Out control and it will display on lower left corner of Live screen.

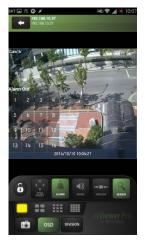

• Tap the numbers to send out Alarm from the connected DVR to its output source.

#### 9.2.9Search

- Users are able to search the recorded data with mobile device.
- Tap "PLAYBACK" on main menu or " on Live monitoring to use search function.

| ł  | 0  |         |      |    | 1  |     | atl 🖸 | 오우    | 4:05  |
|----|----|---------|------|----|----|-----|-------|-------|-------|
| -  |    | •       |      |    |    |     | •     |       | *     |
|    | M  | lon     | Tue  | We | bd | Thu | Fri   | 100   |       |
|    |    |         |      |    |    |     |       |       | 1     |
| 2  |    | 3       | 4    | 5  |    | b   | 1     |       | 8     |
| 9  |    | 10      | n    | 1  | 2  | 13  | 14    |       | 15    |
| 16 |    | 17      | 18   | 1  | 9  | 20  | 21    |       | 22    |
| 23 | 1  | 24      | 25   | 2  | ь  | 27  | 28    |       | 29    |
| 30 |    | i       | 2    | 12 |    | 4   | 5     |       | b     |
| 00 | 01 | 02      | 03   | 04 | 05 | 06  | 07    | 08    | 09    |
| 12 | 13 | 14      | 15   | 16 | 17 | 18  | 19    | 20    | 21    |
| 00 | 01 | 02      | o3   | 04 | 05 | 06  | 07    | 08    | 09    |
|    | s  | earch 1 | lime |    |    |     |       |       |       |
|    |    | 1       |      |    |    |     |       | Searc | h     |
|    |    |         |      |    |    |     | 14    |       | and i |

• Choose date and time that wish to search from Calendar and tap " Search " to execute search.

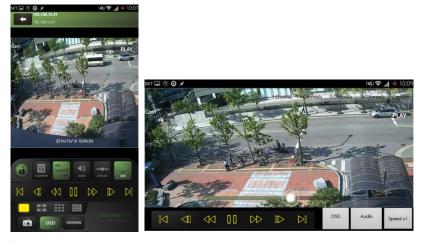

- To select other channels,
- Slide finger from Right to Left to ascend. (1  $\rightarrow$  2  $\rightarrow$  3 ..... 14  $\rightarrow$  15  $\rightarrow$  16)
- Slide finger from Left to Right to descend. (16  $\rightarrow$  15  $\rightarrow$  14 ..... 3  $\rightarrow$  2  $\rightarrow$  1)

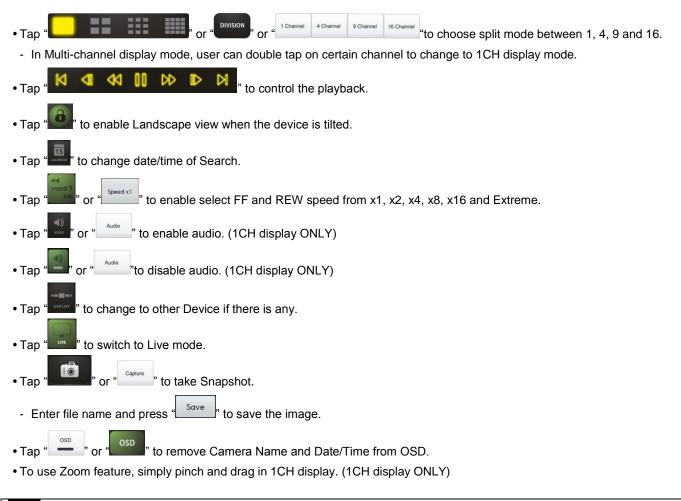

#### ΝΟΤΕ

Audio and Zoom are available only in full screen mode. (1channel only)

#### 9.2.10 Snapshot Gallery

- Users are able to watch snapshot with the mobile device.
- Tap " GALLERY " on main menu to enter the gallery.

|          | 🛜 ୷ୗ 🛄 ଛଧି 11:08 |
|----------|------------------|
| nVløwer  |                  |
| Building |                  |
| 1 Images |                  |
|          |                  |
| Street   |                  |
| 1 Images |                  |
|          |                  |
| Road     |                  |
| 1 Images |                  |
|          |                  |
| Gym      |                  |
| 1 Images |                  |
|          |                  |
| Office   |                  |
| 1 Images |                  |
|          |                  |
| Mall     |                  |
| 1 Images |                  |
|          |                  |
| Airport  |                  |
| 1 Images |                  |
|          |                  |

- Tap Device name to view snapshot.
- To see other pictures, slide finger across the screen or touch the thumbnail below.
- To delete the picture/folder,
- Press the device name for 2-3 seconds till pop-up window appears.
- Tap "OK" to delete.

## 9.2.11 Setting

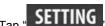

- Tap to check the information of the application.
- Users can read the manual.
- Users are able to set Password Lock.
- Tap "Password Lock" from the setting menu.
- Enter password. (Default password is 1111)

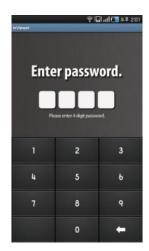

- Tap "" to enable Password Lock when launching the mViewer pro.
- change to change the password. - Tap

#### 9.2.12 Uninstallation

• Move to Setup > Application > Manage Applications then select "

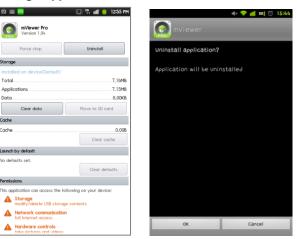

• Tap

Uninstall

icon then it will ask to delete the program.

**TEXT-IN (POS)** 

# **TEXT-IN (POS)**

# **User`s Manual**

| © DISPLAY<br>© NETWORK<br>© ALARM<br>© STORAGE<br>© ALARM<br>© STORAGE<br>© Use<br>CAMERA<br>○ AUDIO<br>■ TEXT-IN<br>Pattern<br>■ Auto<br>Pattern<br>■ Auto<br>Start Pattern<br>■ Auto<br>Start Pattern<br>■ Auto<br>Charlen<br>Comment<br>Comment<br>Comme | 🏟 SYSTEM 🄀 🛛                                                                       | EVICE   RECORD  RELAY                                                                                                    | EXIT                                                                         |
|----------------------------------------------------------------------------------------------------|------------------------------------------------------------------------------------|----------------------------------------------------------------------------------------------------|------------------------------------------------------------------------------|
|                                                                                                    | DISPLAY     O DISPLAY     O NETWORK     O ALARM     O STORAGE     CAMERA     AUDIO | Text Overlay Both   POS 1 POS 2 POS 3 POS 4  Use Setup Baud Rate 2400 bps   Data Bit 5 bit  Pattern Auto Start Pattern End Pattern Line Delimiter  Eid Pattern Eid Pattern Eid | Link Cam<br>Stop Bit 1 bit •<br>Parity None •<br>Discard Pattern Add Pattern |

This document contains preliminary information and is subject to change without notice.

# 10. TEXT-IN (POS)

# **10.1Usage of Serial-In Function**

- Enables users may use Serial In connections to record/search/display text data from POS/Cash Register's serial.
- Users can choose the data whether to record/display or both.

# **10.2Connection Method**

- Up to four ATM/POS channels are available could be connected.
- A DVR uses a USB port for Serial In to connect to a POS/Cash Register. Use correct USB to RS232 converters as follows.
  - FTDI chipset included converter
  - Prolific PL2303 / PL2303X / PL2303HX chipset included converter
  - Winchiphead chipset included converter
- When using a converter, please connect USB slot of DVR first, then restart in order to the DVR recognizes the USB converter as an RS-232 Serial In.
- When using a multi-converter, the port recognizes Serial In1 as its shortest line.

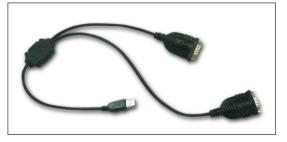

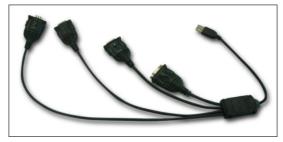

#### NOTE

A DVR can only recognize English alphanumeric characters.

The maximum extension length for RS-232 cable is 15 meters approximately with no signal loss.

# **10.3Connection Diagram**

• Users can connect RS-232 port to USB port at front/rear of DVR by using a converter.

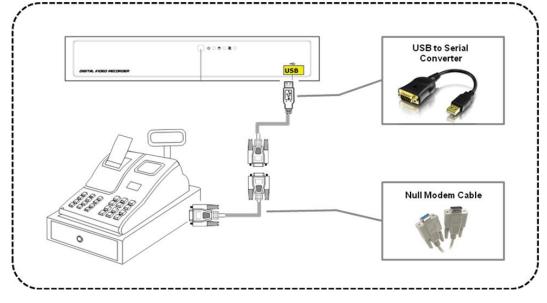

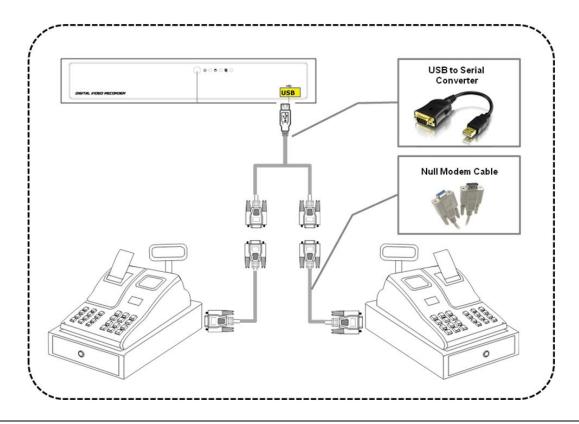

#### ΝΟΤΕ

After cables connected and Serial In (DVR menu) values changed, please restart the DVR so that the DVR recognizes attached Serial In connections.

Use RS232 null modem cable between POS/Cash Register and USB to RS232 converter. RS232 cross-over connector is useful when users need to switch the Rx/Tx connections.

#### **Direct connection**

|     | 1 | 1 |     |
|-----|---|---|-----|
| RXD | 2 | 2 | TXD |
| TXD | 3 | 3 | RXD |
| DTR | 4 | 4 | DCD |
| GND | § | 5 | GND |
| DSR | 6 | 6 | DTR |
| RTS | 0 | 0 | CTS |
| CTS | 8 | 8 | RTS |
|     | 9 | 9 |     |

#### Cross connection[Null modem]

|     | 1       | 1 |     |
|-----|---------|---|-----|
| RXD | 2       | 2 | RXD |
| TXD | 3       | 3 | TXD |
| DTR | 4       | 4 | DTR |
| GND | §       | 5 | GND |
| DSR | 6       | 6 | DSR |
| RTS | $\odot$ | 0 | RTS |
| CTS | 8       | 8 | CTS |
|     | ۰       | 9 |     |

| Cable (FEMALE) | PC (MALE)   | Pin Number | Signal | info                  |
|----------------|-------------|------------|--------|-----------------------|
|                |             | 1          | CD     | Carrier Detect        |
|                |             | 2          | RXD    | Receive Data          |
| 9876           |             | 3          | TXD    | Transmit Data         |
| 9 8 7 6        | 6 7 8 9     | 4          | DTR    | Data Terminal Ready   |
| GILL CRUCK     |             | 5          | GND    | Signal Ground /Common |
| ( Co. 0.0.00)  | 0           | 6          | DSR    | Data Set Ready        |
|                |             | 7          | RTS    | Request To send       |
|                |             | 8          | CTS    | Clear to send         |
| DB-9 Connec    | tor Pin Out | 9          | RI     | Ring indicator        |

# 10.4Relay

# 10.4.1 Relay Setup (Optional)

• Click "Setup>Relay>TEXT-In" and the following screen will display.

| 🕸 SYSTEM 🔀 DE                     |                      | ORD 🤷 RELAY |        |                                           | EXI                             |
|-----------------------------------|----------------------|-------------|--------|-------------------------------------------|---------------------------------|
| ALARM IN     MOTION     EMERGENCY | Text In<br>Text in 1 | •           |        |                                           | to All CH<br>will not be copied |
| TEXT-IN                           | Alarm Out            |             | Preset |                                           |                                 |
| UVIDEO LOSS                       | Use                  | Alarm Name  | Use    | Name                                      | Preset                          |
|                                   |                      | All         |        | All                                       | 1 •                             |
|                                   |                      | RO 1        |        | Cam1                                      | 1 •                             |
|                                   |                      |             |        | Cam2                                      | 1 🔻                             |
|                                   |                      |             |        | Cam3                                      | 1 •                             |
|                                   |                      |             |        | Cam4                                      | 1 •                             |
|                                   |                      |             |        | Cam5                                      | 1 •                             |
|                                   |                      |             |        | Cam6<br>Cam7                              | 1 •                             |
|                                   |                      |             |        | Cam7<br>Cam8                              | 1 •                             |
|                                   | Notification         |             |        | E-mail Attach                             | ment None                       |
|                                   | Group                | E-mail      |        |                                           |                                 |
|                                   | All                  | •           |        | Dur                                       | ation 5 Sec                     |
|                                   | Admin                |             |        |                                           |                                 |
|                                   | security             |             |        | Local Actions                             |                                 |
|                                   |                      |             |        | <ul> <li>Beep</li> <li>Message</li> </ul> |                                 |

- Select cameras for Preset, Alarm Out and Notification while the Text In is operation, if necessary.
- Link Notification displays E-mail addresses registered in System>General>Account>User>Email
- Please follow the setup procedures below.
  - ① Click (+) Drop-down list of Text In box and select Text 1.
  - ② Select alarm outputs to be worked when Text In 1 is on. Please check ☑ a check box of use column on Alarm Out box. More than two alarm outputs can be set. If Click (↔ ) 'All' of use box, all items are checked/unchecked at once.
  - ③ Select cameras for preset when Text In 1 is on. Please check ☑ a check box of use column on Preset box. More than two cameras can be set. If Click (↔ ) 'All' of use column, all items are checked/unchecked at once
  - ④ Click (←) Drop-down list of Preset to change Cameras preset. If Click (←) Drop-down list of all preset column, all items are changed at once
  - ⑤ Select group for notification when Text In 1 is on. Please check ☑ a check box of E-Mail column. More than two Groups can be set.
  - ⑥ Click (←) Drop-down list of E-mail Attachment box to attach JPEG, EXE or None
  - ⑦ Click (←) Drop-down list of Duration box to set the duration of recorded data for attached EXE
  - 8 Select Local Actions
    - -Beep: When Text In 1 is on, it will give the alarm sound
  - -Message: When Text In 1 is on, the alarm message will pop up on the OSD
- Repeat the above procedure for Text In 2~ Text In 4
- Click (↔) Copy to All CH button to copy Notification & Local Actions to all channels.

## 10.4.2 Schedule Setup (Mandatory)

• Click "Setup>Record>Schedule" then shows as below.

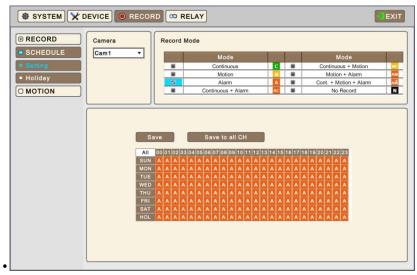

- Check the box (
  ) item related to Alarm. 'Continuous + Alarm' is recommended
- Click the Time/Date that wishes to activate TEXT-IN function on schedule.
- Do the same for additional Text In channel.

# 10.5Setup (Mandatory)

• Please Click (+) "Setup>Devices>TEXT-IN", then users will see the display below.

| 🖶 SYSTEM 🄀 D                              | EVICE   RECORD  RELAY                                   | EXIT                                                             |
|-------------------------------------------|---------------------------------------------------------|------------------------------------------------------------------|
| DISPLAY     NETWORK     ALARM     STORAGE | Text Overlay Both   POS 1 POS 2 POS 3 POS 4  Use        | Link Cam                                                         |
| CAMERA AUDIO TEXT-IN                      | Setup<br>Baud Rate 2400 bps v<br>Data Bit 5 bit v       | Stop Bit 1 bit v<br>Parity None v<br>Discard Pattern Add Pattern |
|                                           | Auto Start Pattern End Pattern Line Delimiter MCPL 0 12 | No. Pattern Dei                                                  |

#### 10.5.1 Text Overlay

• A use may choose whether to display the text inputs connected to the rs232 port on OSD screen.

- They have 4 menus as followings:
  - None: any displays on the OSD screen.
  - Live: displays incoming information from the serial port in real time on the OSD screen.
  - Record: displays the saved information on the OSD screen during replay.
  - Both: displays all the information on both Live and Playback mode.

#### 10.5.2 Link Cam

Cam

|                           |     | Link |
|---------------------------|-----|------|
| <ul> <li>Click</li> </ul> | 0 1 | LINK |

and following screen will display.

| Name  | POS  |  |
|-------|------|--|
| Cam1  | POS1 |  |
| Cam2  | POS2 |  |
| Cam3  | POS3 |  |
| Cam4  | POS4 |  |
| Cam5  | None |  |
| Cam6  | None |  |
| Cam7  | None |  |
| Cam8  | None |  |
| Cam9  | None |  |
| Cam10 | None |  |
| Cam11 | None |  |
| Cam12 | None |  |
| Cam13 | None |  |
| Cam14 | None |  |
| Cam15 | None |  |
| Cam16 | None |  |

• Link the POS1, 2, 3, 4 to any channel and it is possible to select more than one channel per POS device.

#### 10.5.3 Device Setting

• Check the box (
) next to 'Use' to activate the setting for POS device.

#### Setup

- Default values are Baud rate 2400 bps, Data Bit 5 bit, Stop Bit 1 bit, Parity None.
- Those values should match with the POS/Cash Register. Please refer to POS/Cash Register manual for exact values.

| DISPLAY | Text Overlay Both       |                             |
|---------|-------------------------|-----------------------------|
| NETWORK |                         |                             |
| ALARM   | POS 1 POS 2 POS 3 POS 4 | Link Cam                    |
| STORAGE | 🛛 Use                   |                             |
|         |                         |                             |
|         | Setup                   |                             |
| TEXT-IN | Baud Rate 2400 bps 🔹    | Stop Bit 1 bit 💌            |
|         | Data Bit 5 bit 🔻        | Parity None 🔻               |
|         |                         |                             |
|         | Pattern                 | Discard Pattern Add Pattern |
|         | Auto                    | No. Pattern Del             |
|         | Start Pattern           | No. Pattern Dei             |
|         |                         |                             |
|         | End Pattern             |                             |
|         | Line Delimiter          |                             |
|         | MCPL 0 123              |                             |
|         |                         |                             |

#### Pattern

- Check the "Auto" to automatically filter unnecessary data from POS/Cash Register. Additional filtering may also be required. – "Discard Pattern", "Line Delimiter" and "MCPL" are used with/without 'Auto' mode to get desired text inputs format.
- Start Pattern: Indicates the beginning of the new data when new designated data are received from a serial device.
- End Pattern: Indicates the end of the data when designated data are received from a serial device.
- Line Delimiter: Inputs characters to be used as delimiter between lines.
- MCPL (Minimum Character Per Line): Sets up the number of the minimum strings each line. Does not show the characters on OSD screen if there is a character of which number is below the designated number in each line divided by the line delimiter.

#### **Discard Pattern**

- Discard Pattern: Does not show the specified data on OSD screen. Sets up in order to designate dummy data or characters which is not to be displayed. Can be designated up to 33 of discard patterns in total.
- Press
- Add Pattern
  - to add a pattern which does not need to be displayed/saved.
- To edit the saved discard pattern, press the pattern then virtual keyboard will display.
- To delete the saved discard pattern, Press 'x' next to each pattern.

#### 10.5.4 Example

• When it firstly connected, the data will be displayed as below.

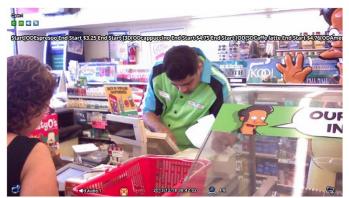

#### CAUTION

THE SCREEN MUST BE ON 1CH VIEW MODE TO SEE TEXT IN DATA.

• Input a certain repeated string to "Line Delimiter" like '[OD' on the picture.

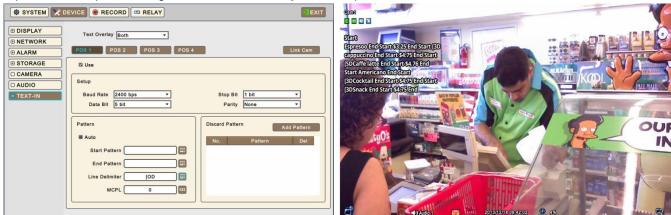

• Decide the number of minimum characters in "MCPL" item to hide data under the designated number of characters.

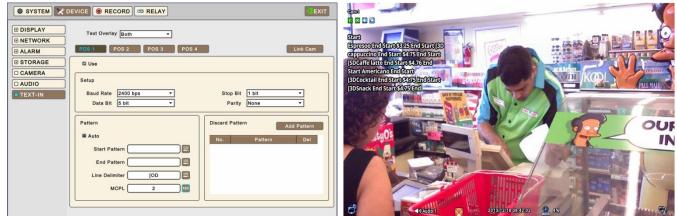

• Input the pattern of dummy data to Discard Pattern like '[3D' on the picture.

| SYSTEM CEVICE RECORD CRELAY |                                                                                                    |
|-----------------------------|----------------------------------------------------------------------------------------------------|
| SYSTEM                      | Grad<br>Exact<br>Exact<br>Exa |
| End Pattern                 |                                                                                                    |

• Choose the data which willing to display and enter the Start Pattern and End Pattern.

| SYSTEM CORD CREAT                                                                                                    | SYSTEM CEVICE RECORD RELAY                                                                                                    |
|----------------------------------------------------------------------------------------------------|----------------------------------------------------------------------------------------------------|
| B JISPLAY       Text Overlagy Both       •         B DISPLAY       Text Overlagy Both       •         B NETWORK       POS 1       POS 2       POS 3       POS 4       Link Cam         C ALARN       POS 1       POS 2       POS 3       POS 4       Link Cam         C ALARN       POS 1       POS 2       POS 3       POS 4       Link Cam         C ALARN       POS 1       POS 2       POS 3       POS 4       Link Cam         C ALARN       POS 1       POS 3       POS 4       Link Cam         C ALARN       POS 2       POS 3       POS 4       Link Cam         C ALARN       Pos 2       POS 3       POS 4       Link Cam         C ALARN       Pos 2       Pos 3       Pos 4       Link Cam         C ALARN       Pos 3       Pos 3       Pos 4       Link Cam         C ALARN       Pos 3       Pos 3       Pos 4       Link Cam         Baud Rate 2400 bps       Pos 1       Pos 1       Pos 1       Pos 1         Pattern       End Pattern       End @Bit       End @Bit       Dot 1       Dot 1       1         Line Desimiler       OD       MCPL       2       Dot 1       Dot 1       Dot 1 <th>W STSTEM     X DEVICE     RECORD     STELAY     EXT       © DISPLAY     Text Overlay     Both     •       © NETWORK     POS 1     POS 2     POS 3     POS 4       © ALARM     POS 1     POS 2     POS 3     POS 4       © ALARM     POS 1     POS 2     POS 3     POS 4       © ALARM     POS 1     POS 2     POS 3     POS 4       © ADDIO     Stop Bit     1     •       Baud Rate     2400 bps     *     Stop Bit     1       © Autio     Discard Pattern     Auto       Start Pattern     Start E     1     10       Ine Delimiter     [OD     1     10     1</th> | W STSTEM     X DEVICE     RECORD     STELAY     EXT       © DISPLAY     Text Overlay     Both     •       © NETWORK     POS 1     POS 2     POS 3     POS 4       © ALARM     POS 1     POS 2     POS 3     POS 4       © ALARM     POS 1     POS 2     POS 3     POS 4       © ALARM     POS 1     POS 2     POS 3     POS 4       © ADDIO     Stop Bit     1     •       Baud Rate     2400 bps     *     Stop Bit     1       © Autio     Discard Pattern     Auto       Start Pattern     Start E     1     10       Ine Delimiter     [OD     1     10     1 |
|                                                                                                    |                                                                                                    |

• Check or uncheck the 'Auto' box to see the differences. Depending on models of POS/Cash Register machines, it may give a better result or not.

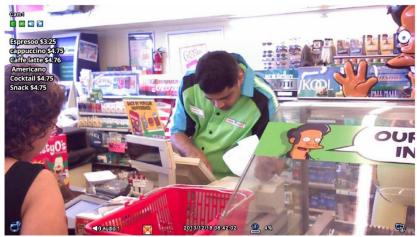

• Users may need to repeat the processes to get the best result. Sometimes, checking the recorded data and pause the playback would be easier to verify.

# 10.6Search

- TEXT-IN can be searched by keyword in Playback mode.
- Click (+) Click (+) Click (+)

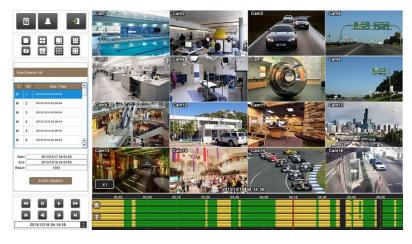

- Please Click (+1) to do Event Search and choose 'POS/ATM Search' then virtual keypad is display. Type a keyword to search by.
- Searched data will be listed.